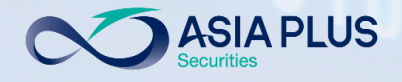

## **User Guide**

### **ASP Global Invest**

# **"PC Version"**

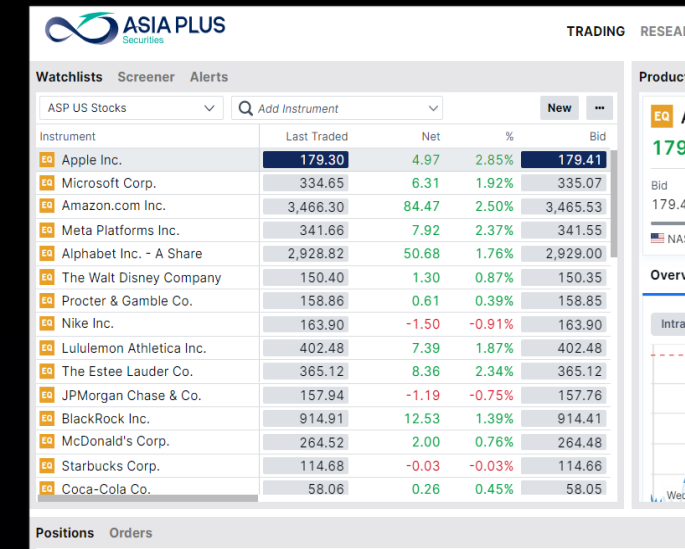

 $\triangledown$   $\bullet$   $\bullet$   $\equiv$ Q Instrument search **RCH ACCOUNT Dverview** Charts Apple Inc. Trade  $0.30 + 4.97 + 2.85\%$  12:15:00 PM  $\triangle$   $\star$  0 High Low (52 weeks) High (52 weeks) Symbol **ISIN** 11 179.44 172.31 179.50 116.21 182.13 AAPL:xnas US0378331005 USD SDAQ . Closed News Market Depth 3M 6M 1Y 3Y 5Y YTD All Time 170.00 160.00 150.00 140.00 esday, December 15, 2021 MW

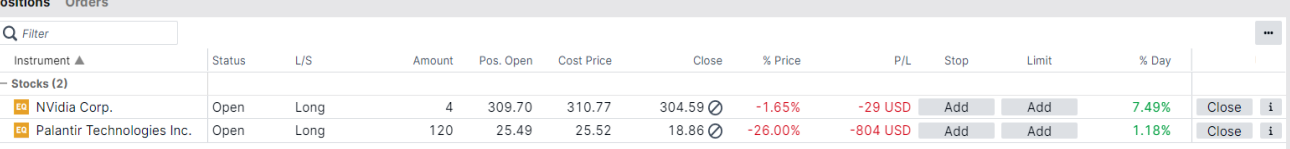

MacBook Pro

USD  $\sqrt{i}$  Cash: 103.15 Account value: 3,576.14 All accounts

Update July 2022

 $0.680$  1888  $~\color{red}\boxtimes$  global@asiaplus.co.th  $~\color{black}\textcircled{\#}$  asiaplus.co.th

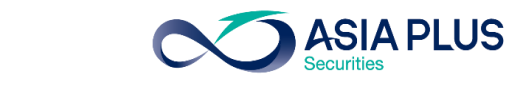

## คลิกหัวข้อที่ต้องการอ่านได้ที่นี่

### หัวข้อ

[ตลาดหุ้นที่สามารถลงทุนได้ผ่านระบบ](#page-2-0) Global Invest

[รายละเอียดตลาดหลักทรัพย์ที่เปิดให้บริการ](#page-3-0)

[ขั้นตอนการเข้าระบบซื้อขาย](#page-5-0) Global Invest

[หน้าจอหลักของระบบซื้อขาย](#page-14-0)

สร้าง Watchlists [หุ้นที่ชื่นชอบ](#page-21-0)

[ค้นหาหุ้น](#page-23-0)

หน้าจอ [Product Overview](#page-28-0)

#### **[Charts](#page-29-0)**

**GLOBAL** 

**INVESTMENT** 

[เริ่มต้นซื้อขาย](#page-30-0)

0 2680 1888  $\boxtimes$  global@asiaplus.co.th  $\Box$  asiaplus.co.th

### หัวข้อ

ประเภทคำสั่งซื้องาย

การตั้งระยะเวลาของคำสั่ง (Duration)

[ดูพอร์ตปัจจุบัน](#page-76-0)

[วิธีการขายหุ้น](#page-80-0)

[ติดตามข่าวสาร หุ้นรายตัว และตัวเลขเศรษฐกิจ](#page-84-0)

[รายละเอียดเกี่ยวกับบัญชีซื้อขาย](#page-85-0)

[Subscriptions](#page-90-0) – สมัครดูราคา Realtime

<u> Activity Log – ดูประวัติการทำรายการย้อนหลัง</u>

้งอจำกัดและความเสี่ยง

[ตารางสรุปข้อมูลส าคัญในแต่ละประเทศที่อยู่ในระบบออนไลน](#page-93-0)์

#### **ASIA PLUS** ตลาดหลักทรัพย์ที่สามารถลงทุนได้ผ่านระบบ Global Invest

<span id="page-2-0"></span>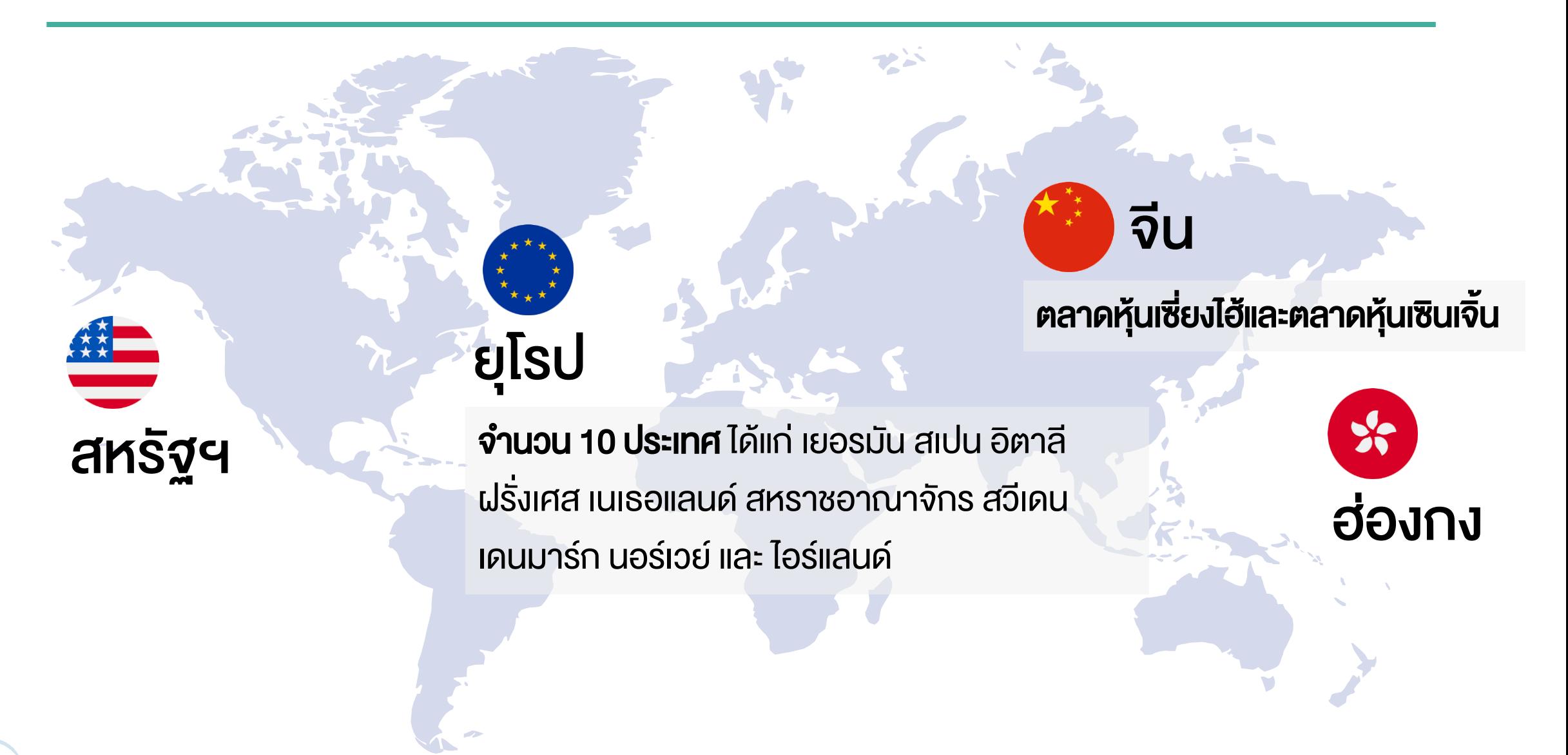

0 2680 1888  $\sim$  global@asiaplus.co.th  $\Box$  asiaplus.co.th

**GLOBAL** 

**INVESTMENT** 

## ตลาดหลักทรัพย์ยุโรปที่เปิดให้บริการ

**ASIA PLUS** 

<span id="page-3-0"></span>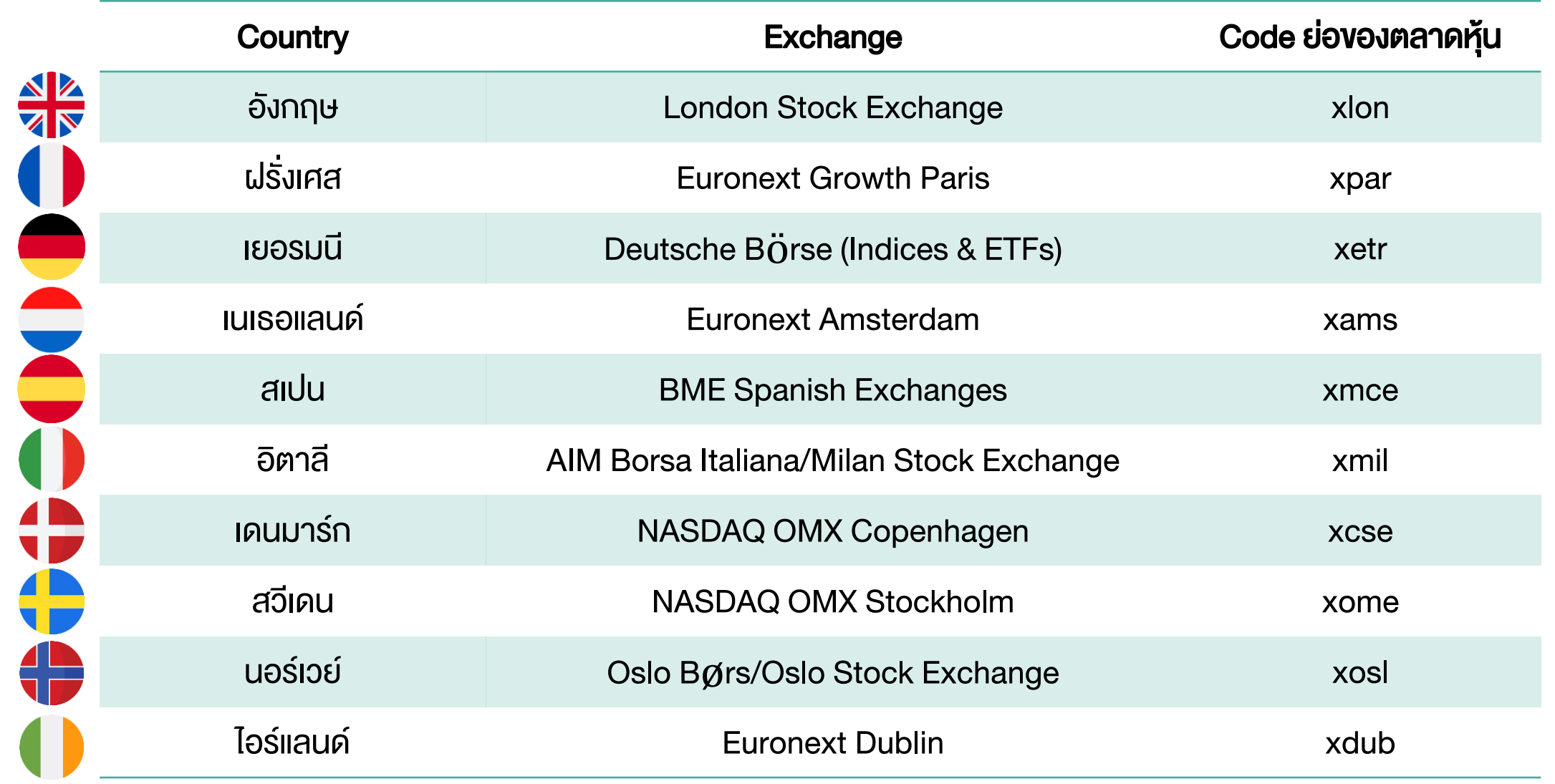

**GLOBAL** 

### ตลาดหลักทรัพย์จีนที่สามารถลงทุนได้

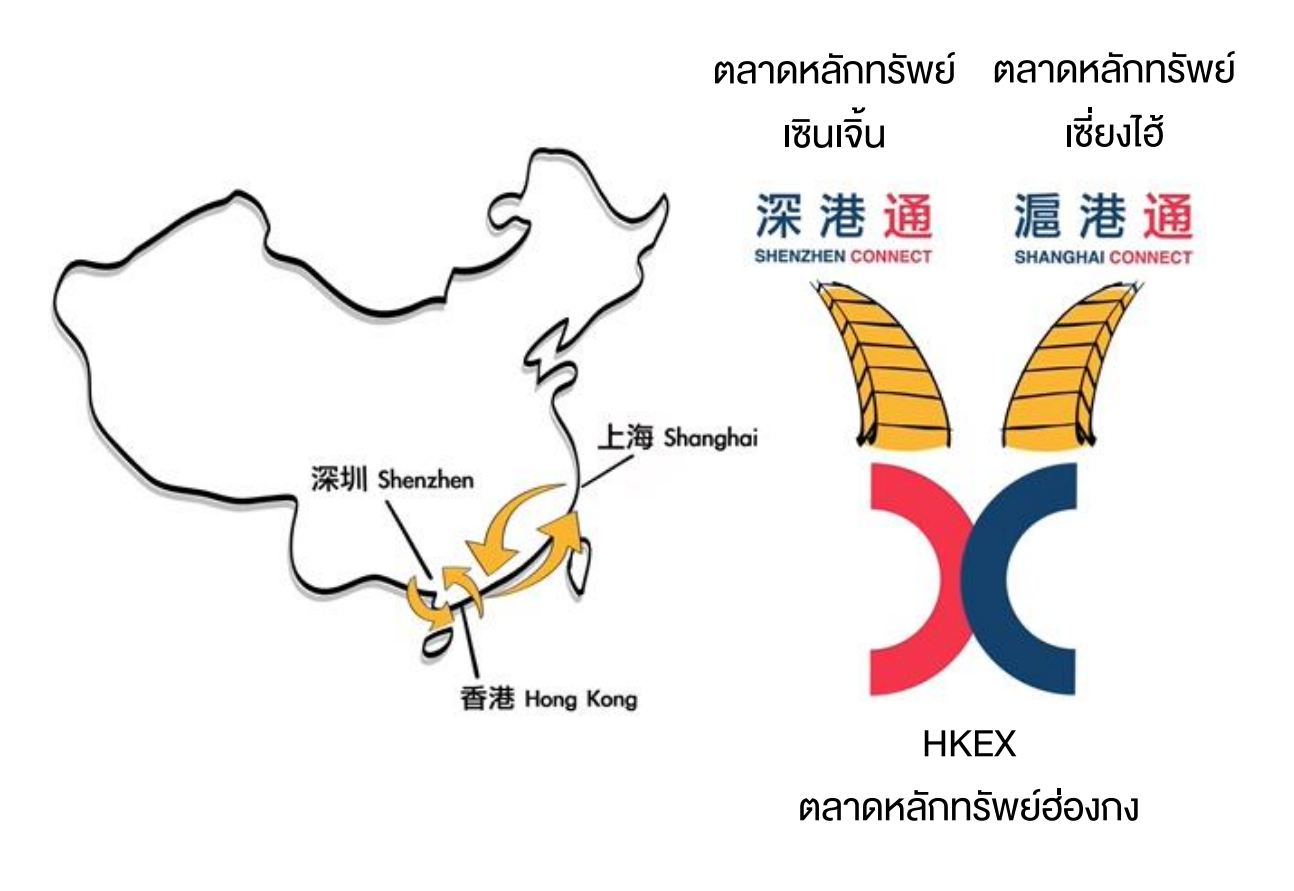

### ตลาดหุ้นที่สามารถลงทุนได้

1.ตลาดหลักทรัพย์เซี่ยงไฮ้ (Shanghai Stock Exchange; SSE) 2.ตลาดหลักทรัพย์เซินเจิ้น (Shenzhen Stock Exchange; SZSE) โดยเป็นการซื้อขายผ่าน Stock Connect

ASIA PLUS

#### Stock Connect คืออะไร ?

ระบบการซื้อขายระหว่างตลาดหลักทรัพย์เซินเจิ้น เซี่ยงไฮ้ และตลาด หลักทรัพย์ฮ่องกง เพื่อให้นักลงทุนทั่วไปสามารถซื้อขายหุ้น A-Share หรือว่าหุ้นจีนแผ่นดินใหญ่ได้

### จ านวนหุ้นจีน A-Share ที่สามารถลงทุนได้ ? หุ้นจำนวนประมาณ 700 กว่าตัว

## ขั้นตอนที่ 1: เข้าหน้า Website asiaplus.co.th

**ASIA PLUS** 

<span id="page-5-0"></span>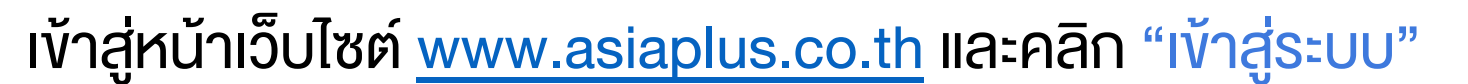

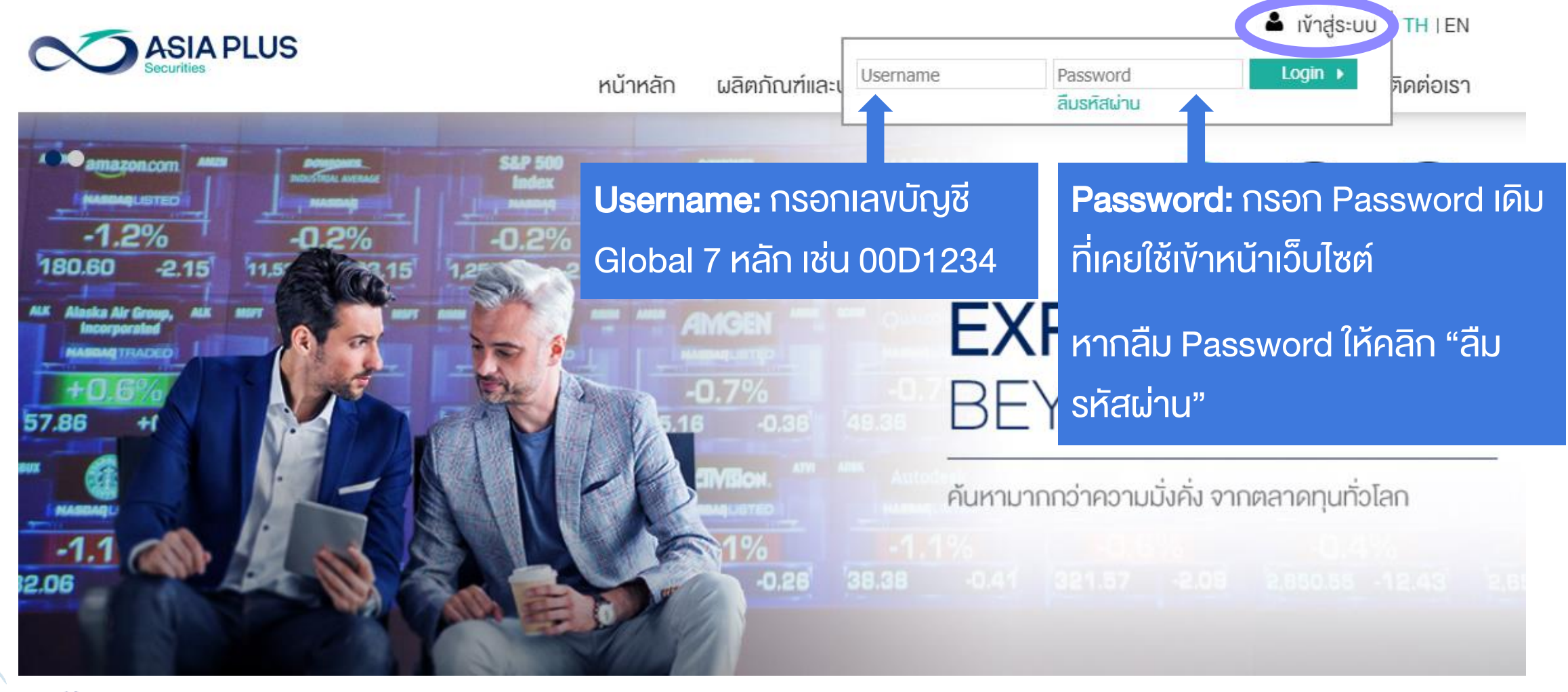

### หากจำ Password ไม่ได้ ให้คลิก "สืบรหัสผ่าน"

**ASIA PLUS** 

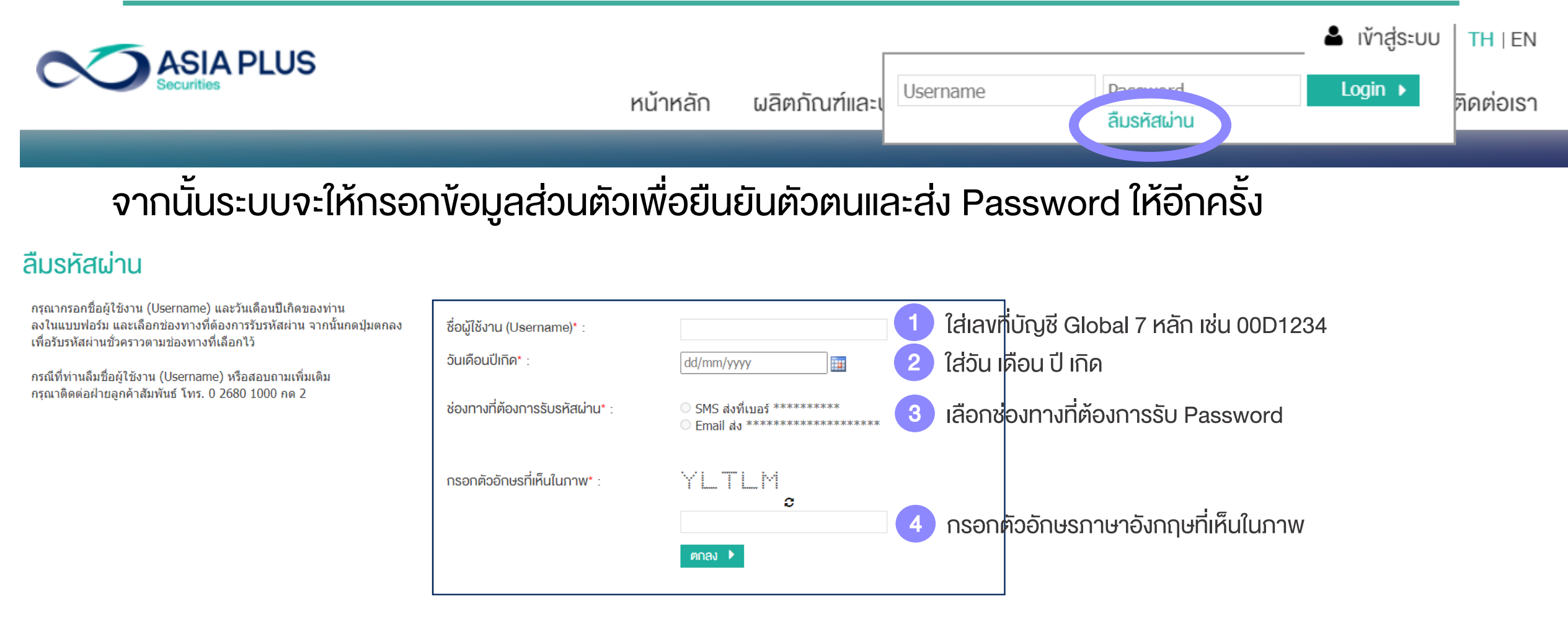

### ท่านสามารถคลิกลืมรหัสผ่านได้ทุกเมื่อ หรือโทร Call Center ที่เบอร์ 02-680-1000

0 2680 1888  $\boxtimes$  global@asiaplus.co.th  $\Box$  asiaplus.co.th  $\omega$ **INVESTMENT** 

**GLOBAL** 

#### ASIA PLUS ลูกค้าได้รับ Email แจ้ง Password ชั่วคราวเพื่อเข้าระบบ

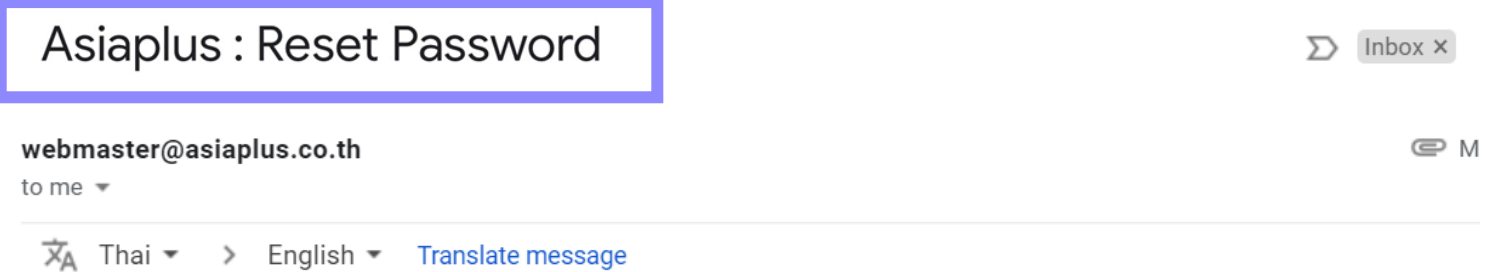

บริษัทหลักทรัพย์ เอเชีย พลัส จำกัด ขอแจ้ง **รหัสผ่านชั่วคราว(Password)** ของท่านตามไฟล์แนบ โดยรหัสสำหรับการเปิด ไฟล์ คือ วันเดือนปีเกิด(ววดดปปปป)(ปีค.ศ.) ของท่าน ทั้งนี้ เพื่อให้ท่านสามารถเข้าใช้งานเว็บไซต์ตลอดจนบริการทาง ้อินเทอร์เน็ต รวมถึงเข้าระบบซื้อขายหลักทรัพย์ต่างประเทศของบริษัทฯได้ ขอให้ท่านดำเนินการตามขั้นตอนดังนี้

- เข้าไปที่เว็บไซต์ <u>www.asiaplus.co.th</u> เพื่อ log in เข้าสูระบบด้วย **รหัสผู้ใช้งาน (Username)** คือ เลขที่บัญชีขึ้อ ขายหลักทรัพย์ (7 หลัก) และ **รหัสผ่านชั่วคราว(Password)**
- 2. ทำการเปลี่ยนรหัสผ่าน (Password) ทันที ด้วยการกำหนด Password ใหม่ด้วยตัวท่านเอง เพื่อความปลอดภัยใน การใช้งานระบบของท่าน

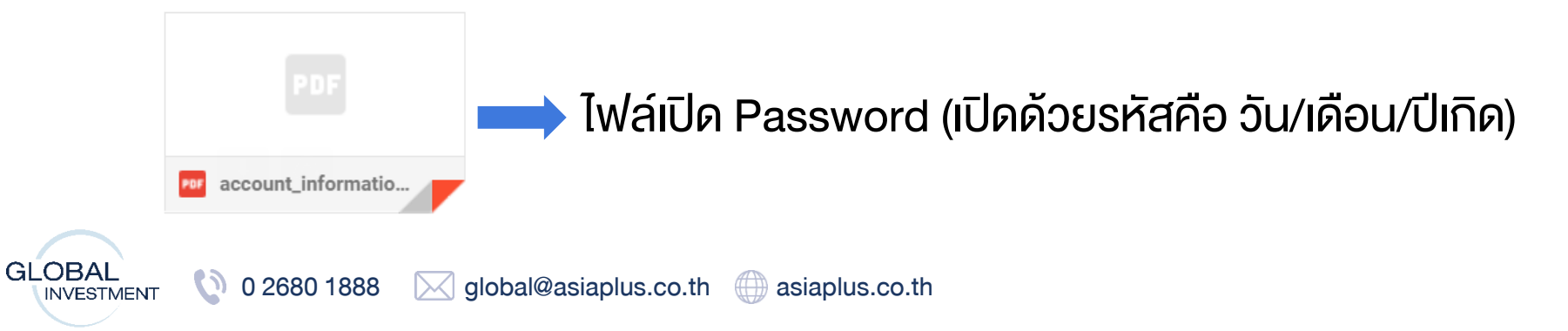

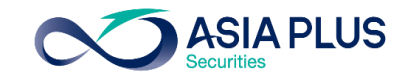

### ใน Email ประกอบไปด้วยข้อมูลอะไรบ้าง ?

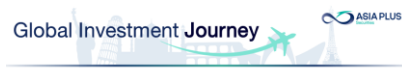

#### 4 ขั้นตอนง่ายๆ.. เข้าส่ระบบซื้อขาย Global Invest

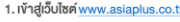

2. คลิกเข้าสู่ระบบ

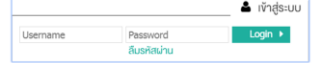

-กรอกเลขที่บัณชีลงทนต่างประเทศของท่านจำนวน "7 หลัก" เช่น 00A1234

-กรอก Password ชื่วคราวที่ท่านได้รับใน Email ฉบับนี้

3. เปลี่ยน Password และเข้าสู่ระบบอีกครั้ง

4. เลือกช่องทางรับ OTP และ ใส่รหัส OTP อีกครั้งเพื่อยืนยันตัวตน

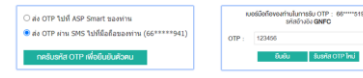

#### ้ คลิกเข้าระบบซื้องายได้เลย ! ไม่ต้อง Log In ซ้ำ

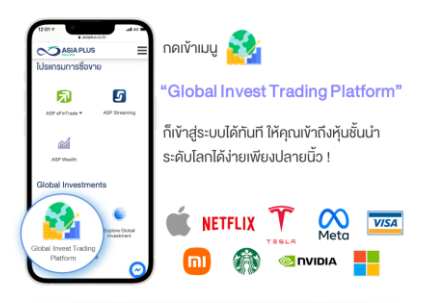

#### **ูเสริมความมั่นใจก่อนซื้องาย** ค้วยง้อมูลจัคเต็มรวมไว้ที่นี่

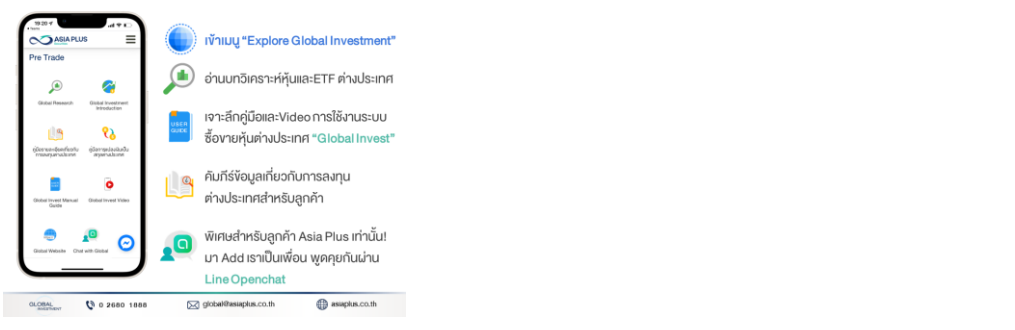

1.ขั้นตอนการเข้าระบบ ซื้อขาย Global Invest

### 2.QR Code ให้เข้าLine Openchat

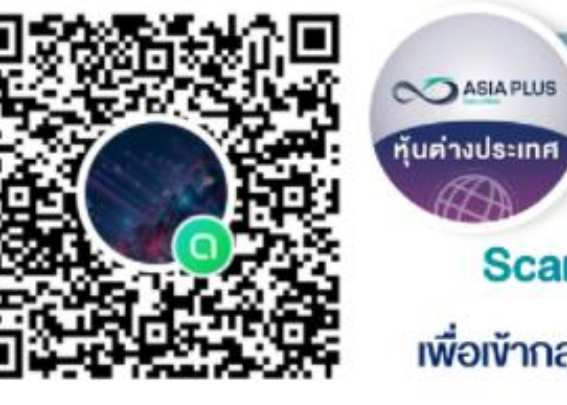

#### **Global Investment Talk**

อัปเดตตลาดต่างประเทศ ง่าว หันรายติว รวดเร็ว ทันใจ!! พร้อมปรึกษาและพดคุยกับทีมงานผู้เชี่ยวชาญด้านลงทน ต่างประเทศ

### Scan QR Code หรือ คลิกที่นี่

**เพื่อเข้ากลุ่มไลน์พูดคุยเรื่องลงทุนต่างประเทศ** 

### 3.Password ชั่วคราว เพื่อเข้าหน้าเว็บ

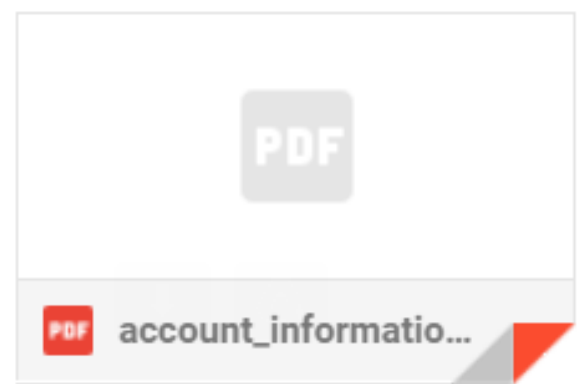

## ขั้นตอนที่ 2: ยืนยันตัวตน 2 ขั้นตอนผ่าน OTP

#### เมื่อกรอก Password แล้ว ให้เลือกช่องทางการรับ OTP เพื่อทำการยืนยันตัวตน<br>• التابع التي تعليم المراجع **ASIA PLUS** เครื่องมือลงทน ผลิตภัณฑ์และบริการ บทวิเคราะห์ เกี่ยวกับเรา ติดต่อเรา หน้าหลัก หน้าแรก > ยืนยันตัวตนค้วย OTP ยืนยันตัวตนด้วย OTP

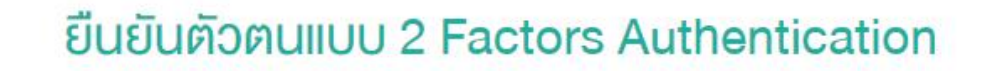

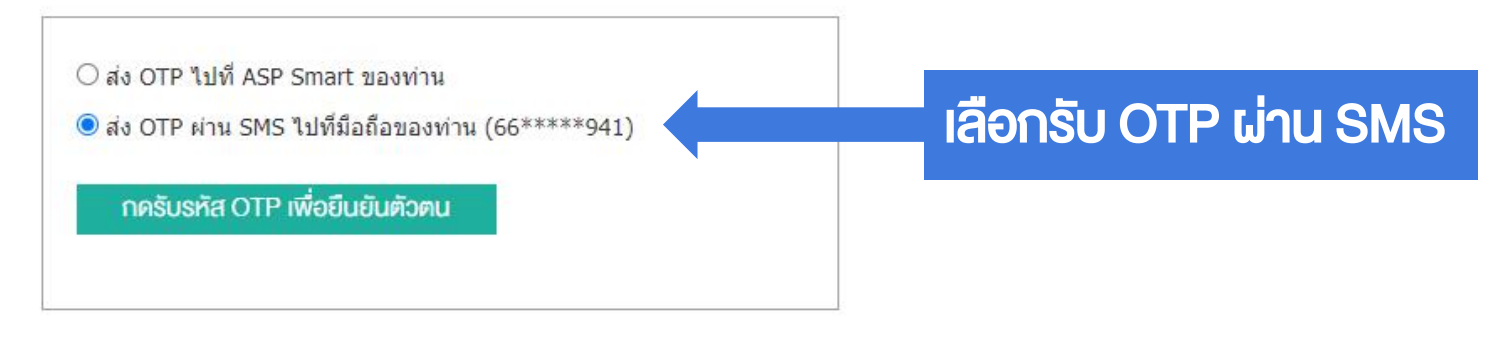

**ASIA PLUS** 

**GLOBAL** 0 2680 1888  $\mathbb N$  global@asiaplus.co.th  $\mathbb G$  asiaplus.co.th  $\omega$ **INVESTMENT** 

## ขั้นตอนที่ 3: ใส่รหัส OTP เพื่อยืนยันตัวตน

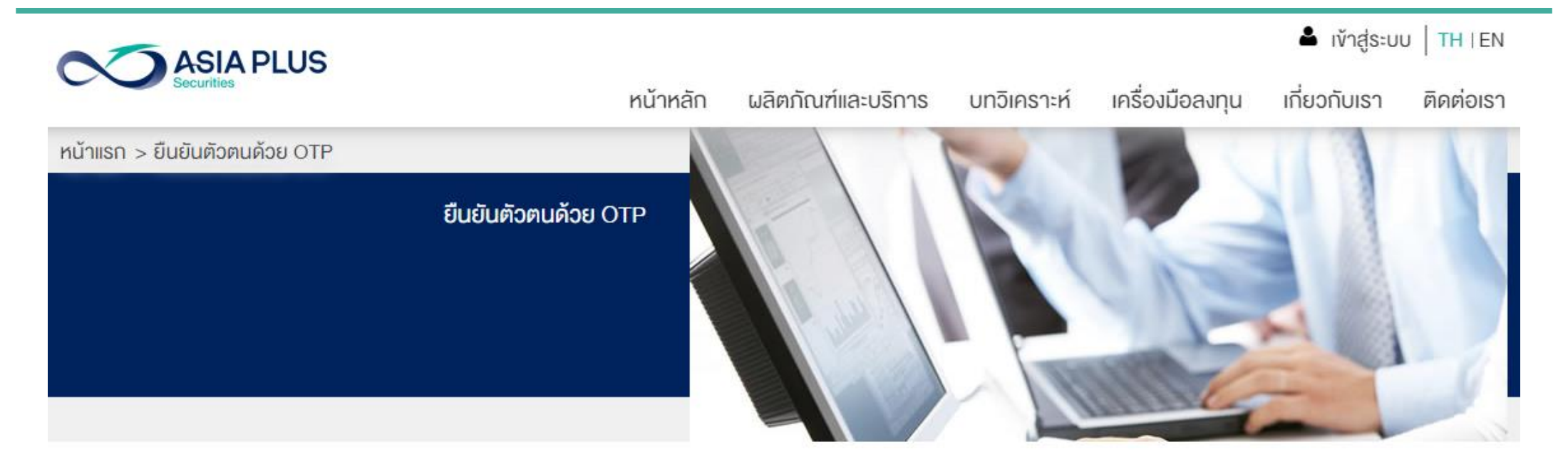

#### ยืนยันตัวตนแบบ 2 Factors Authentication

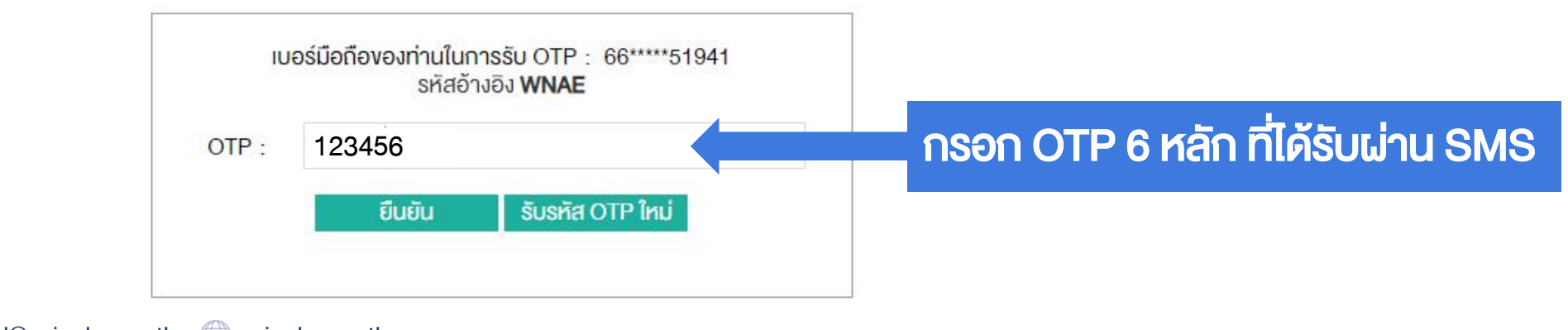

**ASIA PLUS** 

## ขั้นตอนที่ 4: เข้าสู่ระบบซื้อขาย Global Invest

**ASIA PLUS** 

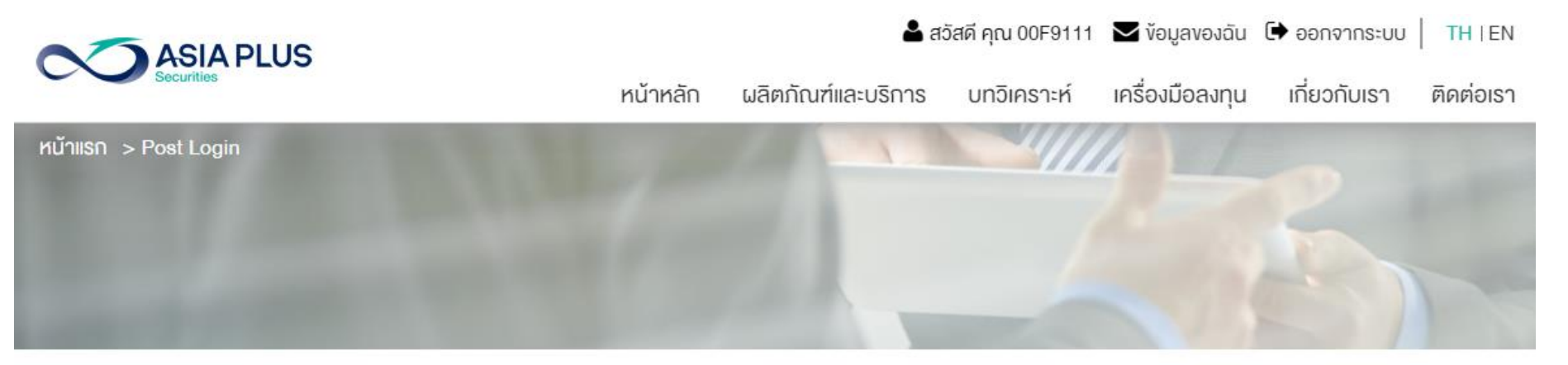

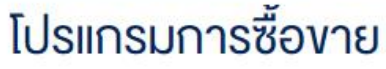

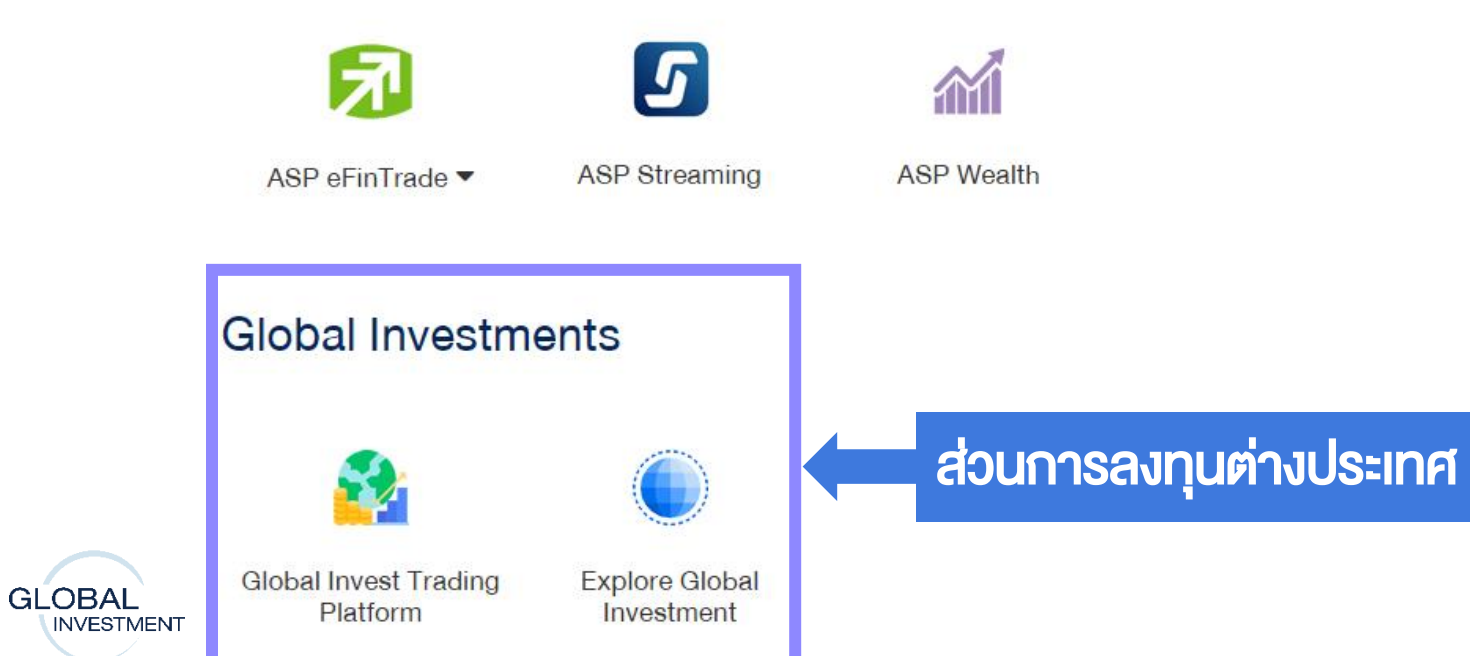

## ขั้นตอนที่ 4: เข้าสู่ระบบซื้อขาย Global Invest

**ASIA PLUS** 

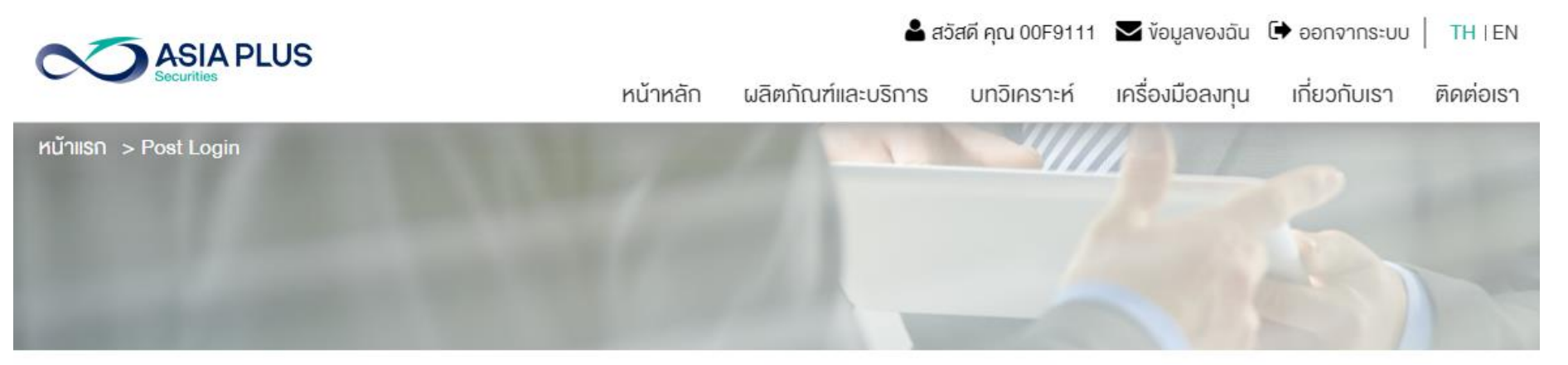

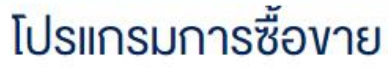

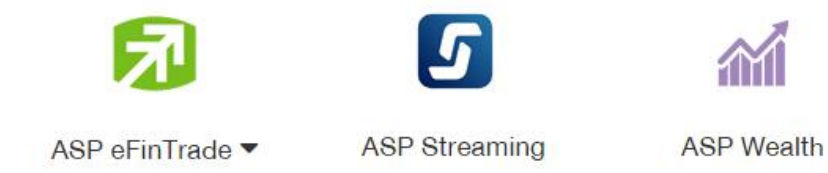

#### **Global Investments**

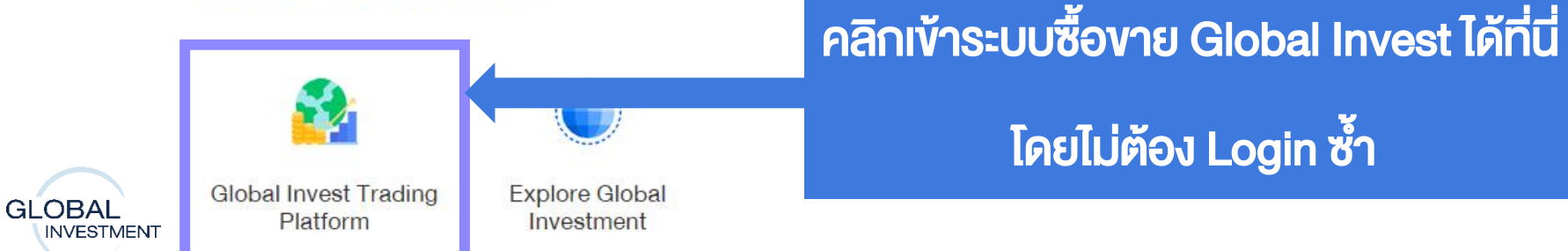

## ขั้นตอนที่ 4: เข้าสู่ระบบซื้อขาย Global Invest

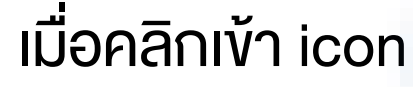

**AZASIADI IIS** 

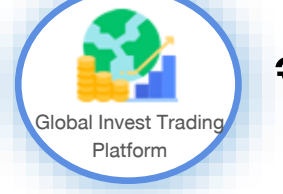

### เมื่อคลิกเข้า icon (อยู่ ที่ ที่ ) จะนำท่านเข้าสู่ระบบซื้อขายทันที โดยไม่ต้อง Log In ซ้ำ

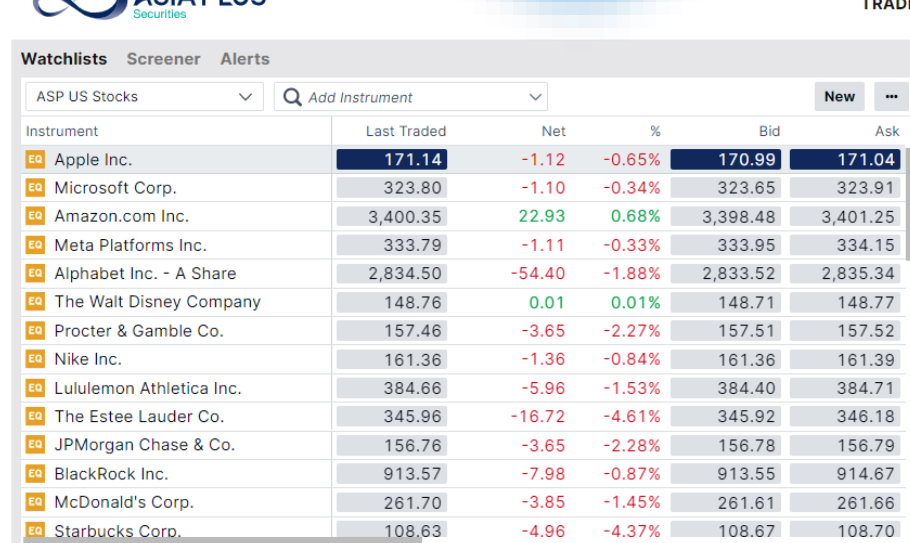

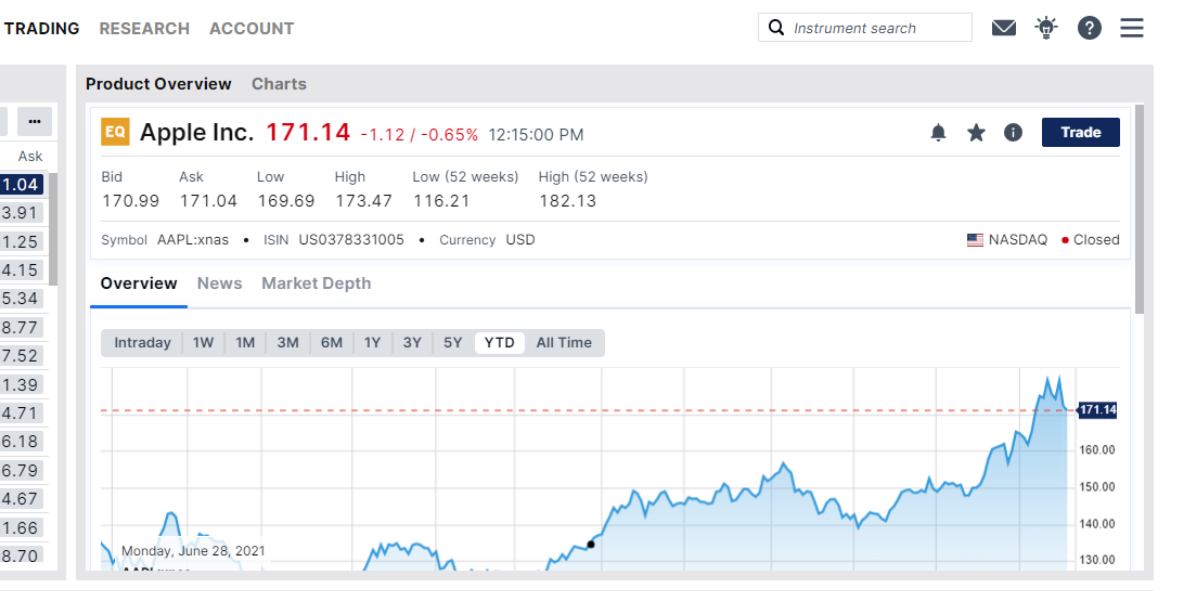

**ASIA PLUS** 

#### **Positions** Orders

**GLOBAL** 

**INVESTMENT** 

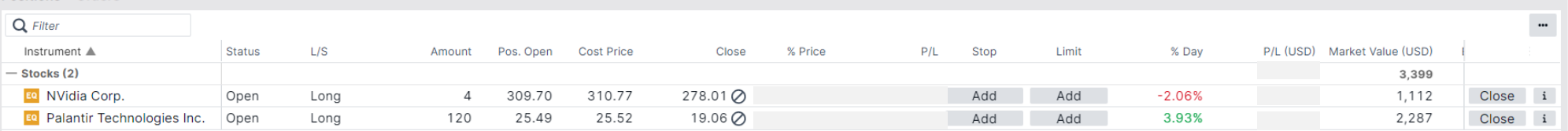

USD  $\sqrt{i}$  Cash: 103.15 Account value: 3,493.82 All accounts

### หน้าจอหลักของระบบซื้อขาย

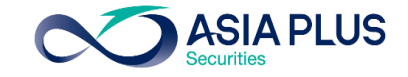

<span id="page-14-0"></span>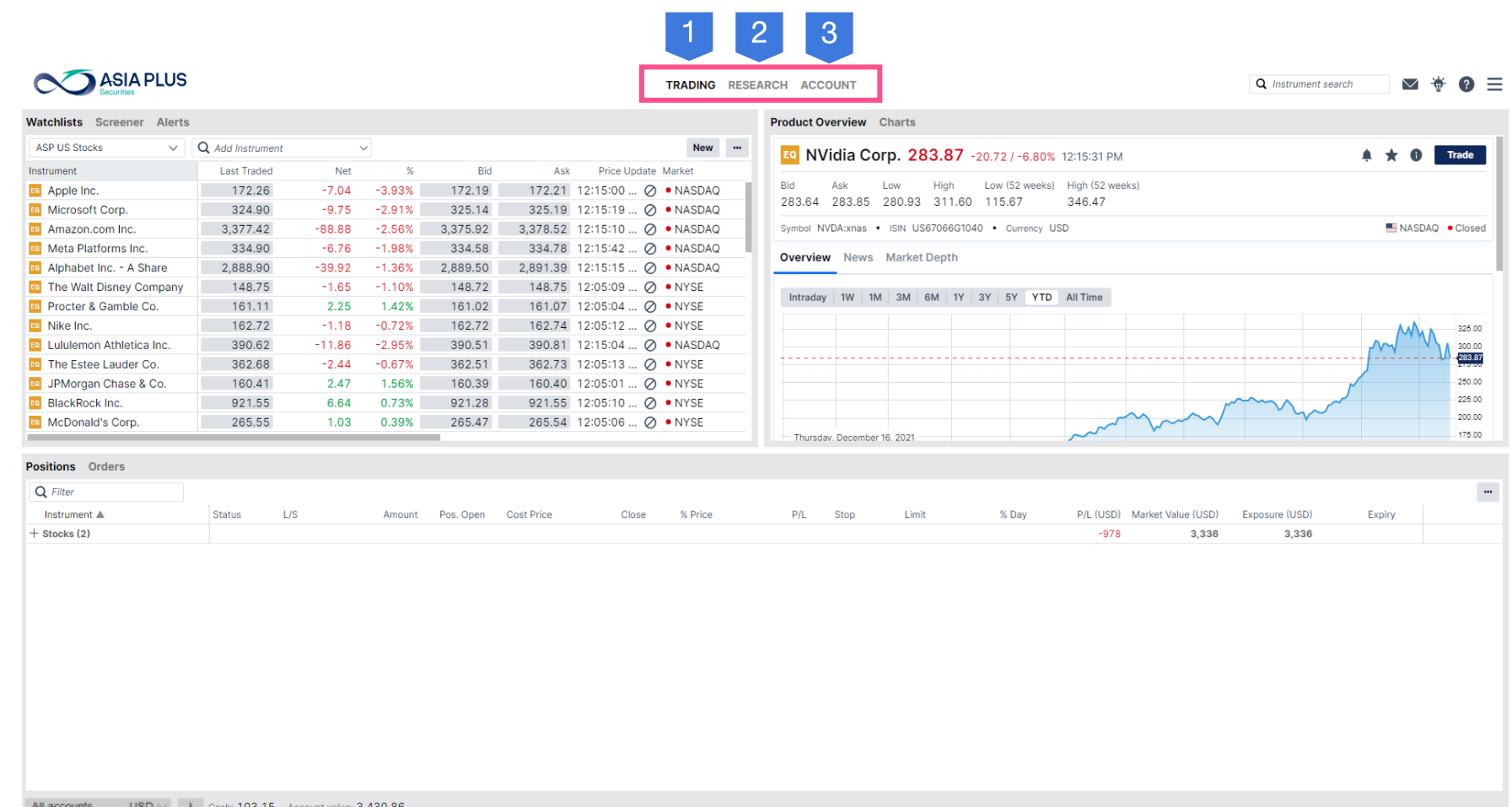

### Function ของระบบซื้อขาย

1. Trading: หน้าจอหลักสำหรับดู ข้อมูล ซื้อขายและดูพอร์ตการลงทุน

2.Research: ติดตามข้อมูลข่าวสาร เศรษฐกิจรอบโลก

3.Account: รายละเอียดเกี่ยวกับ ข้อมูลซื้อขายย้อนหลัง และอื่นๆ

### หน้าจอหลักของระบบซื้อขาย

**ASIA PLUS** 

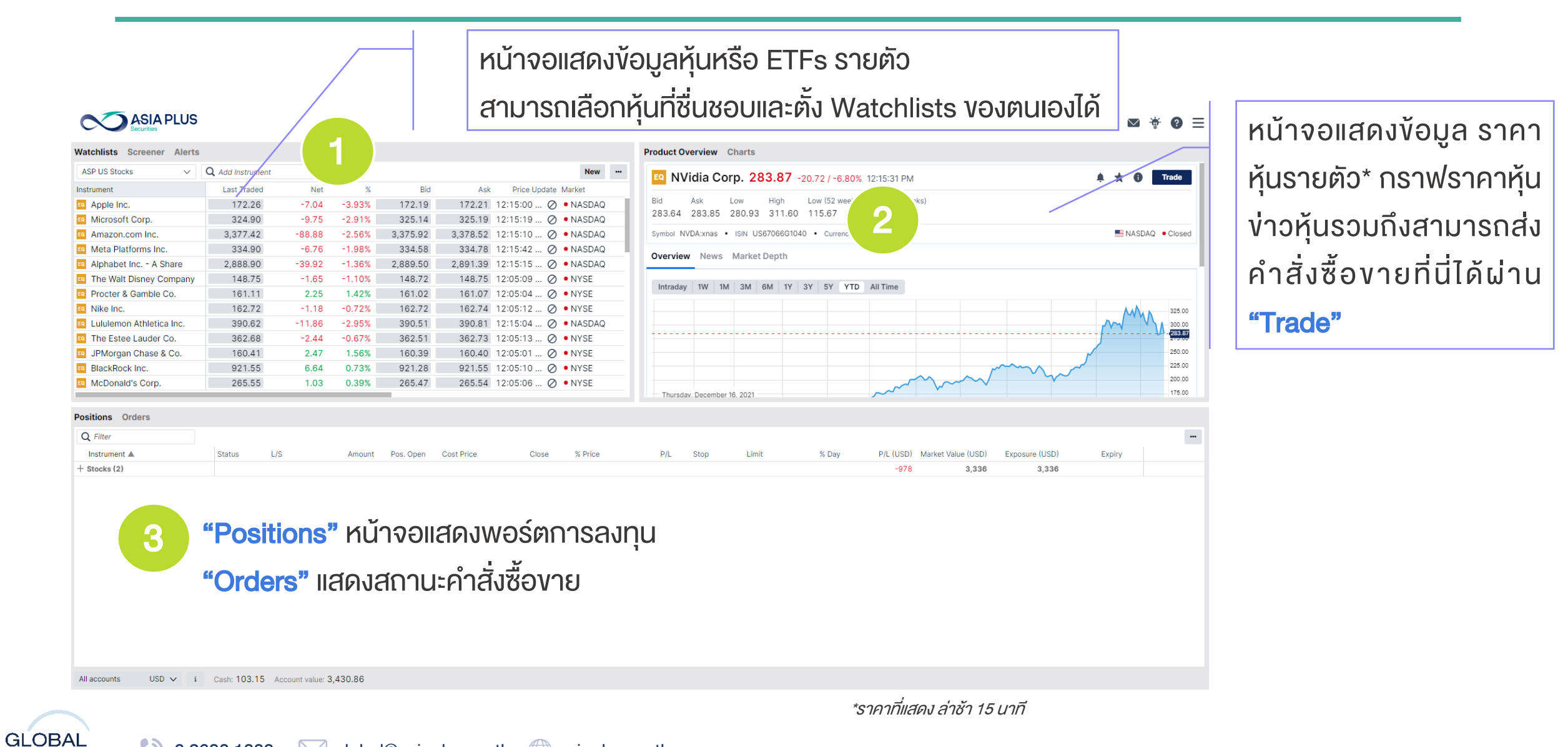

0 2680 1888  $\boxtimes$  global@asiaplus.co.th  $\Box$  asiaplus.co.th **INVESTMENT** 

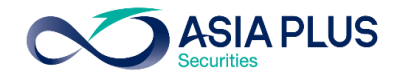

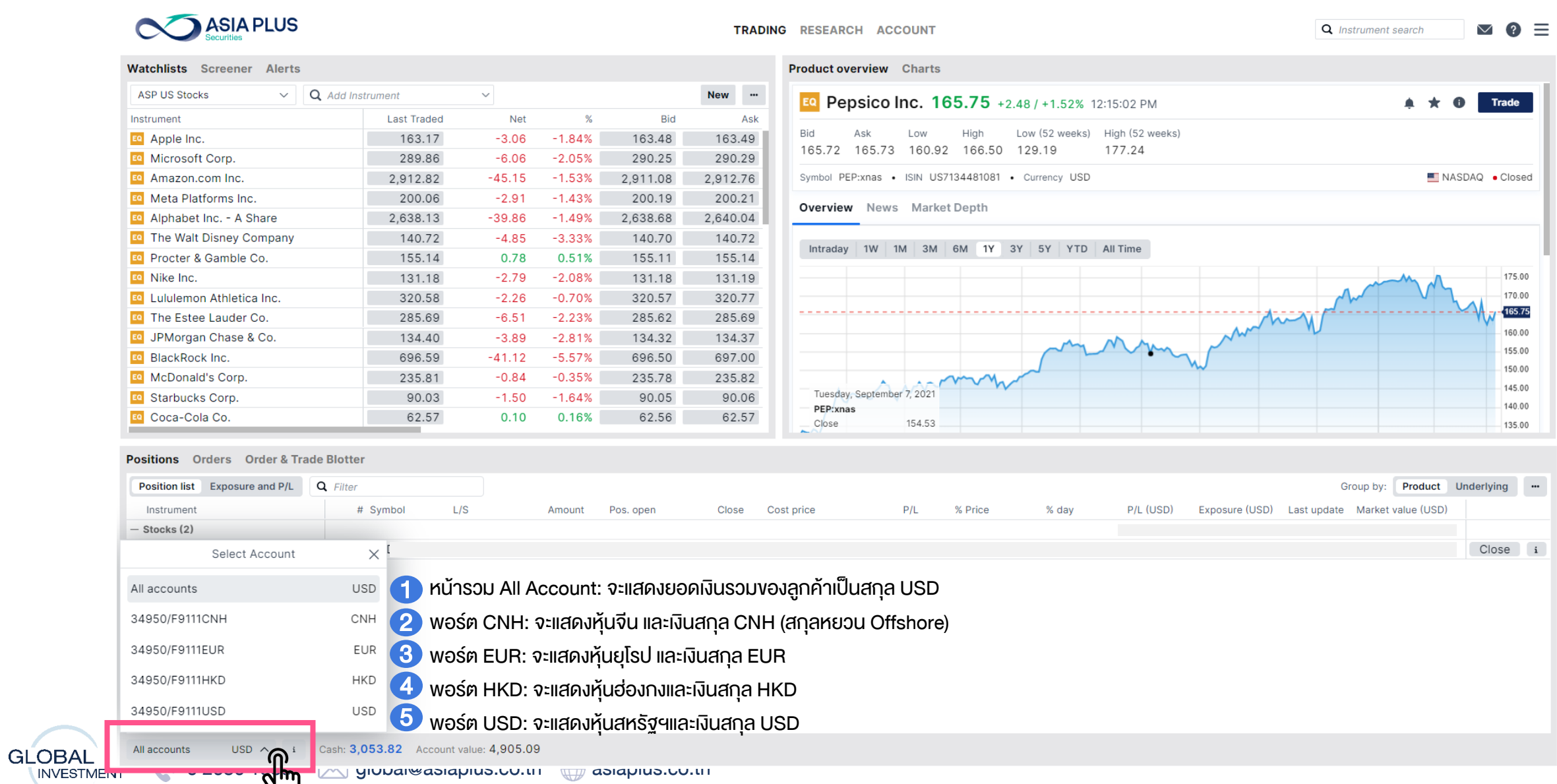

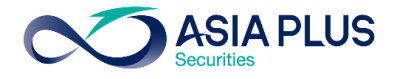

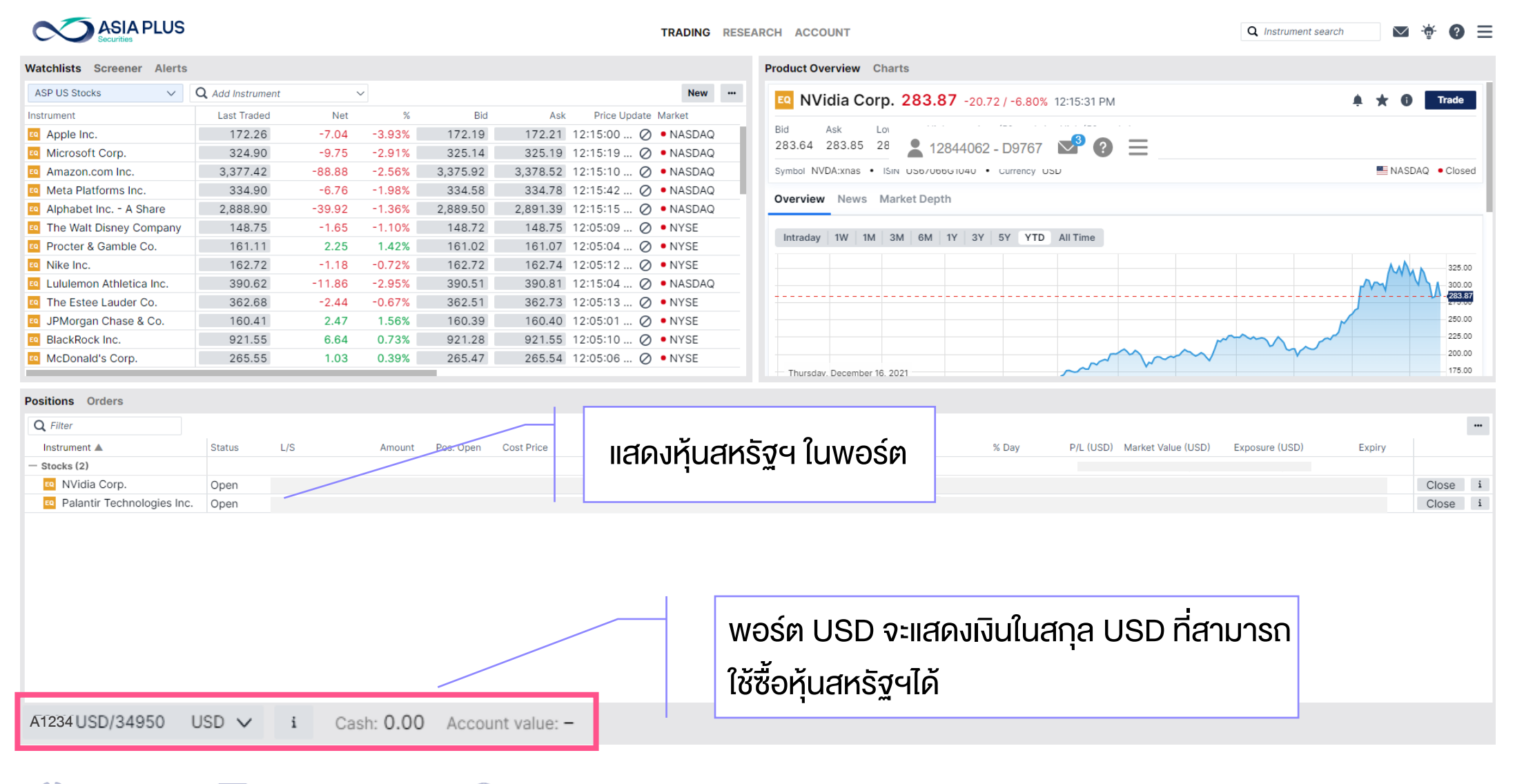

**GLOBAL**  $\omega$ 0 2680 1888  $\mathbb{N}$  global@asiaplus.co.th  $\mathbb{R}$  asiaplus.co.th **INVESTMENT** 

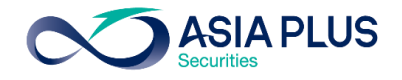

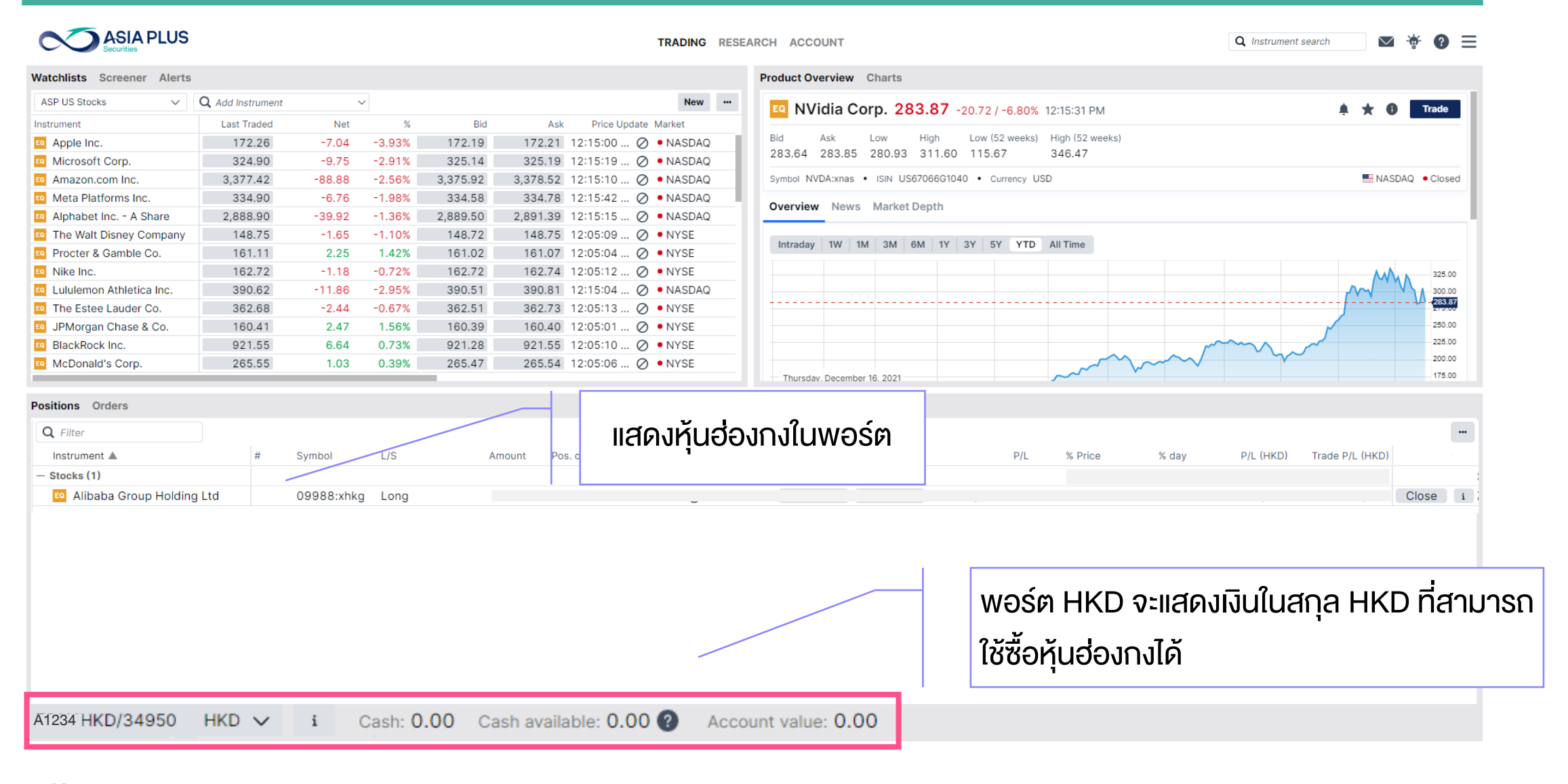

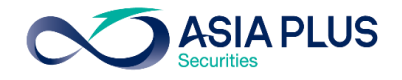

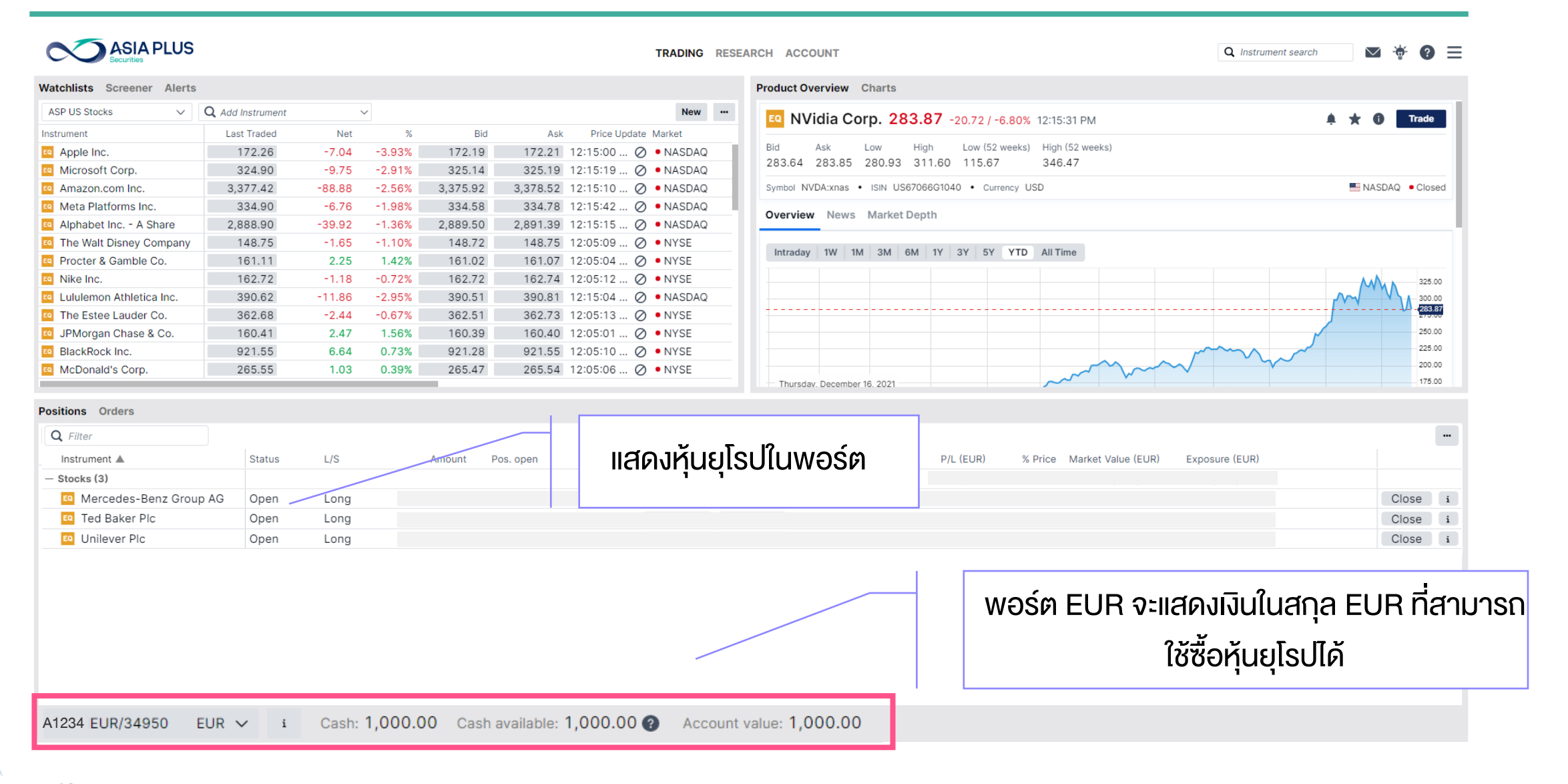

**ASIA PLUS** 

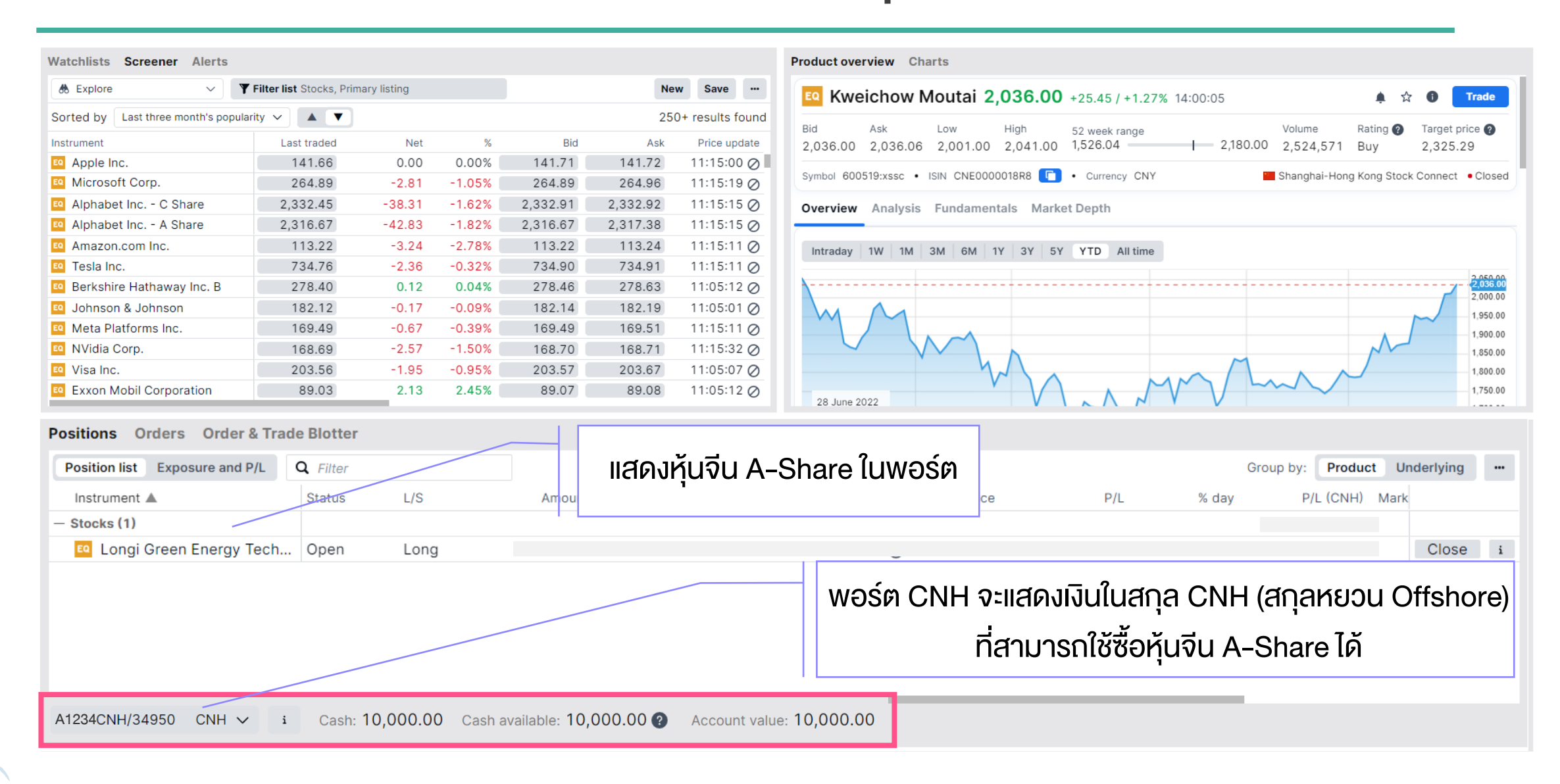

## สร้าง Watchlists หุ้นที่ชื่นชอบ

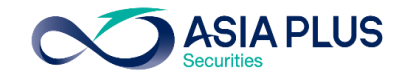

 $\times$ 

new blank

 $\mathsf{d}\mathsf{m}$ 

**Save watchlist** 

<span id="page-21-0"></span>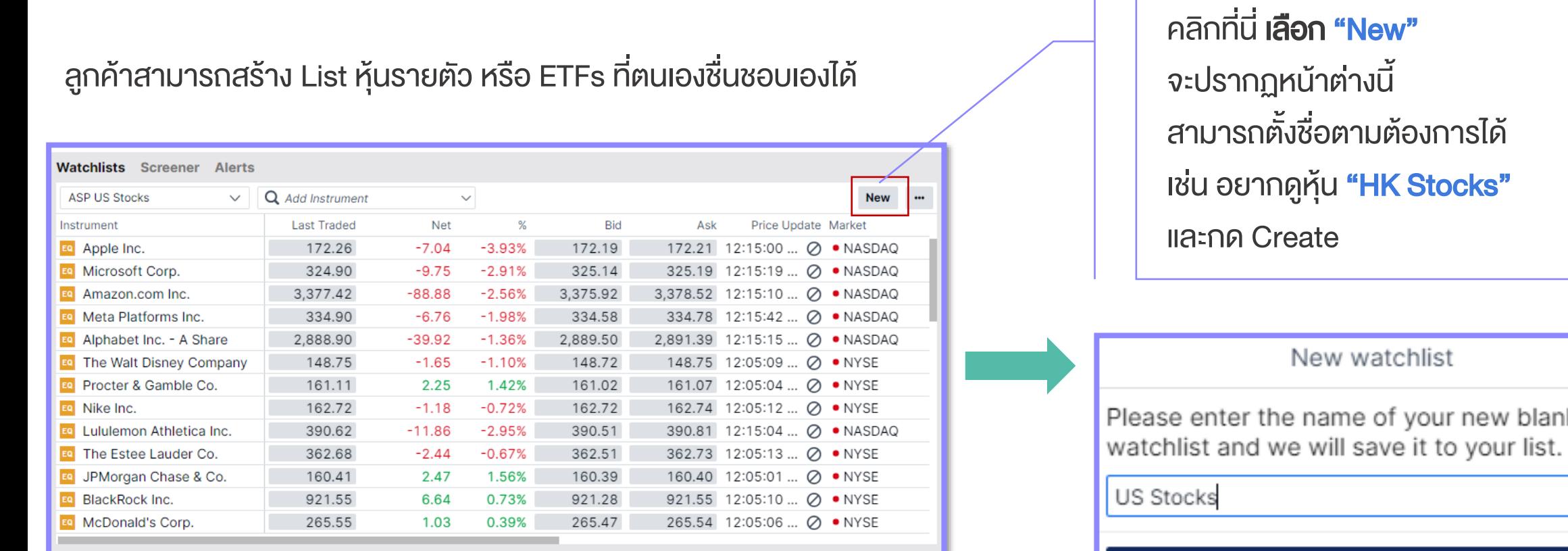

**GLOBAL** 0 2680 1888  $\boxtimes$  global@asiaplus.co.th  $\textcircled{a}$  asiaplus.co.th

## สร้าง Watchlists หุ้นที่ชื่นชอบ

**ASIA PLUS** 

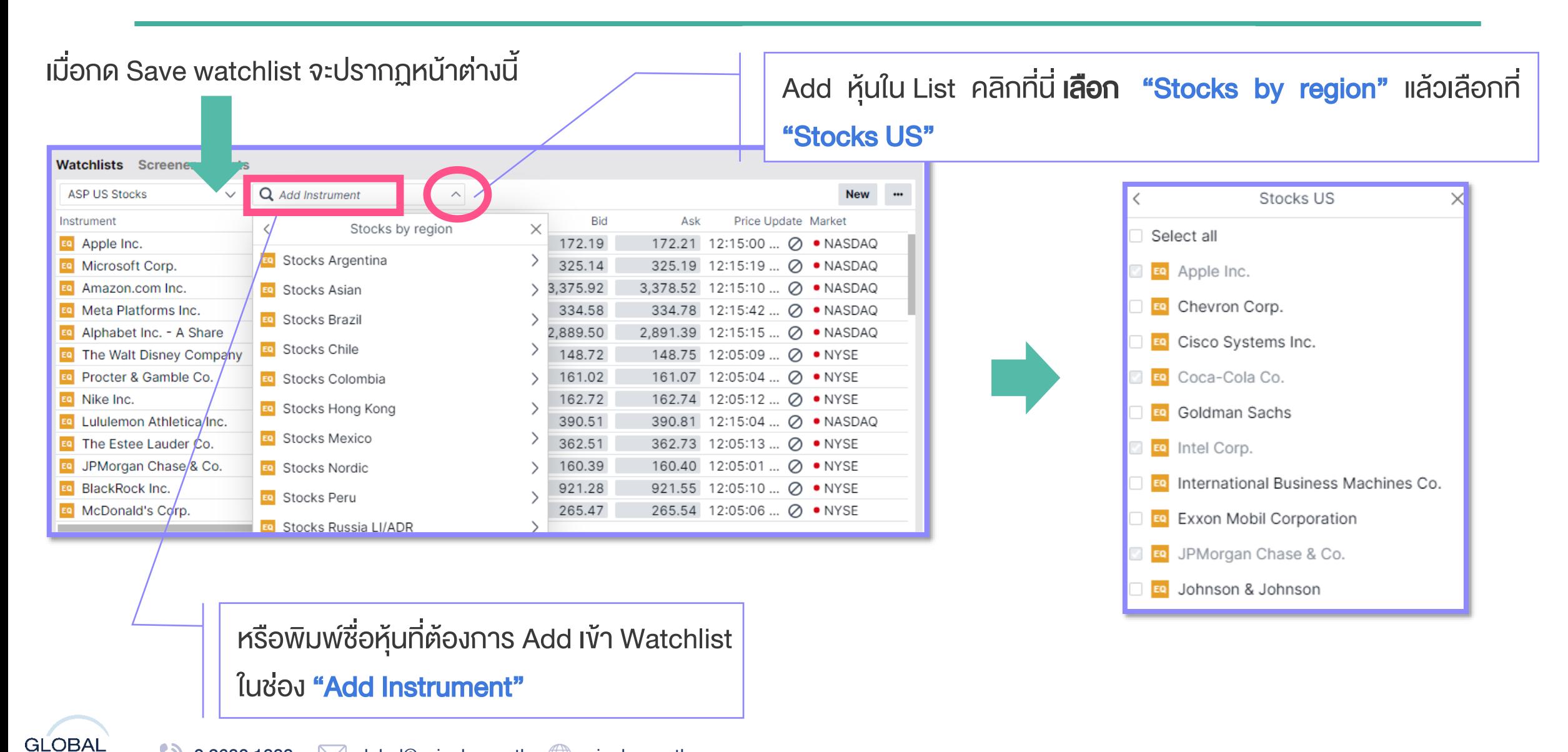

### ค้นหาหัน

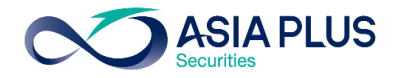

<span id="page-23-0"></span>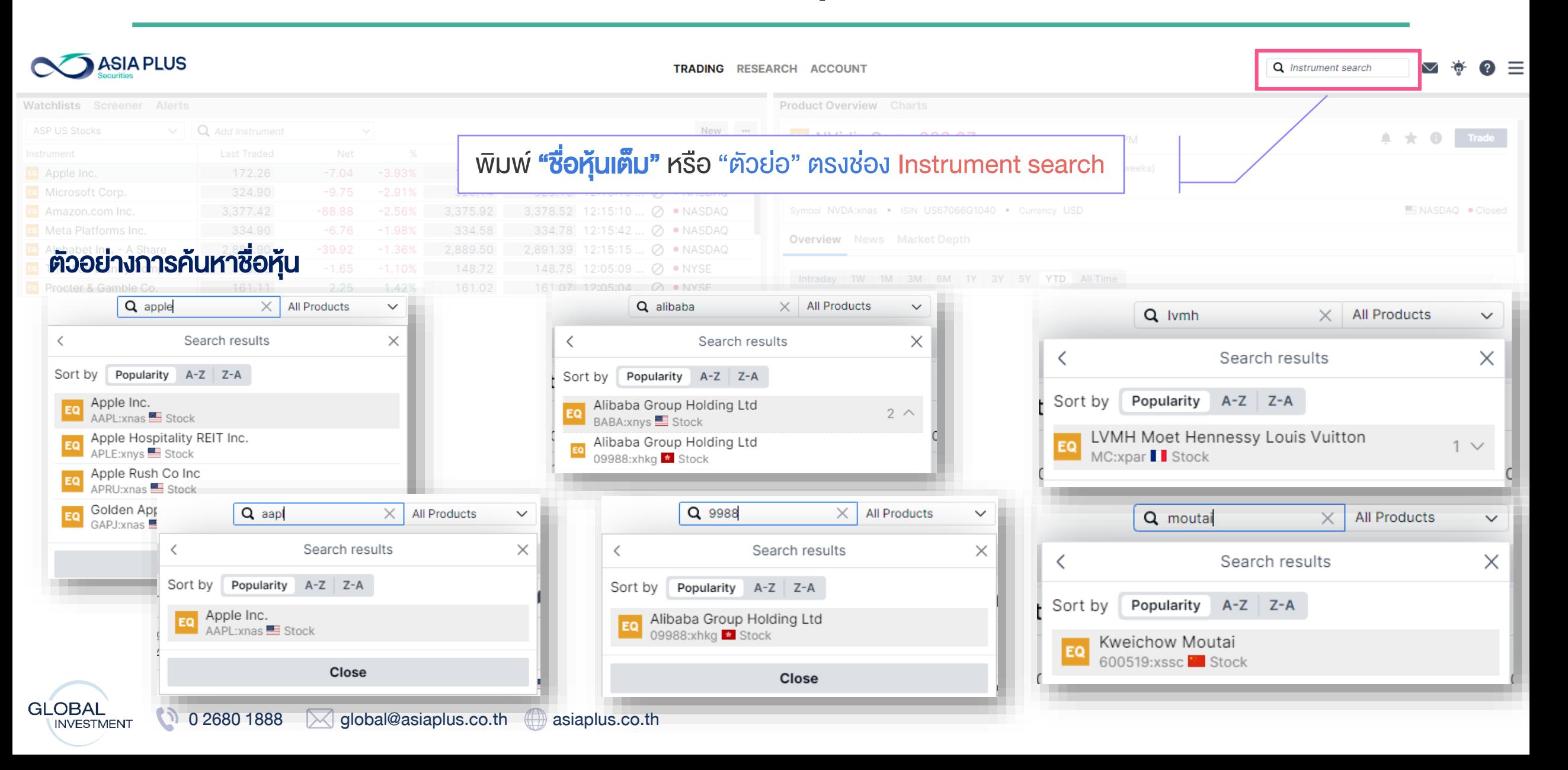

### ค้นหาหุ้น

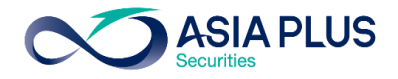

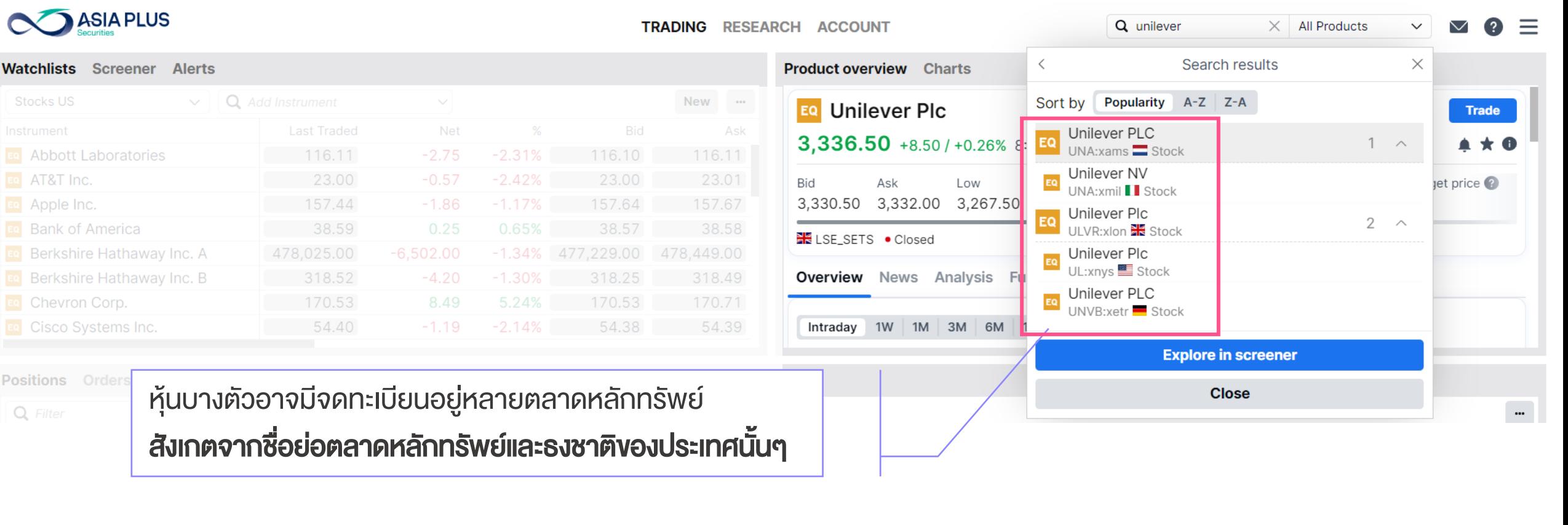

**GLOBAL** 0 2680 1888  $\boxtimes$  global@asiaplus.co.th  $\textcircled{a}$  asiaplus.co.th

\*ราคาที่แสดง ล่าช้า 15 นาที

### ค้นหาหุ้น ETF หรือ Fund

**ASIA PLUS** 

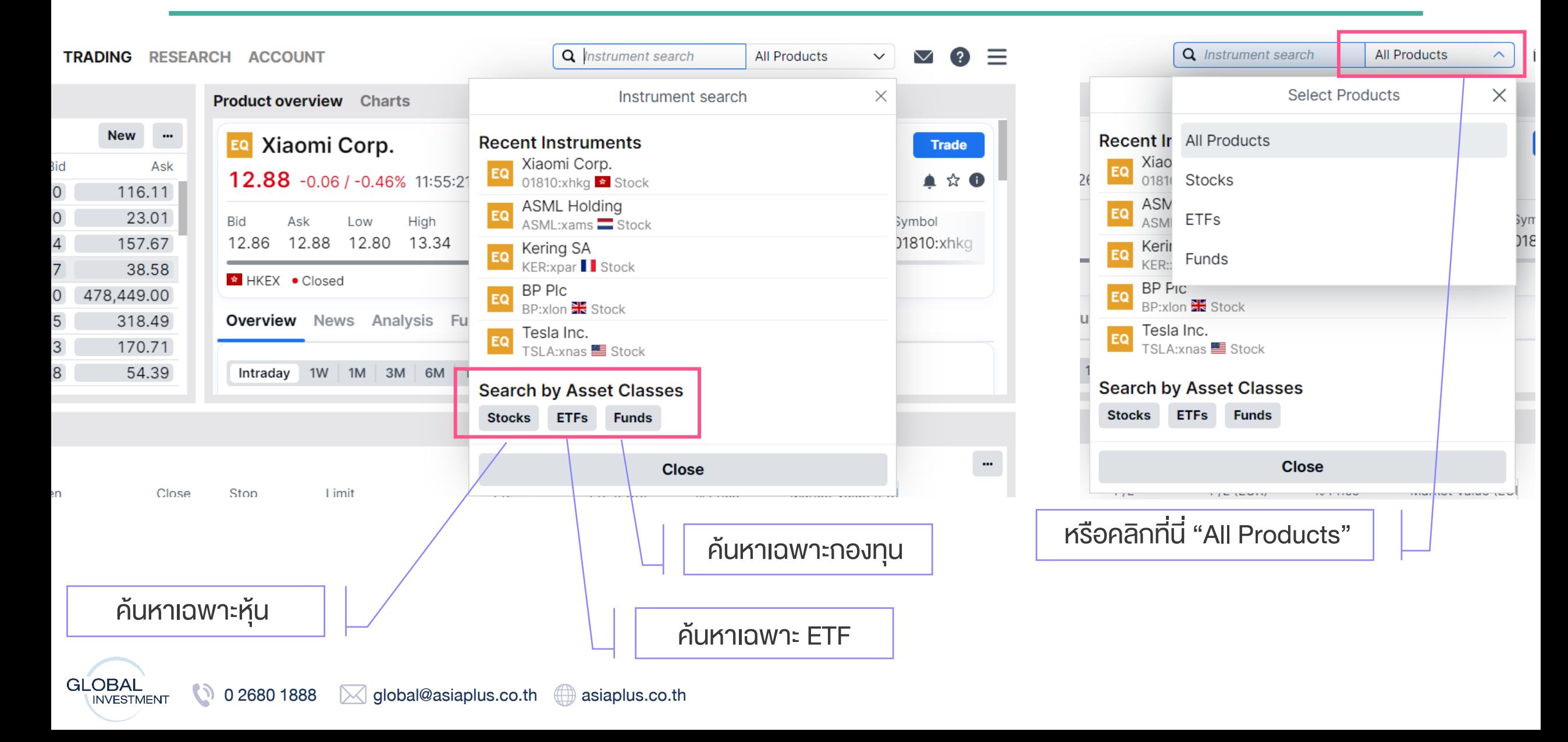

### ค้นหาหุ้นด้วย "Screener"

**ASIA PLUS** 

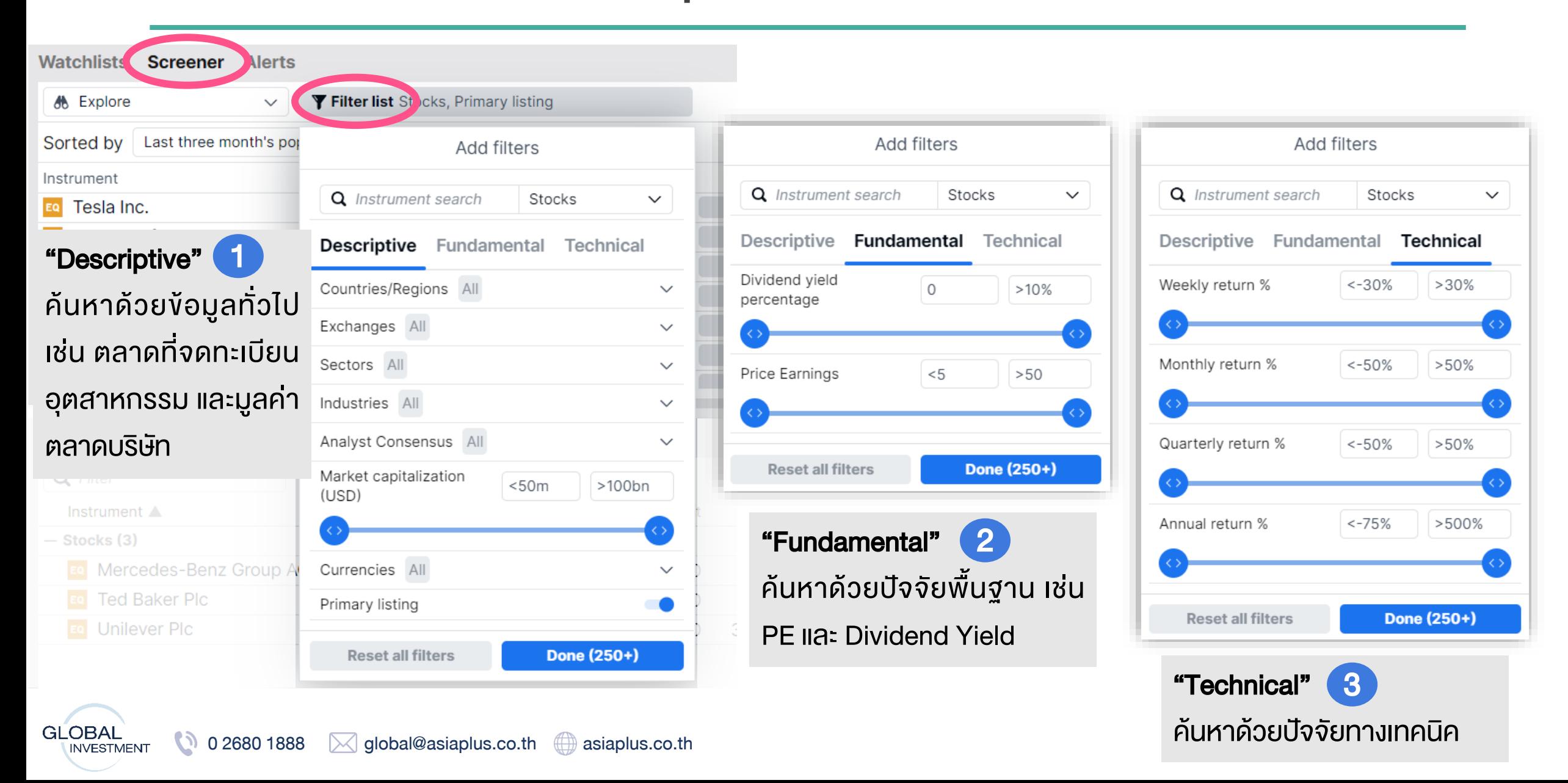

### ค้นหาหุ้น

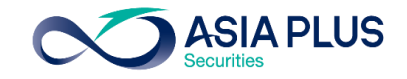

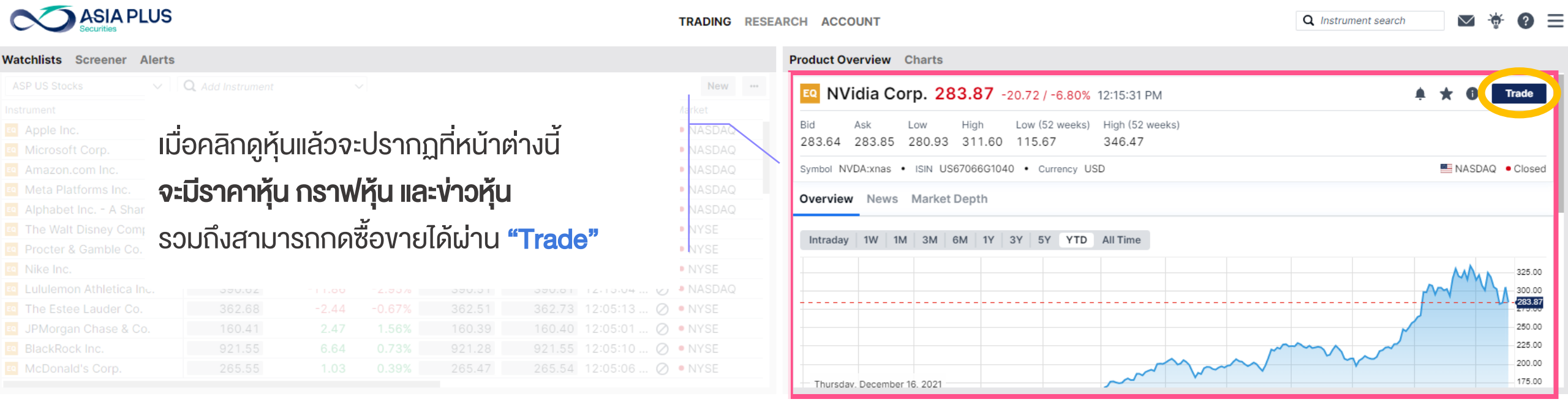

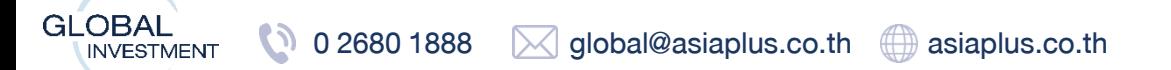

### Product Overview

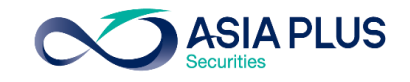

<span id="page-28-0"></span>ี ราคาหุ้น\* *ล่าช้า 15 นาที (*หากต้องการ ดูราคาRealtimeจะต้องสมัครบริการ เพิ่มเติม)

**GLOBAL** 

**INVESTMENT** 

กราฟหุ้น: สามารถเลือก Time frame ที่ต้องการได้

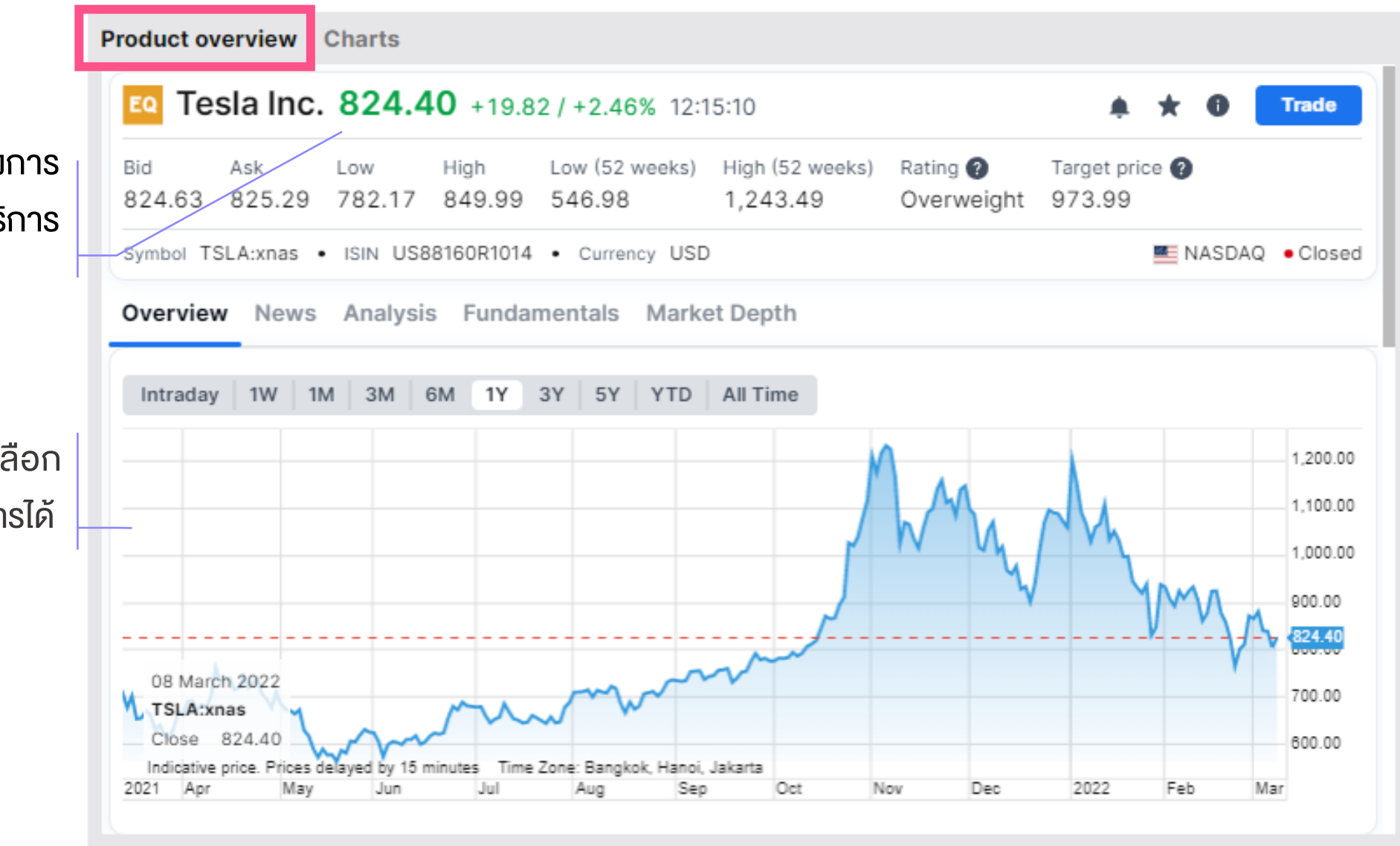

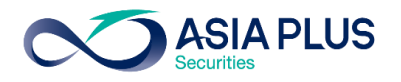

**Charts** 

<span id="page-29-0"></span>กด Add หุ้นตัวอื่นดูเพื่อเปรียบเทียบ กราฟได้

สามารถเลือกช่วงเวลาที่ต้องการดู กราฟได้ มีตั้งแต่รายนาทีจนถึง 20 ปี

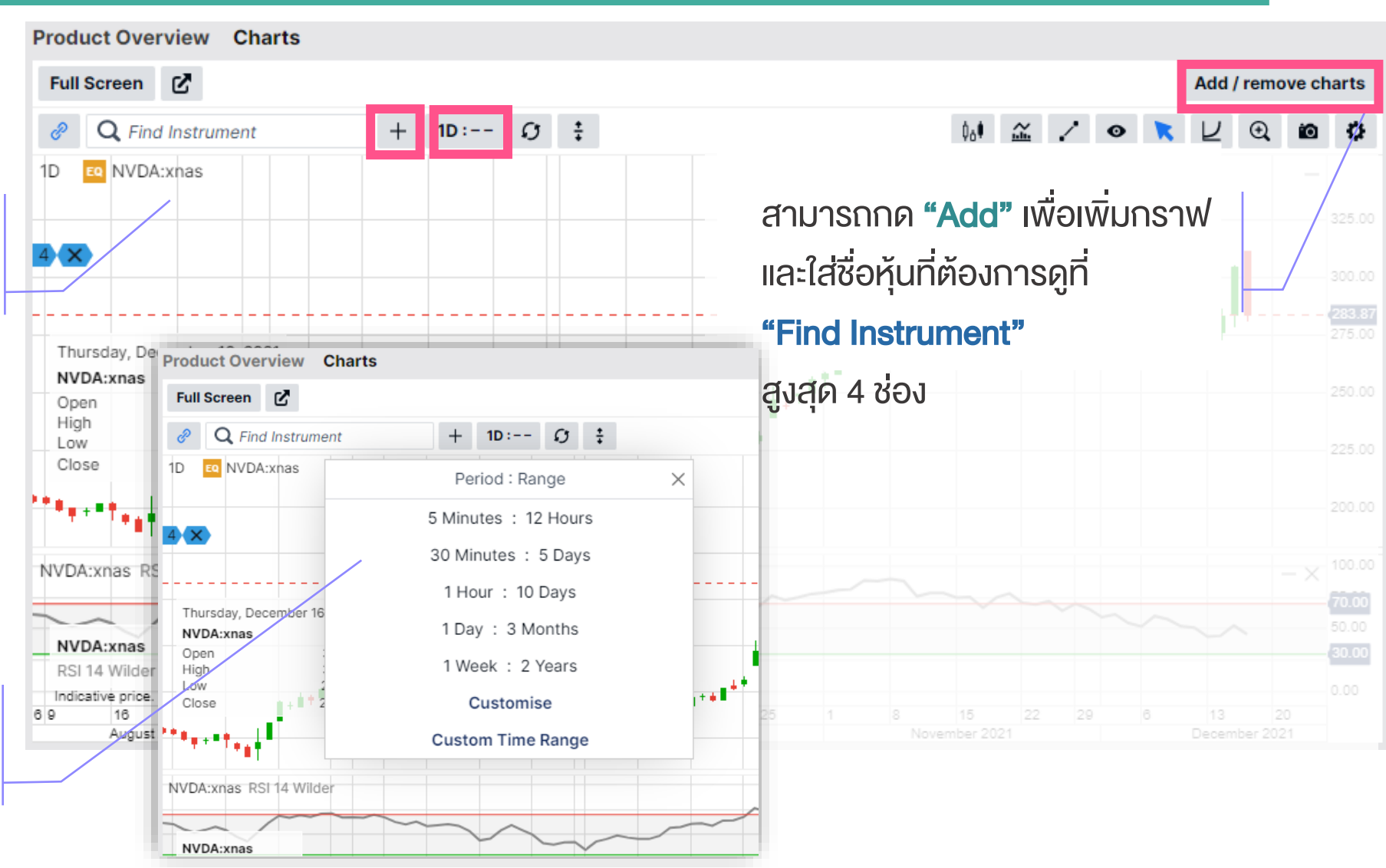

# **BUÄUTGOV TURIKSTEI**

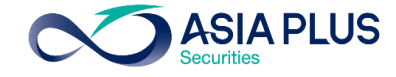

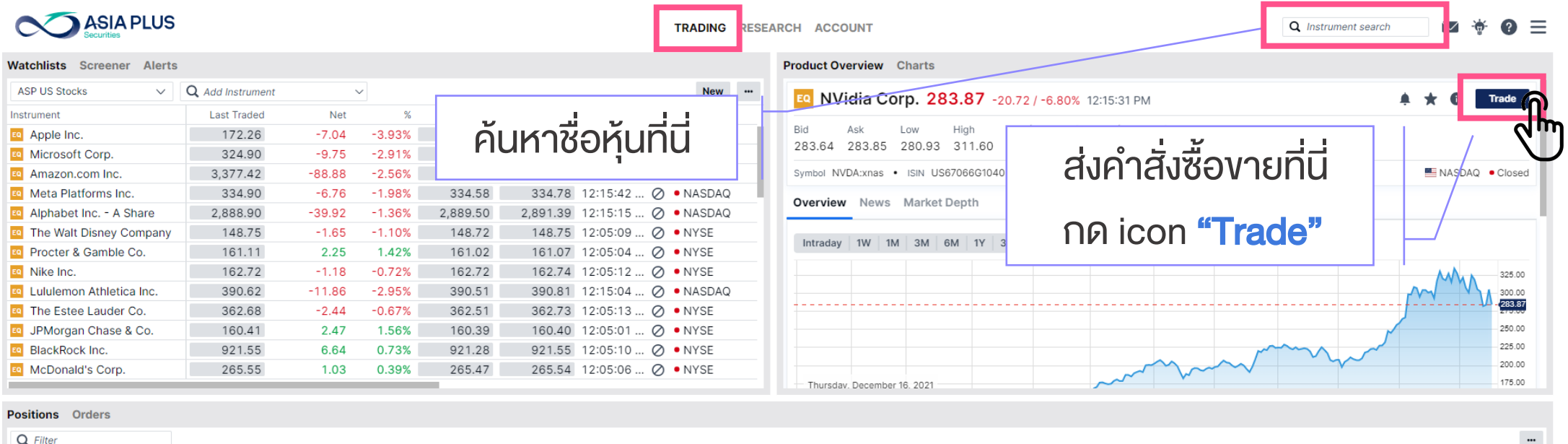

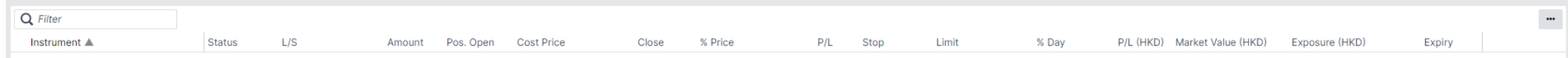

A1234USD/34950 USD  $\vee$ i Cash: 0.00 Account value: -

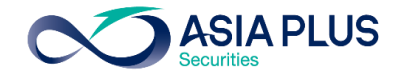

#### เมื่อคลิก "Trade" แล้ว จะปรากฏหน้าต่าง "Trade Ticket"

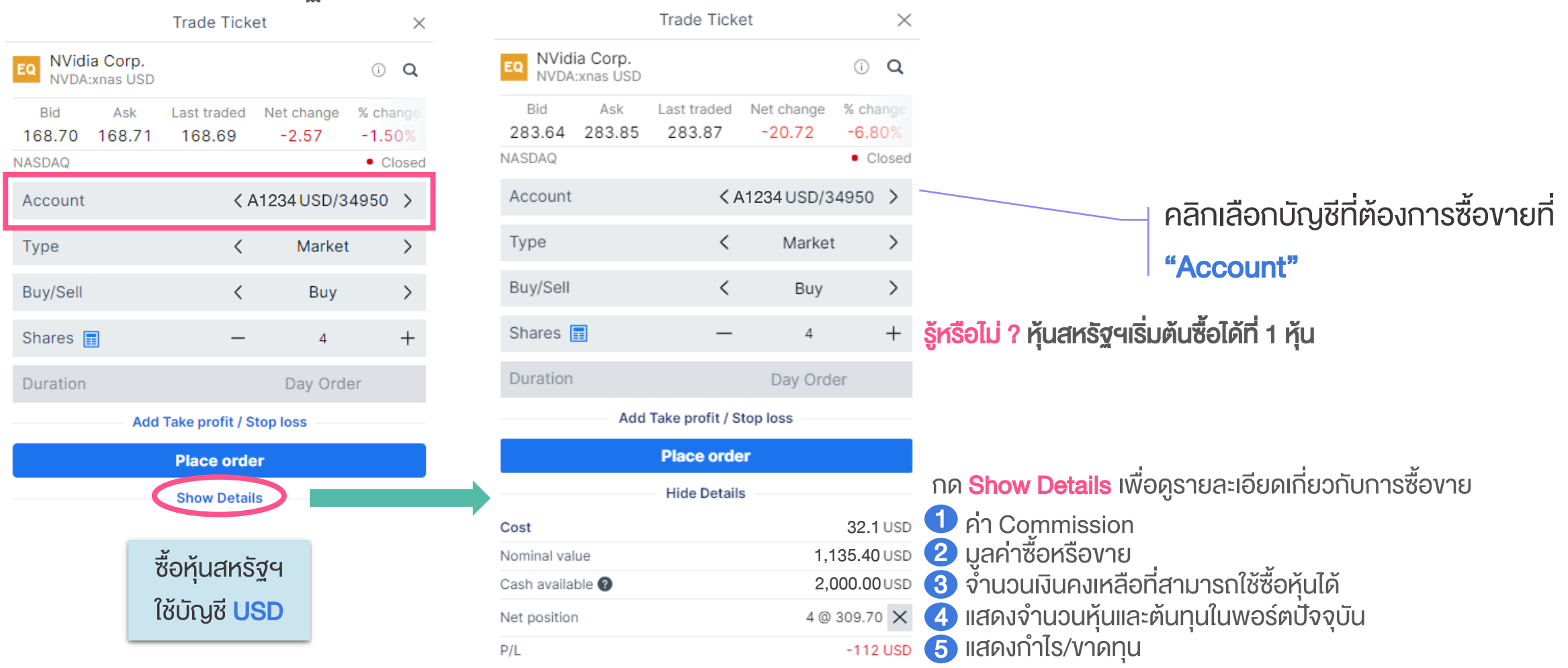

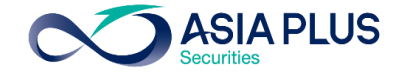

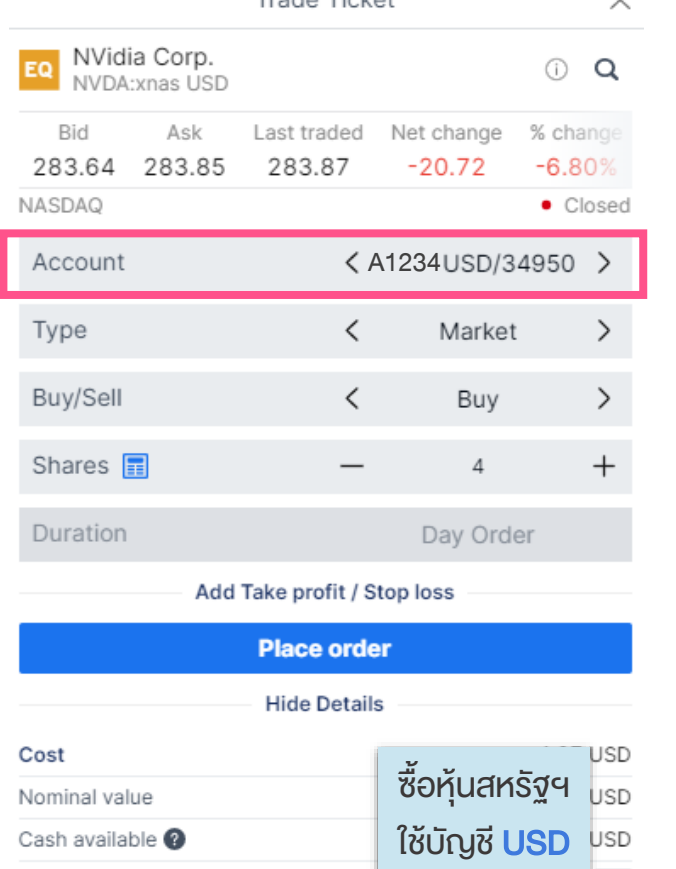

Net position

 $P/L$ 

**GLOBAL** 

Trade Ticket

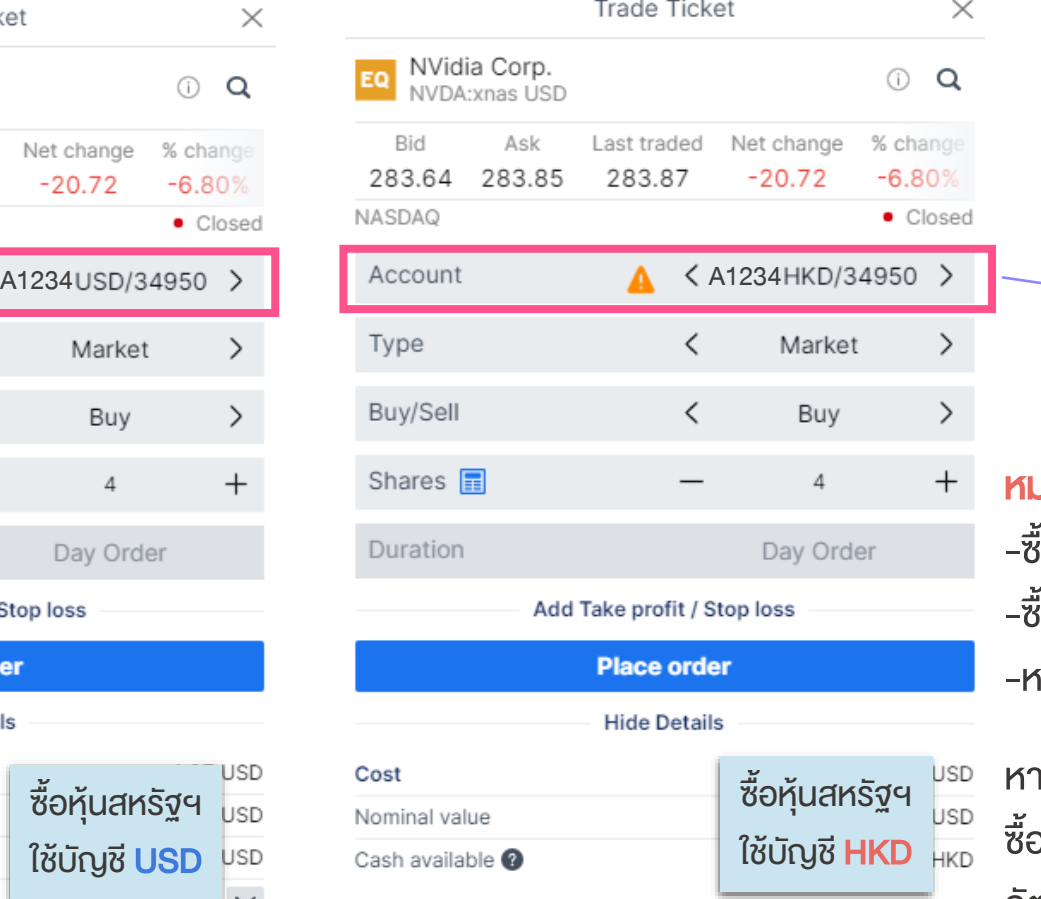

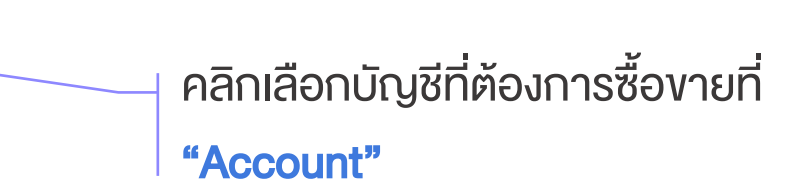

#### <u> มายเหตุสำคัญ !</u>

- ี่องายหุ้นสหรัฐฯ ต้องใช้บัญชี USD
- ี่องายหุ้นฮ่องกง ต้องใช้บัญชี HKD
- ากเลือกผิดบัญชี ระบบจะขึ้นเครื่องหมายเตือน $\|\mathbf{A}\|$

ากลูกค้าต้องการใช้เงินสกุล HKD ซื้อหุ้น US สามารถทำได้ โดยกด ซื้อในบัญชี USD ปกติ และระบบจะไปดึงเงินสกุล HKD มาให้โดย อัตโนมัติ (เฉพาะกรณีที่ลูกค้าไม่มีเงินสกุล USD) โดยจะมีอัตรา แลกเปลี่ยนระหว่าง 2 สกุลตามจริง

0 2680 1888 global@asiaplus.co.th asiaplus.co.th \*ราคาที่แสดง ล่าช้า 15 นาที Ø **INVESTMENT** 

@ 309.70  $\times$  $-112$  USD

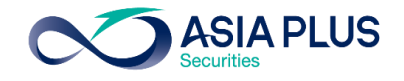

Q

 $\times$ 

#### เลือกประเภทคำสั่งที่ต้องการตั้งที่ "Type"

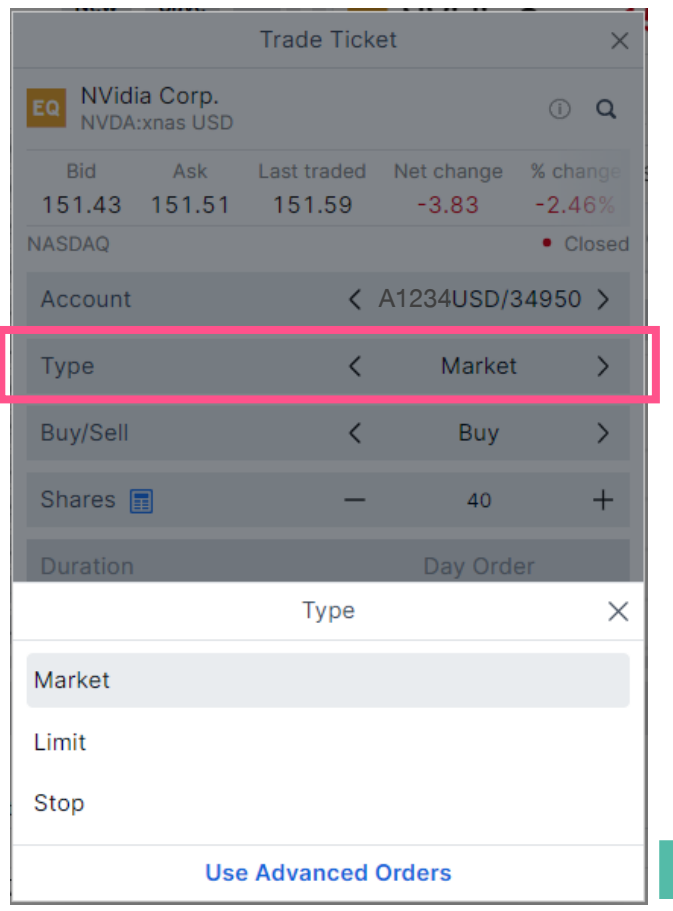

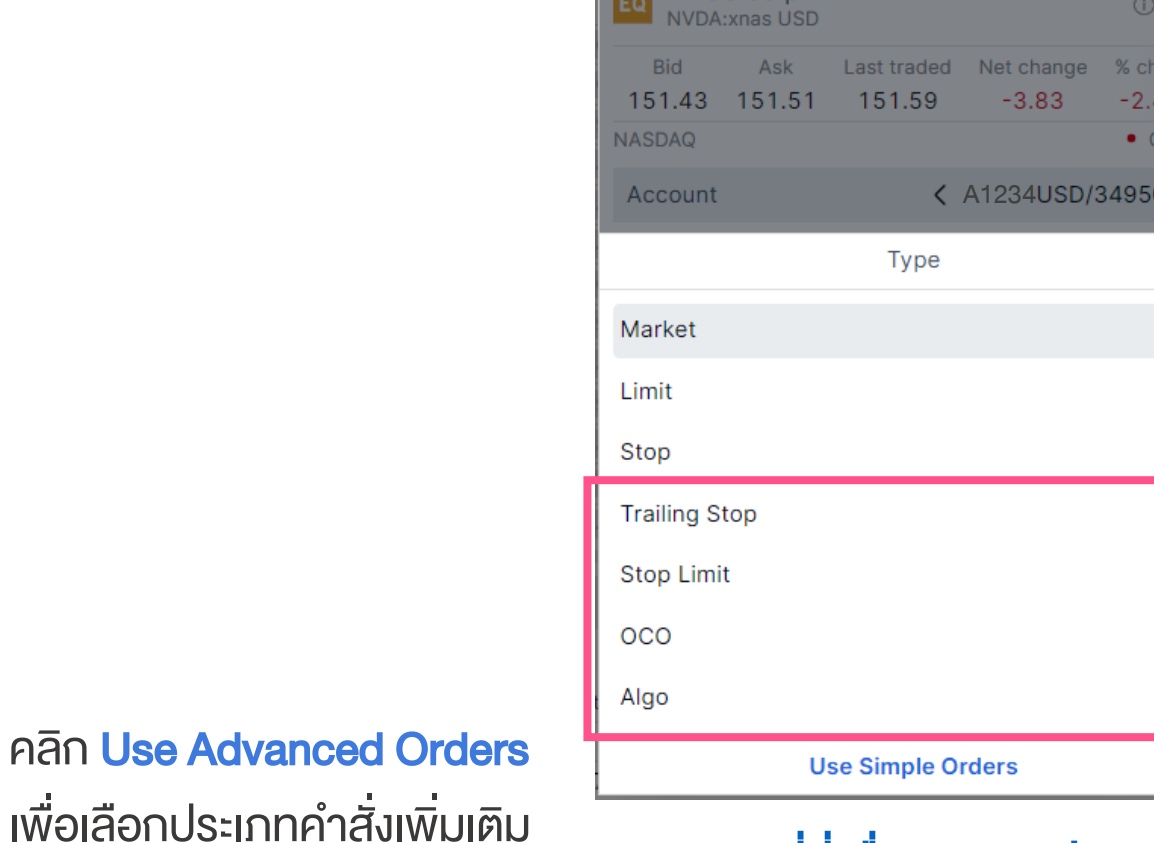

Widia Corr

**Trade Ticket** 

### [คลิกที่นี่เพื่อดูรายละเอียด](#page-62-0) ประเภทค าสั่งเพิ่มเติม

\*ราคาที่แสดง ล่าช้า 15 นาที

## เริ่มต้นซื้อขายง่ายๆ

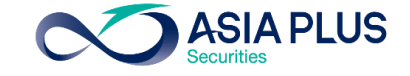

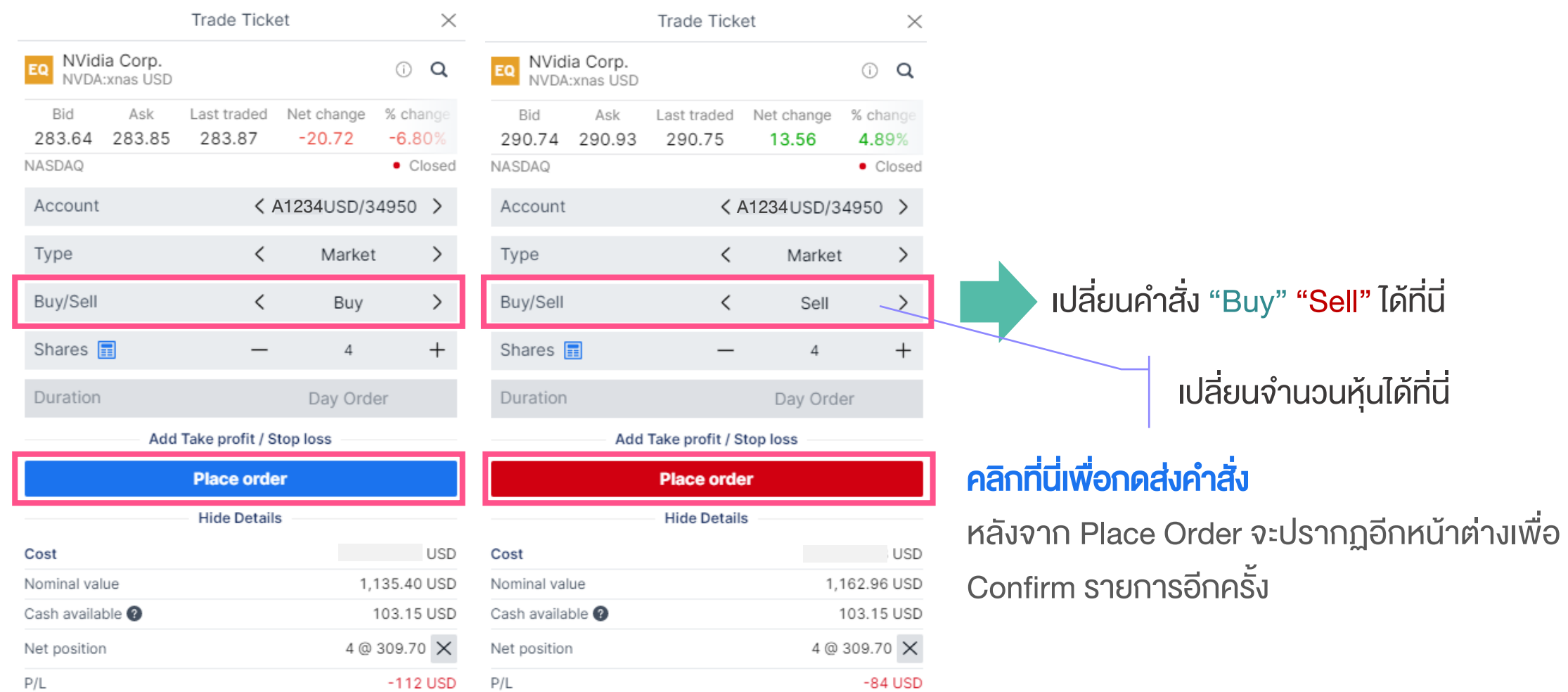

\*ราคาที่แสดง ล่าช้า 15 นาที
# 

 $\blacksquare$ 

# ตลาดหุ้นยุโรปที่สามารถลงทุนได้ผ่านออนไลน์

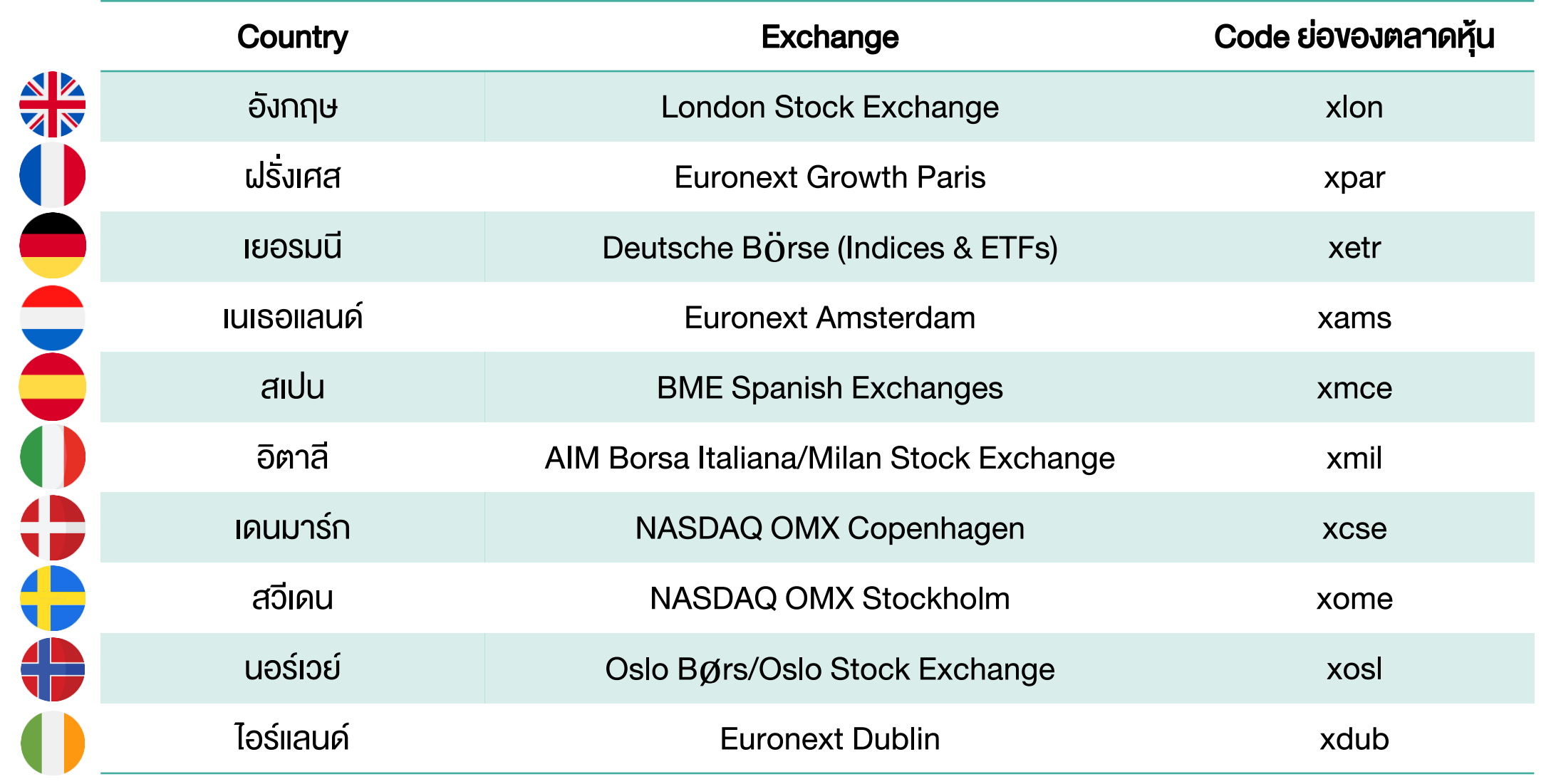

**GLOBAL** 

INVESTMENT

# ยุโรปประเทศนี้.. นึกถึงหุ้นอะไรดี ?

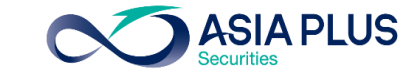

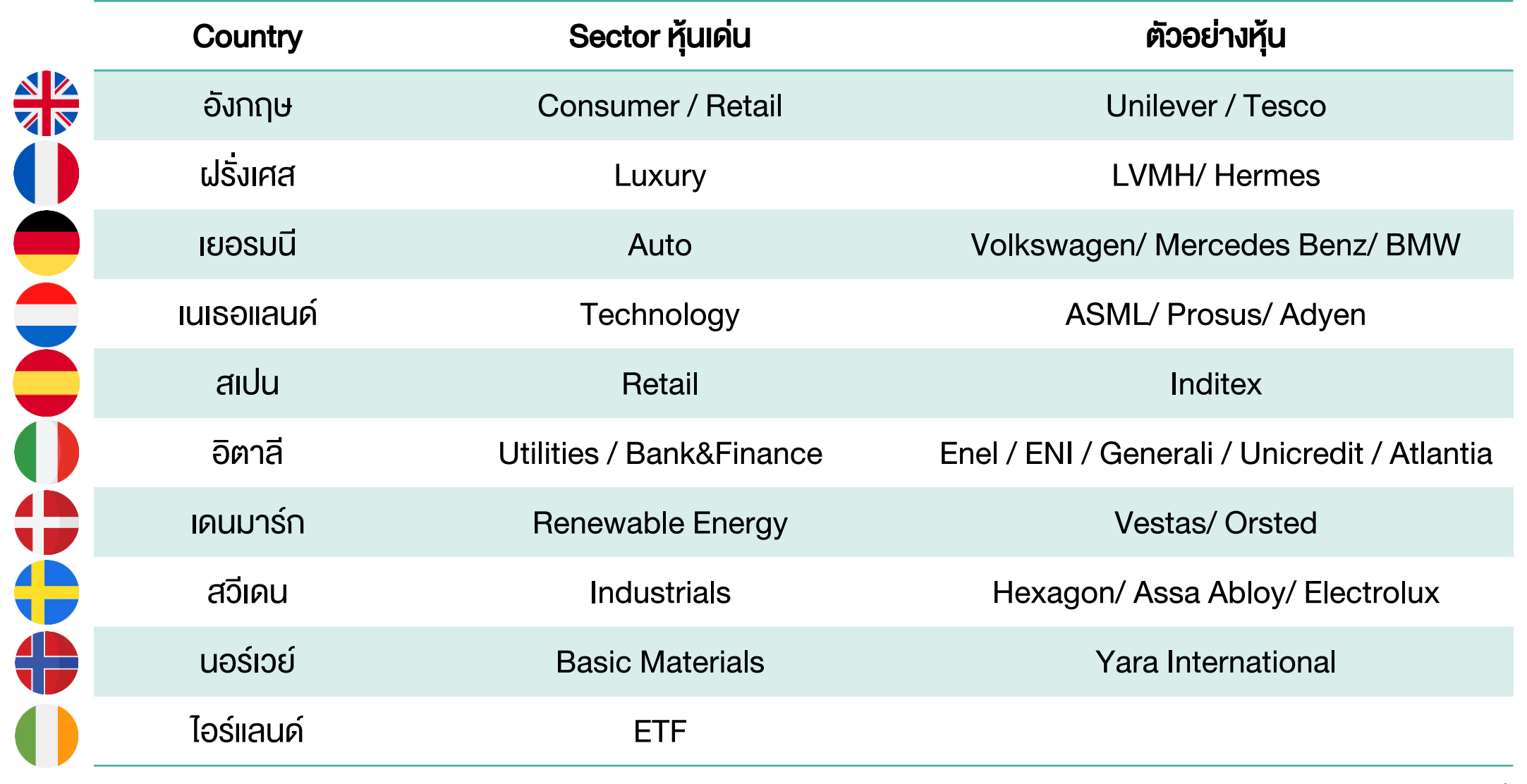

# ยุโรปประเทศนี้.. นึกถึงหุ้นอะไรดี ?

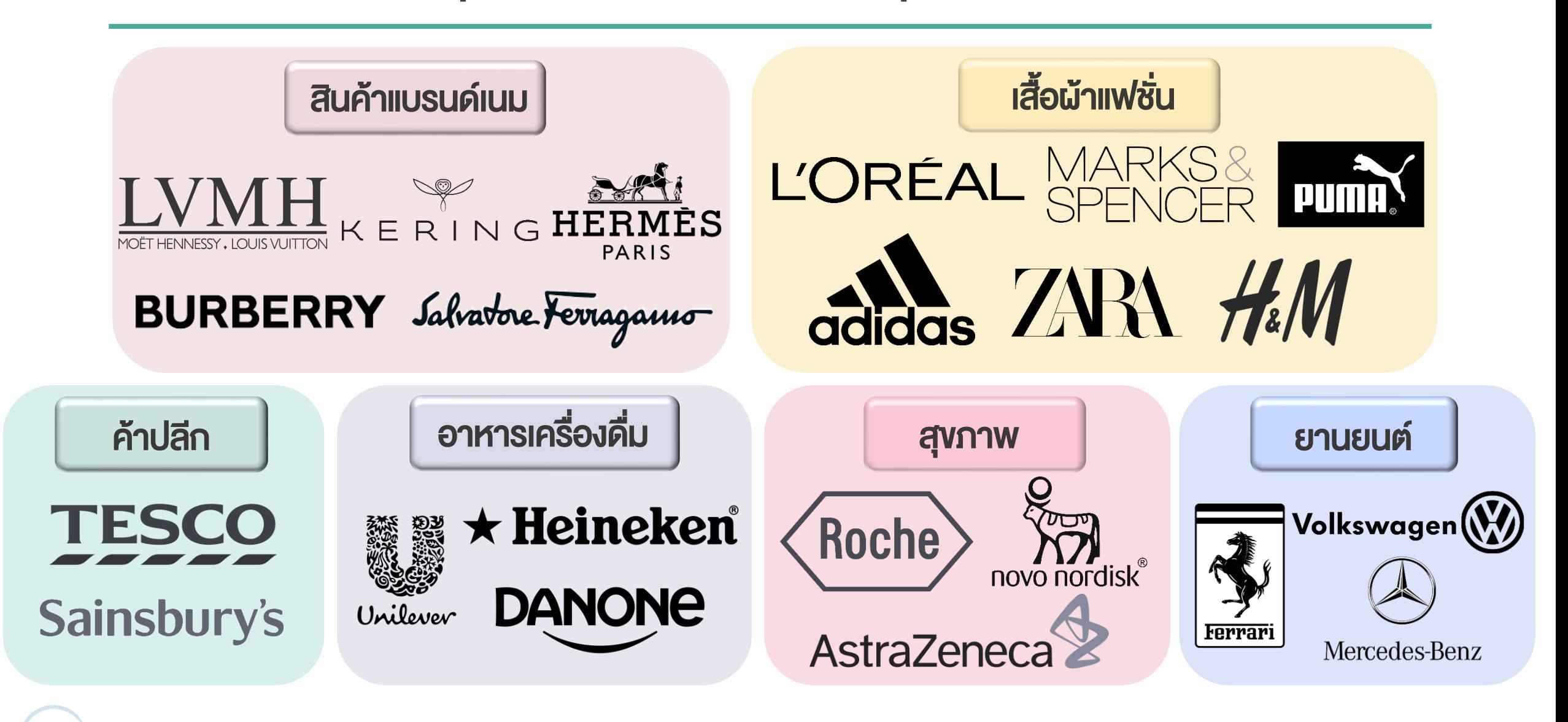

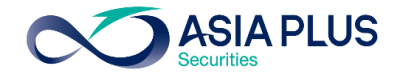

# เริ่มต้นซื้อขายหุ้นยุโรป

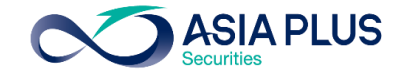

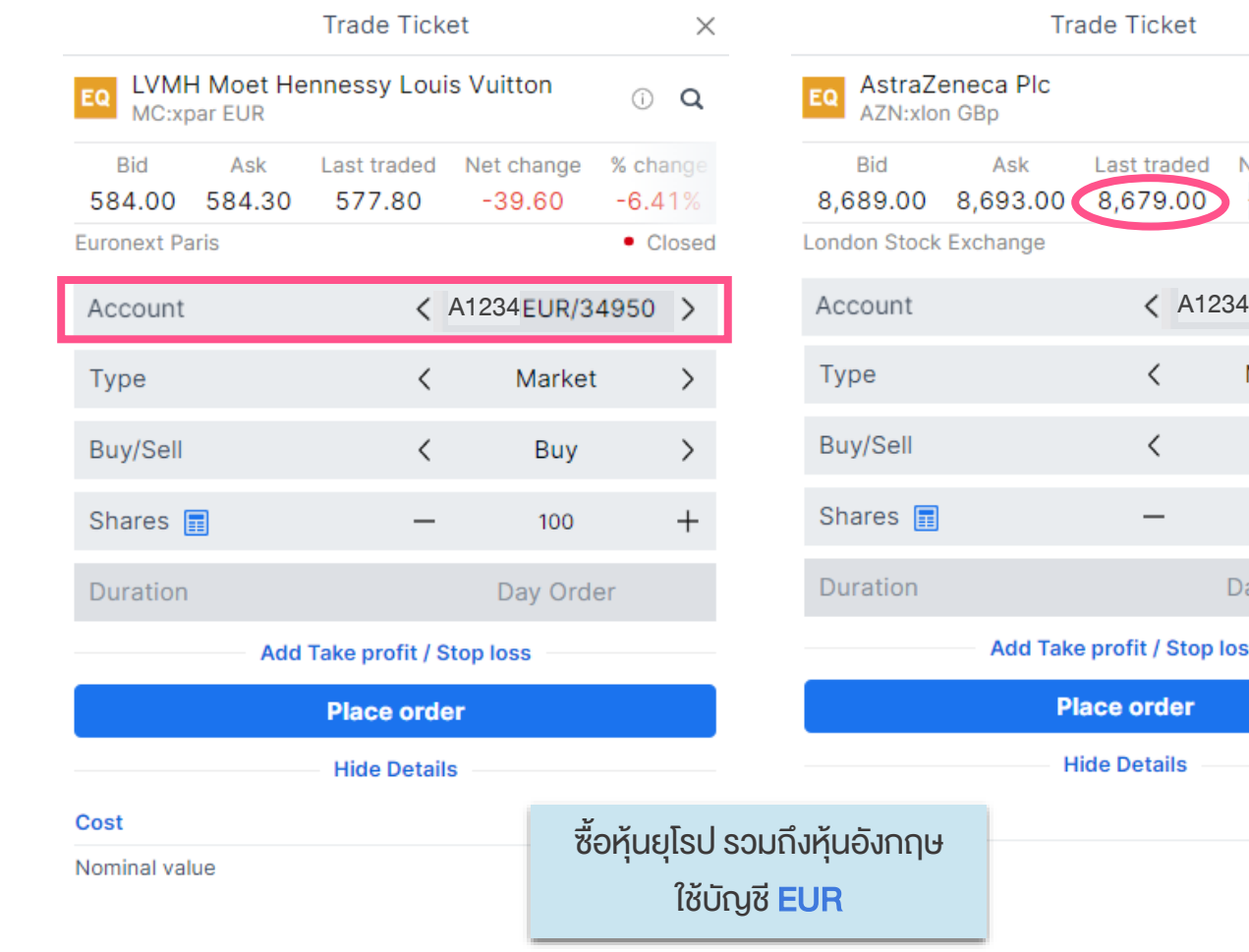

 $\times$ 0 Q d Net change % ch • Closed  $\rightarrow$ Market Buy  $\left\langle \right\rangle$ 100  $^+$ Day Order p loss

8.69 GBP

### ข้อควรรู้! สำหรับการซื้อขายหุ้นอังกฤษ

-หุ้นอังกฤษจะโชว์ราคาบนกระดานเป็นเพนนี (GBp) โดย 100 เพนนี = 1 ปอนด์ (GBP)

ตัวอย่าง: หุ้น AstraZeneca ราคา 8,679 เพนนี

ระบบจะคำนวณค่า Comm และ มูลค่าซื้องายให้ใน หน่วยปอนด์ (GBP) 8,693.00 GBP

โคยระบบจะใช้สกุล EUR ในการชำระราคา

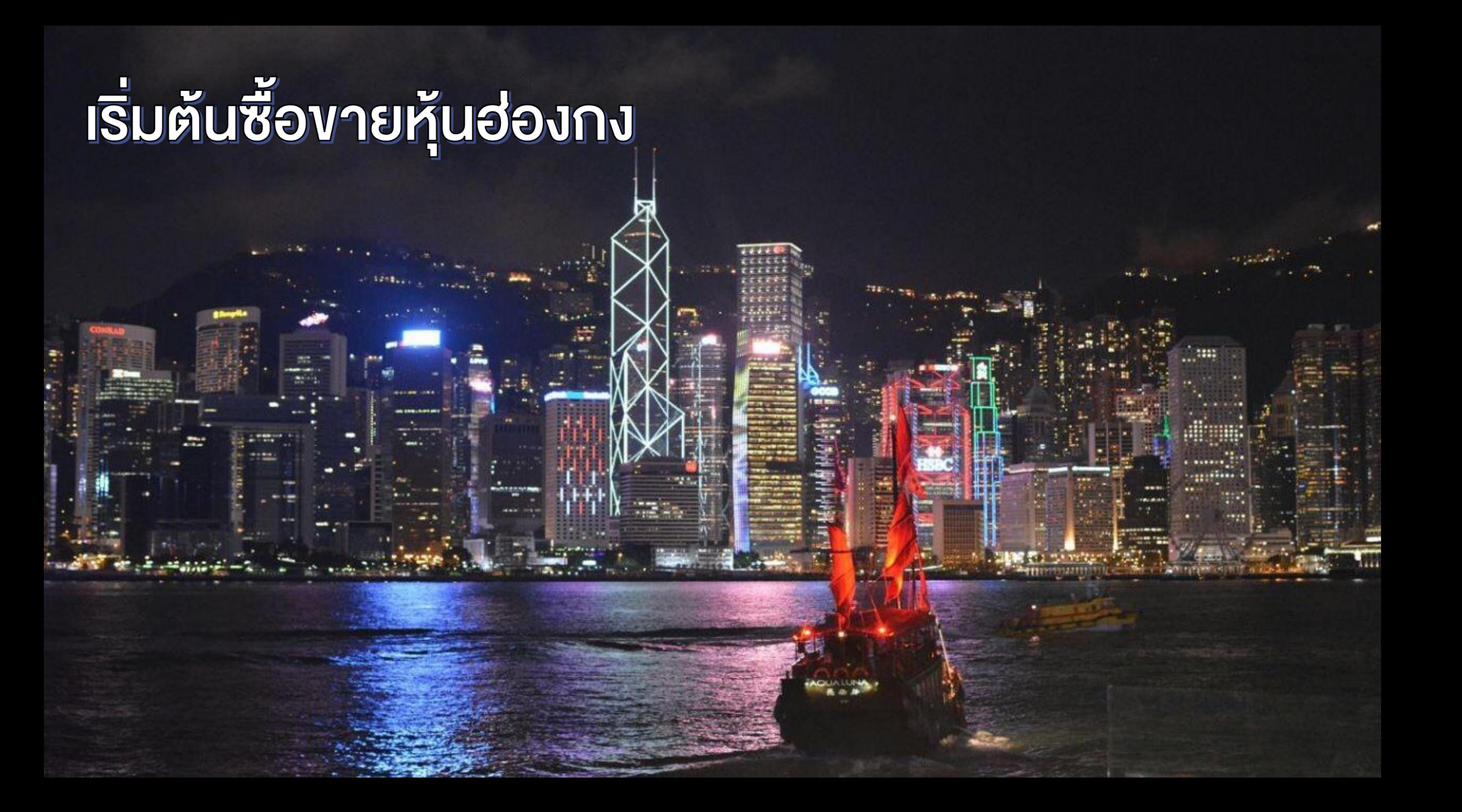

# วิธีค้นหาหุ้นฮ่องกง (H-Share)

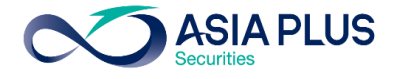

ค้นหาด้วย "Screener"

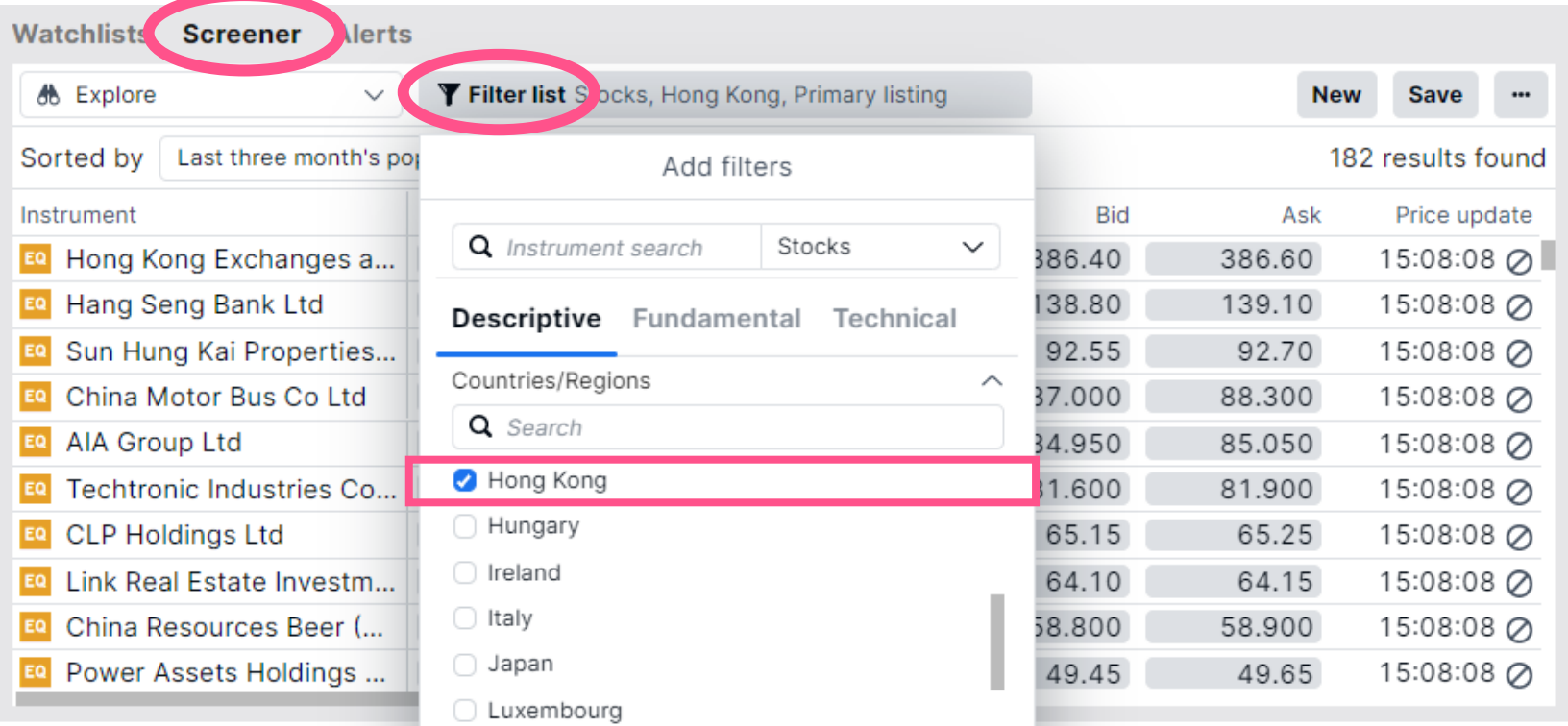

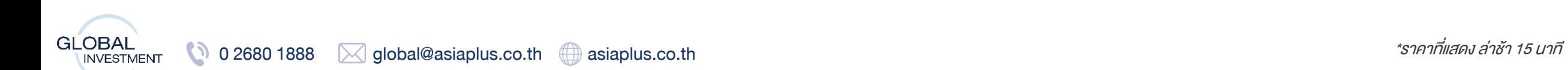

### วิธีดู Lot Size หุ้นฮ่องกง

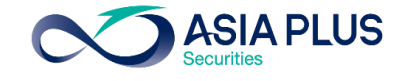

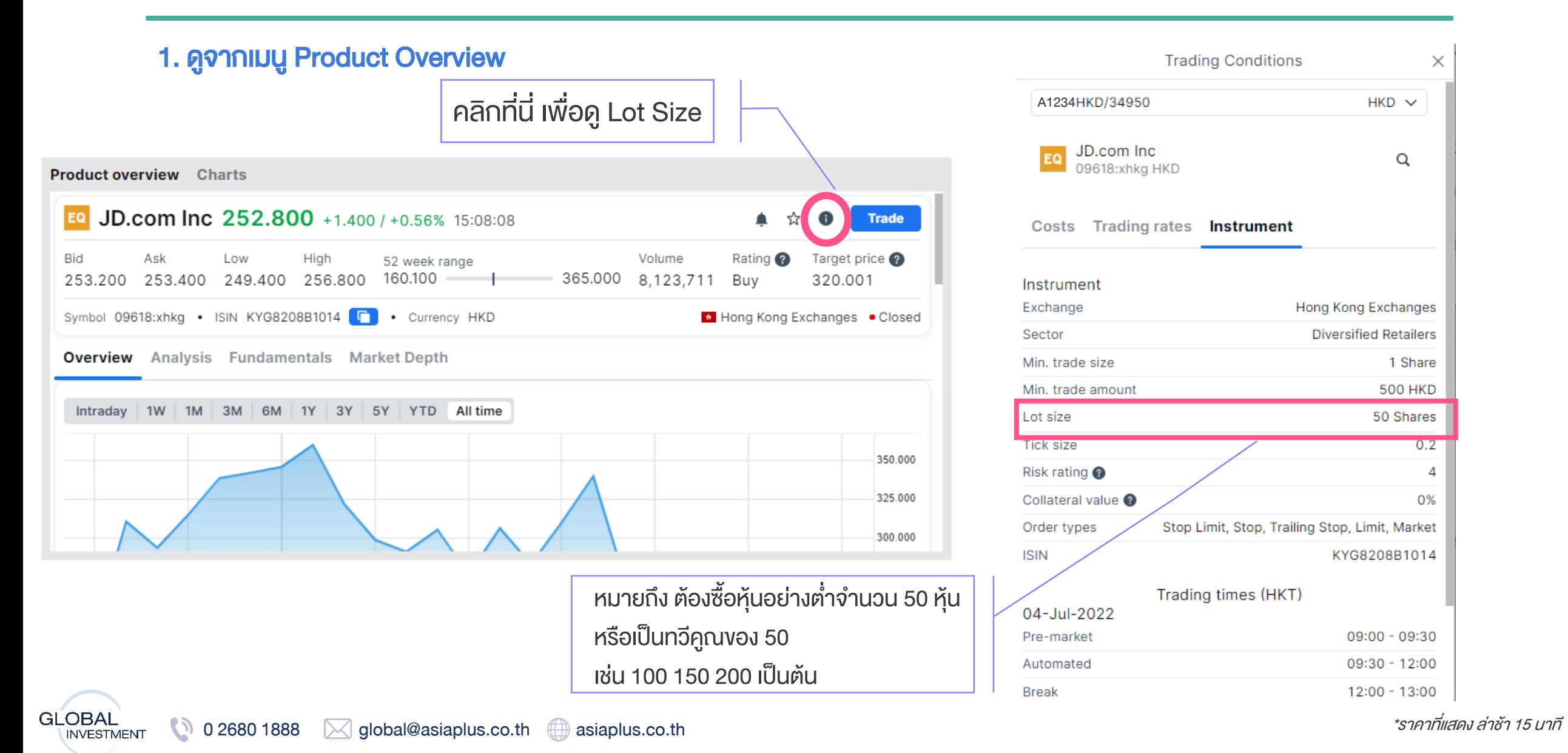

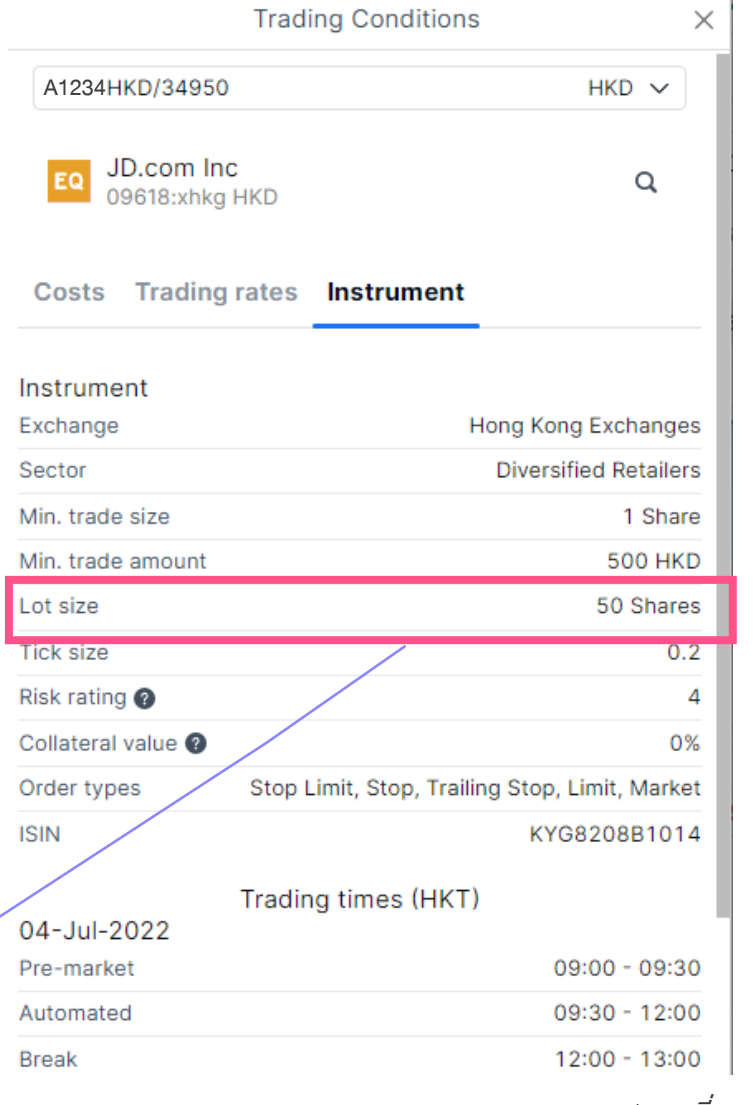

### วิธีดู Lot Size หุ้นฮ่องกง

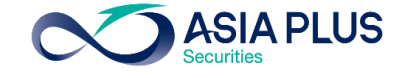

 $\times$ 

Hong Kong Exchanges

**Diversified Retailers** 

1 Share 500 HKD

100 Shares

KYG017191142

9:00 AM - 9:30 AM

9:30 AM - 12:00 PM

12:00 PM - 1:00 PM

1:00 PM - 4:00 PM

4:00 PM - 4:10 PM

 $0.1$ 

3

0%

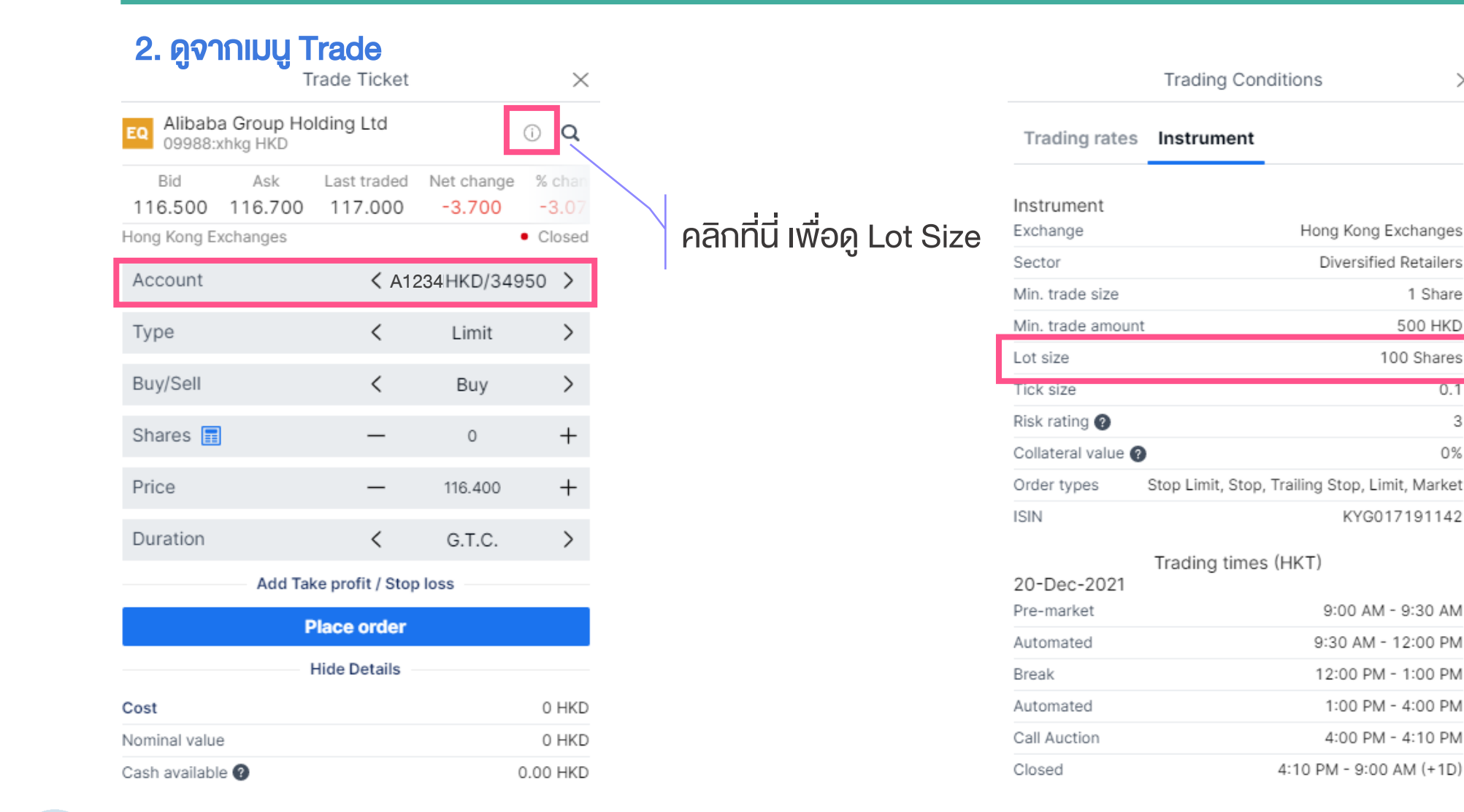

หมายถึง ต้องซื้อหุ้นอย่างต่ำ จ านวน 100 หุ้น หรือเป็นทวีคูณของ 100 เช่น 100200300เป็นต้น

# เริ่มต้นซื้อขายหุ้นฮ่องกง (H-Share)

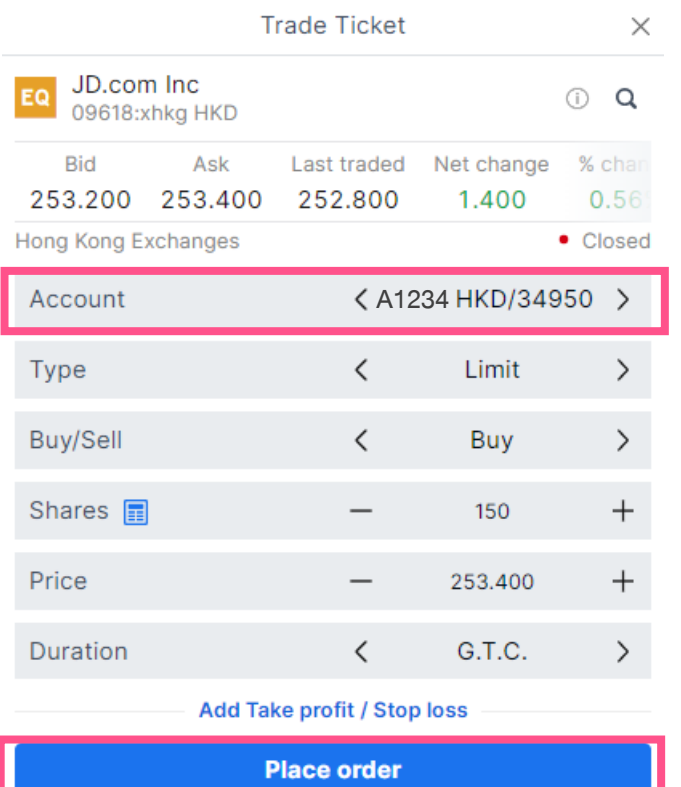

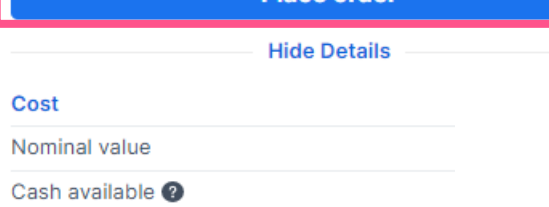

 $\bullet$  คำสั่งซื้อหรืองาย 4 จำนวนหุ้นตาม Lot Size ของหุ้นนั้นๆ 1 ซื้อหุ้นฮ่องกง H-Share ใช้บัญชี HKD2 ประเภทคำสั่งซื้องายที่ต้องการ 5 ราคาที่ต้องการ 6 ระยะเวลาที่ต้องการตั้งคำสั่ง

### คลิกที่นี่เพื่อกดส่งคำสั่ง

**HKD HKD HKD**  หลังจาก Place Orderจะปรากฏอีกหน้าต่างเพื่อ Confirm รายการอีกครั้ง

### ้ประเภทคำสั่งซื้องายที่ตั้งได้

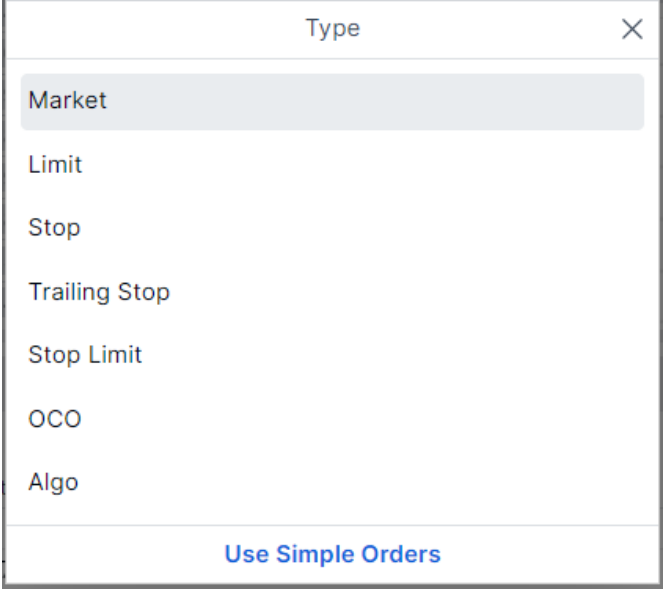

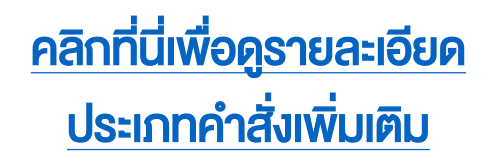

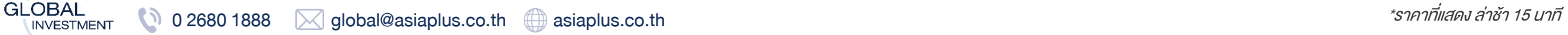

# **ISUĂUTOV 19HUTU A-Share**

### รู้จักหุ้นจีน A-Share

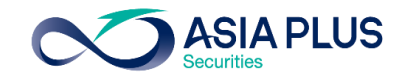

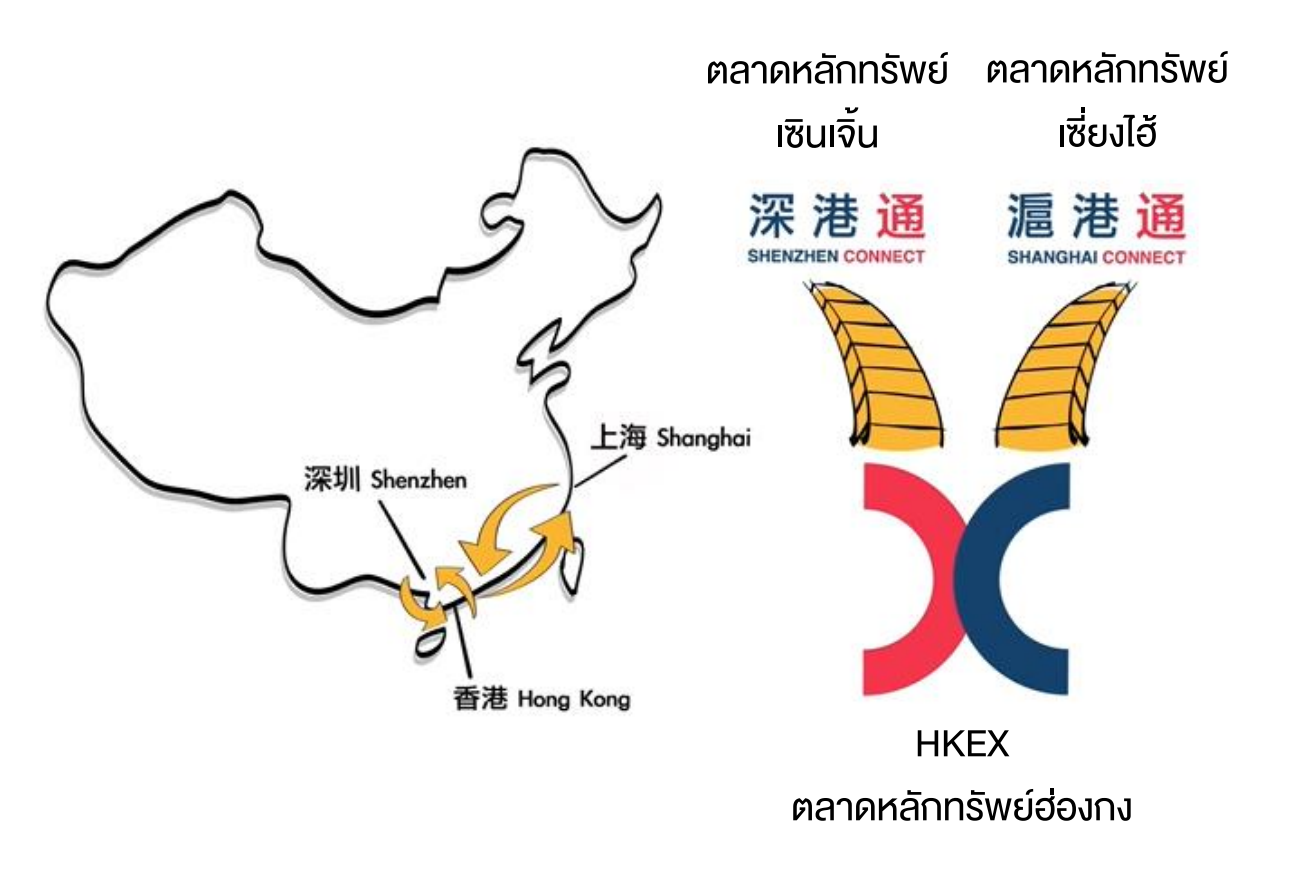

### ตลาดหุ้นที่สามารถลงทุนได้

1.ตลาดหลักทรัพย์เซี่ยงไฮ้ (Shanghai Stock Exchange; SSE) 2.ตลาดหลักทรัพย์เซินเจิ้น (Shenzhen Stock Exchange; SZSE) โดยเป็นการซื้อขายผ่าน Stock Connect

### Stock Connect คืออะไร ?

ระบบการซื้อขายระหว่างตลาดหลักทรัพย์เซินเจิ้น เซี่ยงไฮ้ และตลาด หลักทรัพย์ฮ่องกง เพื่อให้นักลงทุนทั่วไปสามารถซื้อขายหุ้น A-Share หรือว่าหุ้นจีนแผ่นดินใหญ่ได้

### จ านวนหุ้น/ETF จีนที่สามารถลงทุนได้ ? หุ้นจำนวนประมาณ 700 กว่าตัว

### วิธีค้นหาหุ้นจีน A-Share

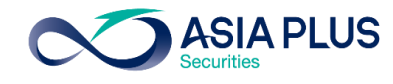

#### ค้นหาด้วย "Screener"

**GLOBAL** 

**INVESTMENT** 

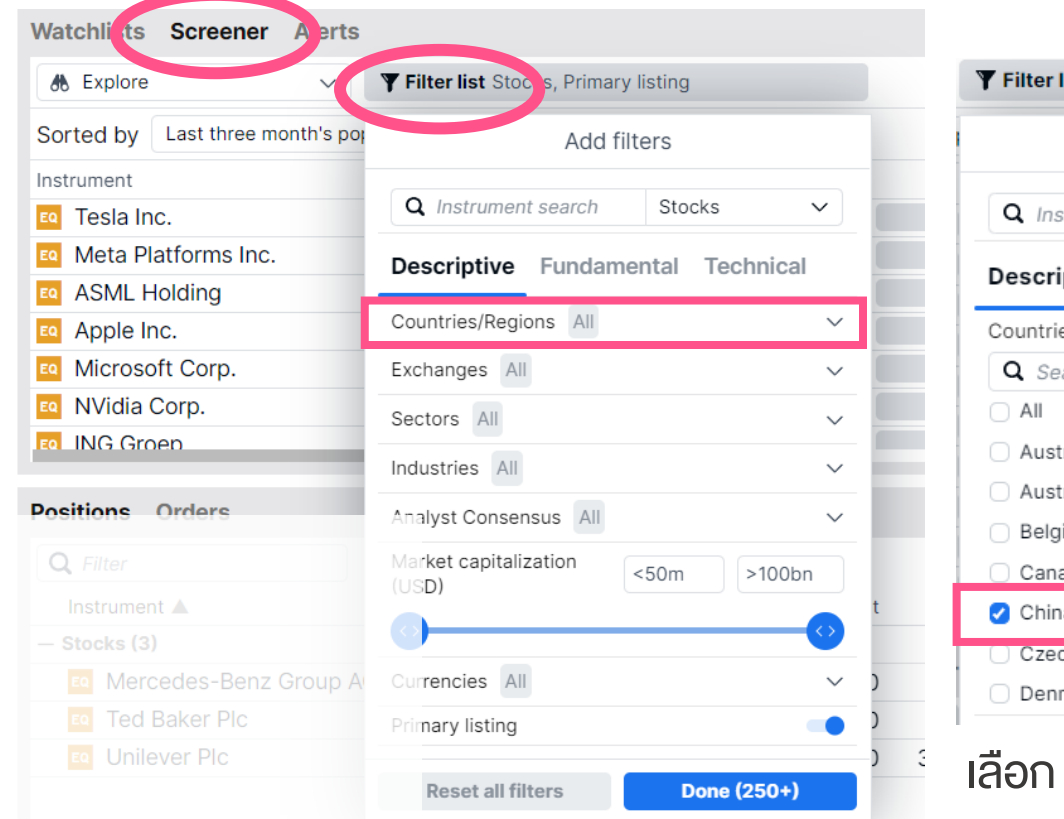

0 2680 1888  $\boxtimes$  global@asiaplus.co.th  $\Box$  asiaplus.co.th

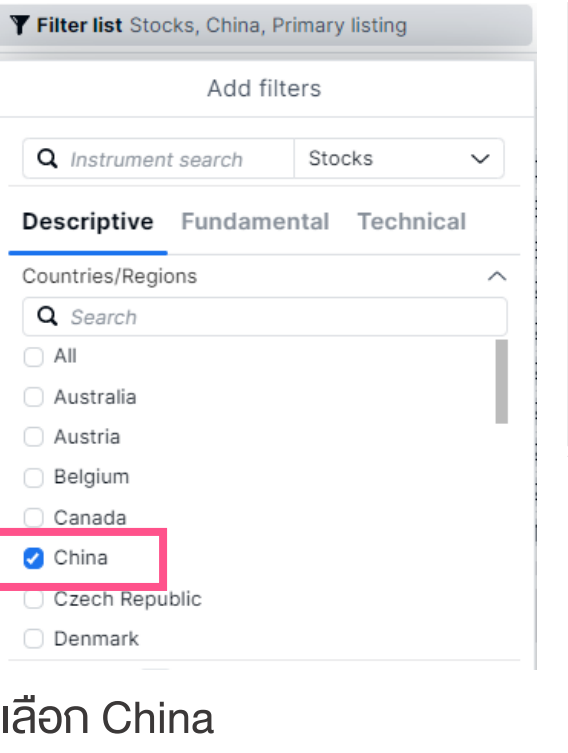

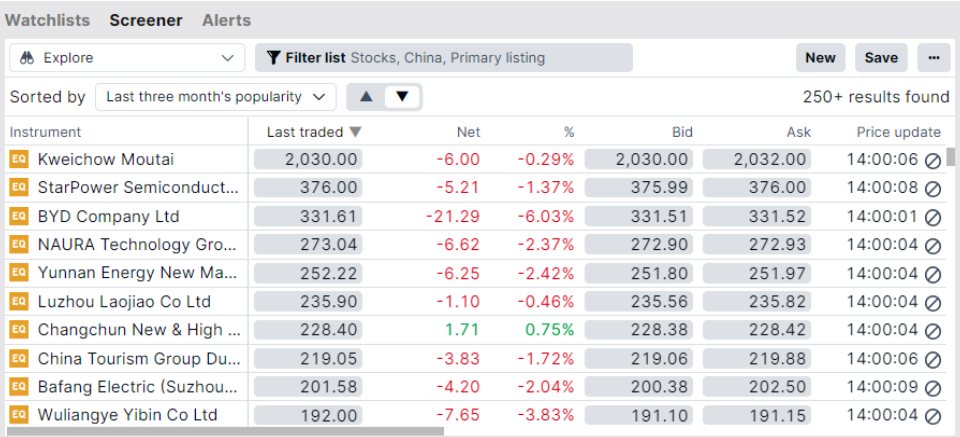

### จะปรากฏ List หุ้นจีน A-Share บางส่วนที่ลงทุนได้

ข้อควรรู้! หุ้นจีน A-Share ที่มีรหัสขึ้นต้นด้วย 300และ 688 จะไม่สามารถลงทุนได้เนื่องจากเป็นเกณฑ์ของ ตลาดหลักทรัพย์จีน

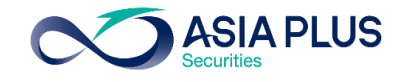

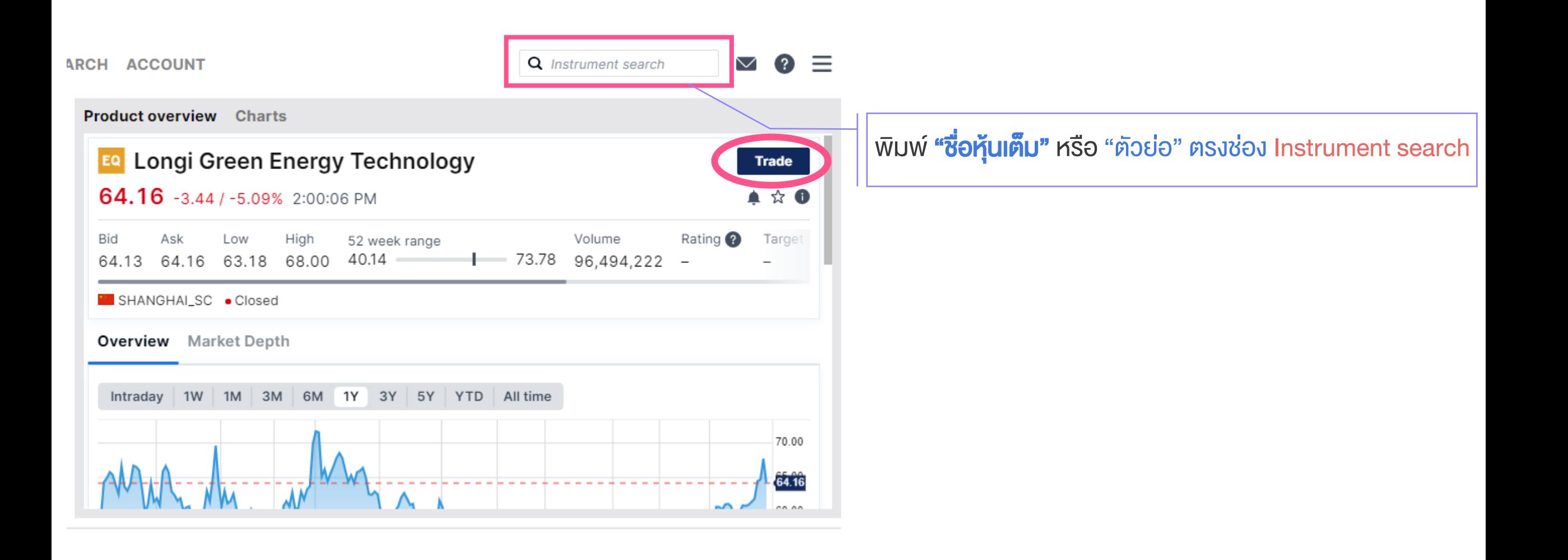

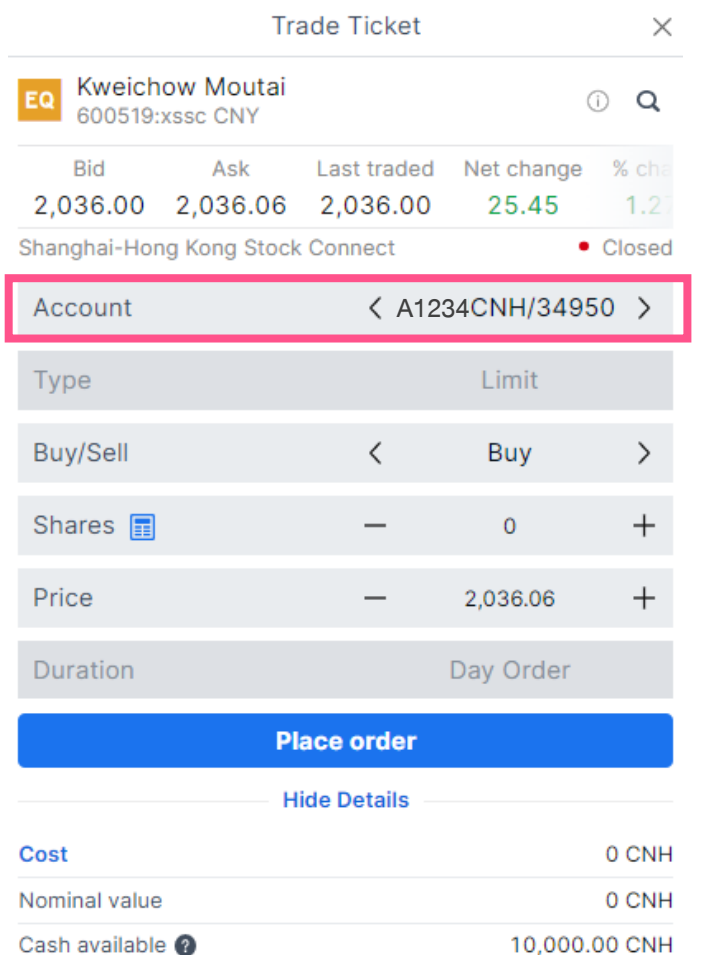

### ซื้อหุ้นจีน A-Share ใช้บัญชี **CNH**

### ข้อควรรู้! สกุล CNY กับ สกุล CNH ต่างกันอย่างไร ?

-CNY คือ สกุลหยวน Onshore เป็นสกุลที่ใช้กันในประเทศจีน -CNH คือ สกุลหยวน Offshore เป็นสกุลที่ใช้กันนอกประเทศจีน -ค่าเงินของสกุล CNY และ CNH จะใกล้เคียงกัน -การซื้อขายผ่านระบบ Global Invest จะใช้สกุล CNH (หยวน Offshore)

หมายเหตุ: Lot Size ของหุ้นจีน A-Share ทุกตัว คือ 100 หุ้น หมายถึงต้องซื้อขั้นต่ำ 100 หุ้น และเพิ่มขึ้นครั้งละ 100 หุ้น

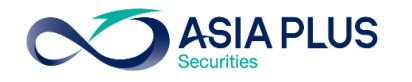

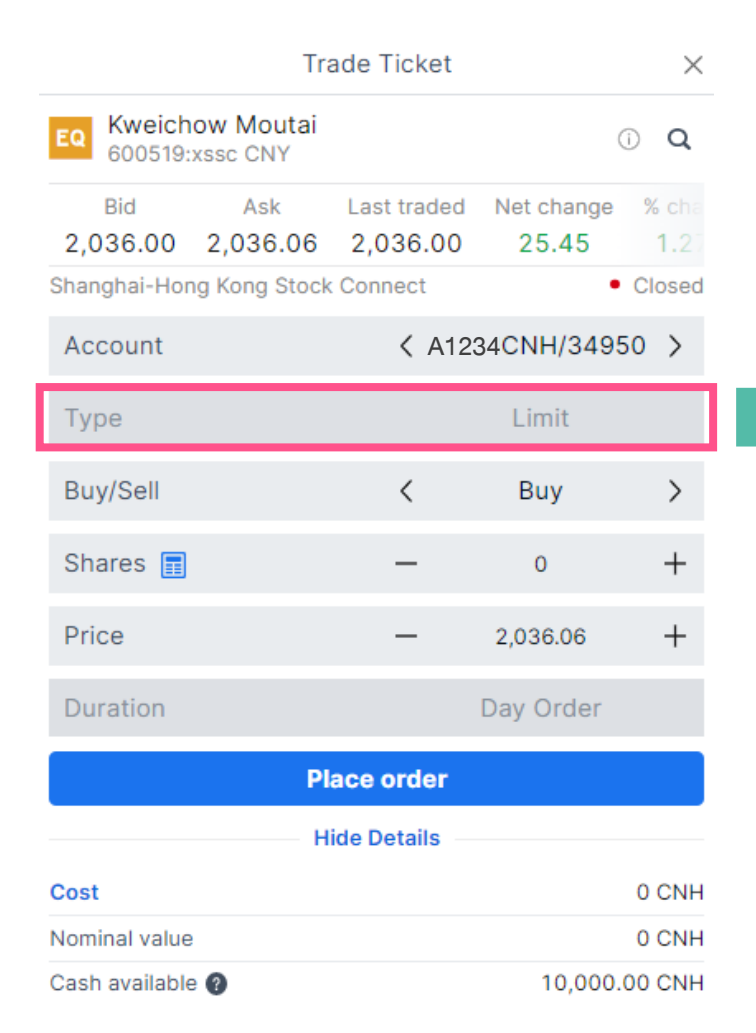

### ประเภทคำสั่งซื้องาย

-สามารถตั้งได้แบบ Limit (ก**ำหนดราคา**) เท่านั้น -หากต้องการซื้อ/ขาย ที่ราคาตลาด ให้กำหนด ราคาแบบ Aggressive Limit

้คือการกำหนดราคาซื้อที่สูงราคาตลาด หรือ ก าหนดราคาขายที่ต่ ากว่าราคาตลาด -ช่วงราคาที่สามารถตั้งเป็น Aggressive Limit ได้ คือ +/- ไม่เกิน 10% ของราคาปิดวันก่อนหน้า

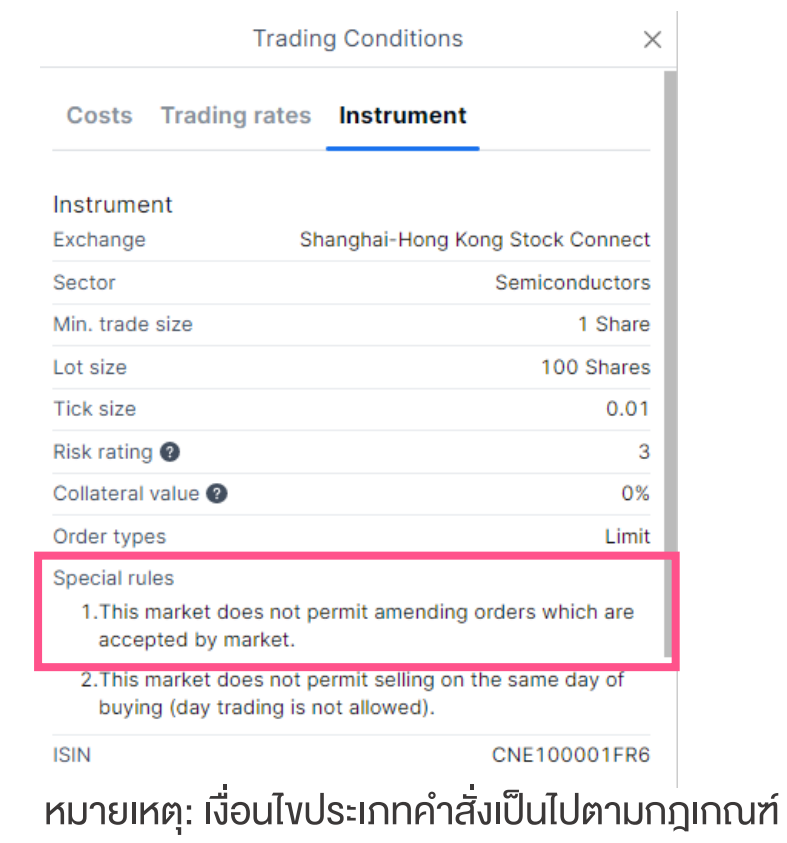

ของตลาดหลักทรัพย์จีน

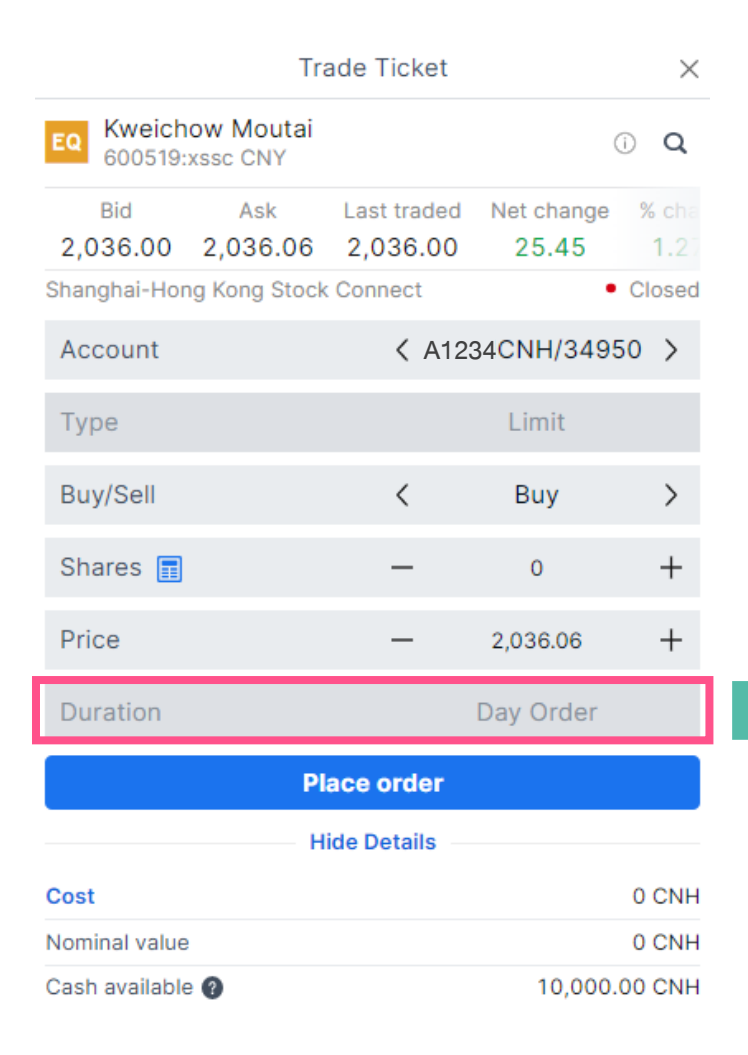

ระยะเวลาการตั้งคำสั่งซื้อ**ง**าย -สามารถตั้งได้แบบ Day Order (ภายในวัน) เท่านั้น -ไม่สามารถตั้ง Take Profit / Stop Loss ได้

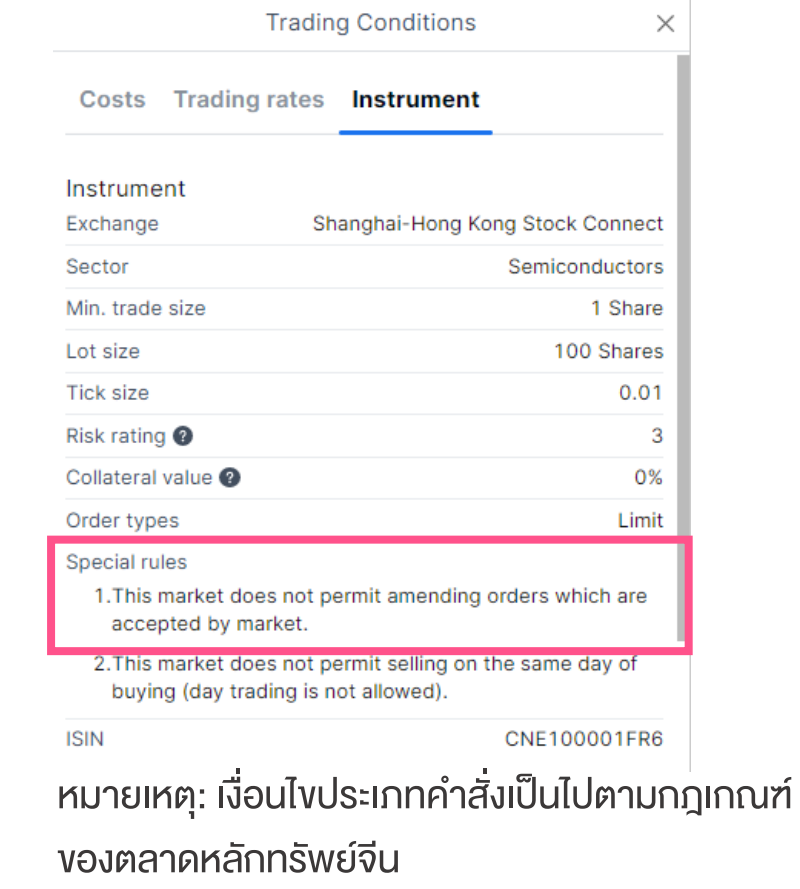

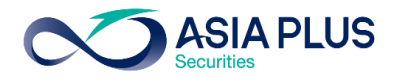

#### หมายเหตุสำคัญ! หุ้นจีน A-Share ไม่สามารถแก้ไงคำสั่งที่ตั้งไว้ได้

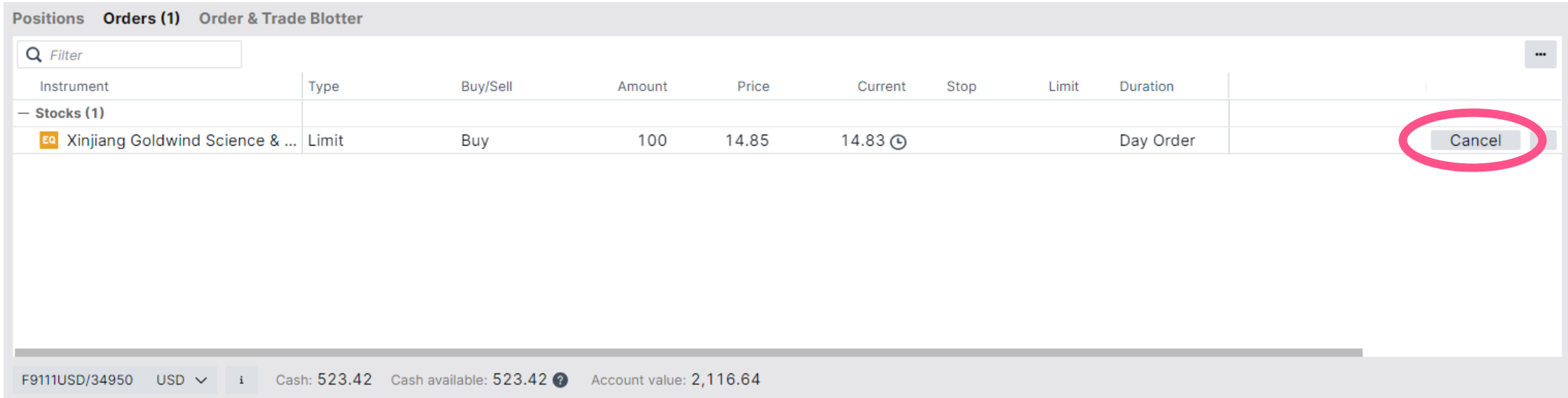

#### หากต้องการแก้ไขคำสั่ง

-ต้องกดยกเลิก (Cancel) และตั้งใหม่เท่านั้น

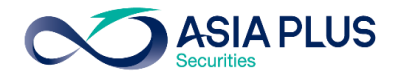

#### หมายเหตุสำคัญ! หุ้นจีน A-Share ไม่สามารถงายภายในวันเดียวกับที่ซื้อได้ โดยสามารถงายได้ในวันทำการถัดไปเท่านั้น (T+1) แต่ถ้าขายแล้ว สามารถซื้อหุ้นกลับได้เลยทันที<br>Close Position หากกดขาย (Close Position) ภายในวันเดียวกับที่ซื้อหุ้นตัวนั้นๆ Closing orders can be placed at least one day after the position was opened. Please try again later. -จะปรากฏแถบสีเหลืองขึ้นมาดังภาพ โดยเป็น Alert ที่แจ้งว่าต้องทำการขายในวันถัดไป 100 @ 03.83 **INEL DOSITION** Bid / Ask 64.17 / 64.18 **Trading Conditions** Last traded 64.18  $\times$  $P/L$  $-370.82$  CNH **Costs** Trading rates Instrument Shanghai-Hong Kong Stock Connect <sup>O</sup> • Open Type Limit Instrument Shanghai-Hong Kong Stock Connect Exchange **Shares** 100 — Sector Semiconductors Min. trade size 1 Share Price 70.00  $^{+}$ Lot size 100 Shares Duration Day Order Tick size  $0.01$ Risk rating @ 3 **Close Position** Collateral value <sup>@</sup> 0% **Show Details**

#### Order types Special rules

- 1. This market does not permit amending orders which are accepted by market.
- 2. This market does not permit selling on the same day of buying (day trading is not allowed).

หมายเหตุ: เงื่อนไขการส่งคำสั่งเป็นไปตามกฎเกณฑ์ของ ตลาดหลักทรัพย์จีน

**GLOBAL** 

**INVESTMENT** 

 $\omega$ 

CNE100001FR6

Limit

# สรุปเงื่อนไขควรรู้! ก่อนส่งคำสั่งหุ้นจีน A-Share

### Lot Size ของหุ้นจีน

-Lot Size เท่ากับ 100 หุ้นในทุกๆหลักทรัพย์

### <u>ประเภทคำสั่ง</u>

- -ส่งคำสั่งได้เฉพาะ Limit (ระบุราคา) เท่านั้น
- -หากต้องการส่งคำสั่งที่ Market (ราคาตลาด)
	- ค าสั่งซื้อ –ให้ระบุราคาที่สูงกว่าราคาตลาด ณ ขณะนั้น (+/- ไม่เกิน 10% ของราคาปิดวันก่อนหน้า)
- ค าสั่งขาย –ให้ระบุราคาที่ต่ ากว่าราคาตลาด ณ ขณะนั้น (+/- ไม่เกิน 10% ของราคาปิดวันก่อนหน้า)
- -การตั้ง Take Profit หรือ Stop Loss ไม่สามารถทำได้
- -การแก้ไขราคาหรือจำนวนหุ้นไม่สามารถทำได้ ต้องกด Cancel แล้วตั้งใหม่เท่านั้น

### ระยะเวลาการส่งคำสั่ง

-ระยะเวลาการส่งคำสั่ง สามารถส่งได้เฉพาะ Day Order (ภายในวัน) เท่านั้น

### **การส่งคำสั่งขาย**

-ไม่สามารถงายออกภายในวันเดียวกับที่ซื้อหุ้นได้ โดยจะสามารถงายหุ้นออกได้ในวันทำการถัดไป (T+1)

แต่สามารถซื้อหุ้นต่อได้เลยทันทีหลังจากที่ขายออกไปแล้ว **GLOBAL** 0 2680 1888 **Quobal@asiaplus.co.th** asiaplus.co.th

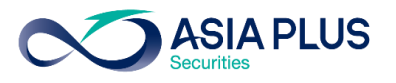

#### 1. หุ้นจีนแผ่นดินใหญ่ (A-Share) สามารถลงทุนออนไลน์ได้หรือไม่ ?

ตอบ: สามารถลงทุนหุ้นจีน A-Share ออนไลน์ได้ โดยจะเปิดให้ลงทุนได้ในเดือนก.ค.

#### 2. ตลาดหุ้นจีนเปิดปิดเวลากี่โมงของประเทศไทย ?

ตอบ:8.30-14.00 น.

#### 3. ตลาดหุ้นจีน เปิดปิดตามตลาดหุ้นฮ่องกงหรือไม่ ?

ี ตอบ: หากอิงตามเวลาไทย ตลาดหุ้นจีนเปิดทำการเวลาเดียวกันกับฮ่องกงที่เวลา 8.30 น**. แต่ปิดต่างกัน** โดยจีนปิดก่อนที่เวลา 14.00 น. และฮ่องกงปิด ณ เวลา 15:00 น.

#### 4. สกุลเงินที่ใช้ซื้อหุ้นจีนแผ่นดินใหญ่ (A-Share)?

ตอบ: สกุลเงินหยวนหรือว่า CNH

#### 5. สกุลเงิน CNH (สกุลหยวน Offshore) แตกต่างจากสกุลเงิน CNY อย่างไร ?

ตอบ: สกุลเงิน CNY จะใช้ซื้อขายกันในประเทศจีน (Onshore Market) และ สกุล CNH จะใช้ซื้อขายกันนอกประเทศจีน (Offshore Market)

#### 6. ลูกค้ามีสกุลเงิน CNH (สกุลหยวน Offshore) ที่อื่นโอนเข้ามาในระบบ Global Invest ได้ไหม ?

ตอบ: ไม่สามารถโอนเข้ามาได้

**GLOBAL** 

#### 7. อัตราแลกเปลี่ยนของสกุลเงิน CNH และ CNY แตกต่างกันหรือไม่

ตอบ: ส่วนใหญ่แล้วอัตราแลกเปลี่ยนจะเท่ากัน แต่ในบางช่วงเวลาอาจแตกต่างกันเพียงเล็กน้อย

**ASIA PLUS** 

#### 8. ตลาดหลักทรัพย์จีนมีแบบไหนบ้าง ต่างกันอย่างไร?

ตอบ: 1. ตลาดหลักทรัพย์เซี่ยงไฮ้ (Shanghai Stock Exchange; SSE)

2. ตลาดหลักทรัพย์เซินเจิ้น (Shenzhen Stock Exchange; SZSE)

ตลาดหลักทรัพย์เซี่ยงไฮ้ส่วนใหญ่จะมีหุ้นที่เป็นบริษัทขนาดใหญ่ หรือบริษัทรัฐวิสาหกิจ ในขณะที่ตลาดหลักทรัพย์เซินเจิ้น เป็นบริษัทที่เกี่ยวกับนวัตกรรมและเทคโนโลยี คล้ายกับ NASDAQ

#### 9. หุ้นจีนแผ่นดินใหญ่ (A-Share) สามารถลงทุนได้ทุกตัวหรือไม่ ?

ตอบ: ไม่ทุกตัวโดยจะไม่สามารถลงทุนในหุ้นที่อยู่ในดัชนีดังนี้:

- ChiNext ซึ่งเป็นดัชนีที่อยู่ในตลาดหลักทรัพย์เซินเจิ้นซึ่งมีตัวเลงขึ้นต้นด้วย 300
- $\bullet$  Star Market ซึ่งเป็นดัชนีที่อยู่ในตลาดหลักทรัพย์เซี่ยงไฮ้ซึ่งมีตัวเลขขึ้นต้นด้วย 688

ChiNext คล้าย Nasdaq สำหรับเซินเจิ้นเน้นธุรกิจที่มีนวัตกรรม และ Star Market คล้าย Nasdaq สำหรับเซี่ยงไฮ้ เน้นกลุ่มเทคโนโลยีสมัยใหม่

#### 10. Shanghai-Hong Kong Stock Connect คืออะไร ?

**GLOBAL** 

ตอบ: เป็นระบบการซื้อขายระหว่างตลาดหลักทรัพย์เซินเจิ้นและตลาดหลักทรัพย์ฮ่องกง เพื่อให้นักลงทุนทั่วไปสามารถซื้อขายหุ้น A-Share หรือว่าหุ้นจีนแผ่นดินใหญ่ได้

#### 11. Northbound Trading และ Southbound Trading แตกต่างกันอย่างไร ?

ตอบ: 1. Northbound Trading คือการที่นักลงทุนฮ่องกงและต่างชาติซื้อขายหุ้นจดทะเบียนในตลาดหลักทรัพย์เซี่ยงไฮ้และเซินเจิ้น ซึ่งเป็นหุ้น A-Share

2. Southbound Trading คือการที่นักลงทุนในจีนแผ่นดินใหญ่ซื้อขายหุ้นจดทะเบียนในตลาดหลักทรัพย์ฮ่องกง

0 2680 1888  $\boxtimes$  global@asiaplus.co.th  $\textcircled{1}$  asiaplus.co.th

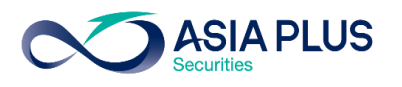

#### 12. ลงทุนหุ้นจีนแล้วได้รับเงินปันผล ต้องเสียภาษีหรือไม่ ?

ตอบ: ต้องเสียภาษี โดยอัตราภาษีหัก ณ ที่จ่ายเงินปันผลหุ้นจีนอยู่ที่ 10%

#### 13. หุ้นจีนที่นักลงทุนต่างชาติลงทุนได้มีแบบใดบ้าง ?

- A-Share : หุ้นจีนที่จดที่จีนแผ่นดินใหญ่ ในตลาดหลักทรัพย์เซี่ยงไฮ้และเซินเจิ้น อาทิดัชนี CSI300 (หุ้นจีน A-Share 300 อันดับแรก) และ FTSE China A50 (หุ้นจีน A-Share 50 อันดับแรก)
- H-share : หุ้นจีนที่จดทะเบียนในตลาดหลักทรัพย์ฮ่องกง
- China ADR (American Depositary Receipt) : หุ้นจีนที่จดทะเบียนในตลาดหุ้นสหรัฐฯ

13. จำนวนหุ้นขั้นต่ำต่อออเดอร์ที่สามารถลงทุนได้ (Lot Size) ของหุ้นจีนอยู่ที่กี่หุ้น

ตอบ: 100 หุ้น

#### 14. ประเภทคำสั่งสำหรับหุ้นจีนมีอะไรบ้าง?

ี ตอบ: ตั้งได้แบบระบุราคา (Limit Order) ภายในวัน (Day Order) เท่านั้น โดยสามารถตั้งได้สูงหรือต่ำกว่าราคาปัจจุบันไม่เกิน 10% ของราคาปิดวันก่อนหน้า

#### 15. สามารถซื้อและขายหุ้นจีนภายในวันได้หรือไม่?

ตอบ: ไม่สามารถซื้อและขายภายในวันเดียวกันได้โดยจะสามารถขายได้ในวันถัดไปหรือ T+1แต่เมื่อขายแล้วสามารถซื้อหุ้นต่อได้ภายในวันเดียวกัน

#### 16. ราคาในระบบออนไลน์เป็น Real-Time หรือไม่?

ตอบ: ราคา Delay 15 นาที

#### 17. หุ้นจีนสามารถ Subscribe เพื่อดูราคาเป็น Real-Time ได้หรือไม่?

ตอบ: ไม่ได้แต่สามารถดูได้ผ่านเว็บไซต์ฟรี คลิกที่นี่ [http://bochk.etnet.com.hk/content/bochkweb/asharecontent/eng/ashare\\_quote.php?code=601012](http://bochk.etnet.com.hk/content/bochkweb/asharecontent/eng/ashare_quote.php?code=601012)**GLOBAL** 0 2680 1888  $\boxtimes$  global@asiaplus.co.th  $\textcircled{1}$  asiaplus.co.th

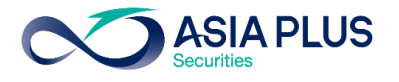

#### 18. หากต้องการดูราคาหุ้นจีน Realtime สามารถดูได้จากที่ใด ?

ตอบ: ดูได้ผ่านเว็บไชต์ [http://bochk.etnet.com.hk/content/bochkweb/asharecontent/eng/ashare\\_quote.php?code=601012](http://bochk.etnet.com.hk/content/bochkweb/asharecontent/eng/ashare_quote.php?code=601012)

#### 19. เว็บไซต์หุ้นจีนที่สามารถหาข้อมูลหุ้นจีนได้มีเว็บใดบ้าง ?

ตอบ:

- <https://www.chinadaily.com.cn/>
- <https://jingdaily.com/>
- [https://www.globaltimes.cn](http://www.globaltimes.cn/)
- <http://www.aastocks.com/en/cnhk/default.aspx>

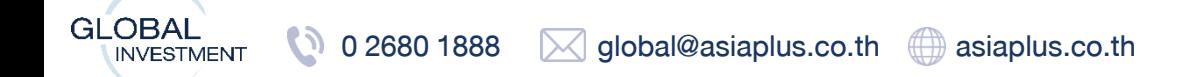

# ้วิธีตั้งขายทำกำไรและตัดขาดทุนล่วงหน้า

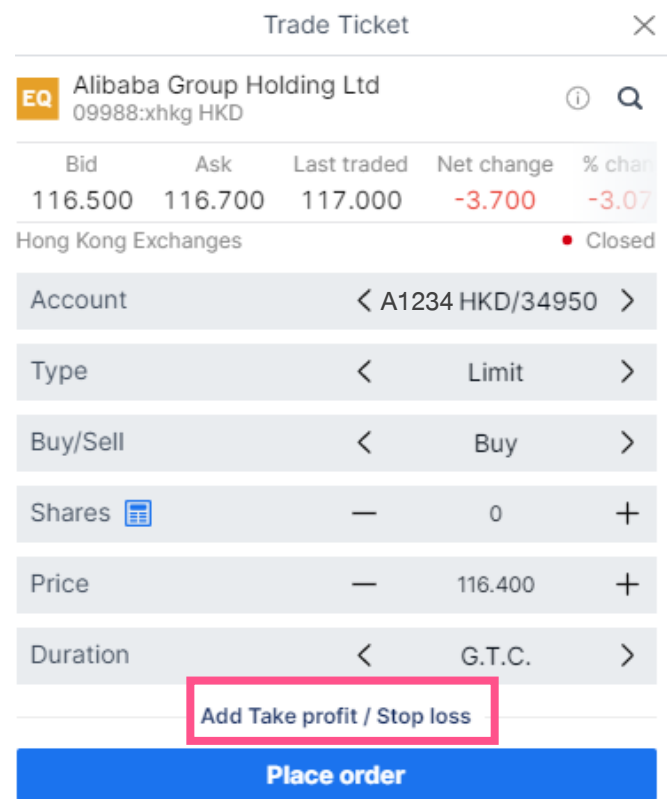

กดที่ "Add Take Profit / Stop Loss"

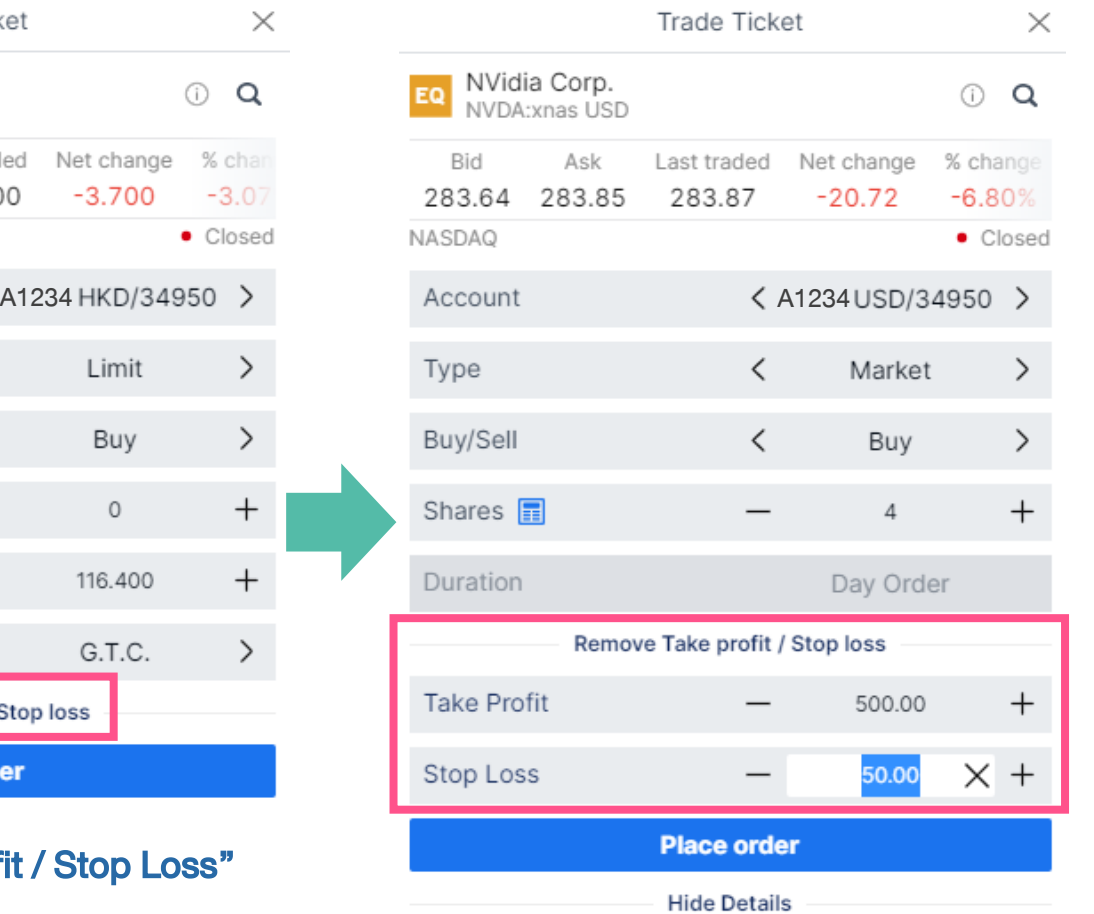

"สามารถตั้งพร้อมกันได้ภายในครั้งเดียว หรือจะตั้งขาใดขาหนึ่งก็ได้เช่นกัน"

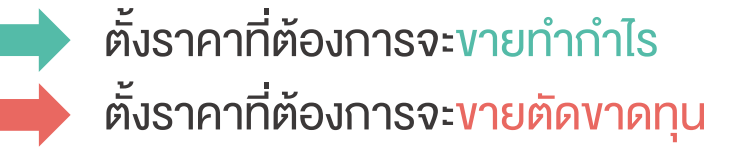

### \*สำหรับหุ้นจีน A-Share ไม่สามารถตั้ง Take Profit / Stop Loss ได้

**GLOBAL** 0 2680 1888  $\boxtimes$  global@asiaplus.co.th  $\Box$  asiaplus.co.th **INVESTMENT** 

\*ราคาที่แสดง ล่าช้า 15 นาที

# ้วิธีตั้งขายทำกำไรและตัดขาดทุนล่วงหน้า

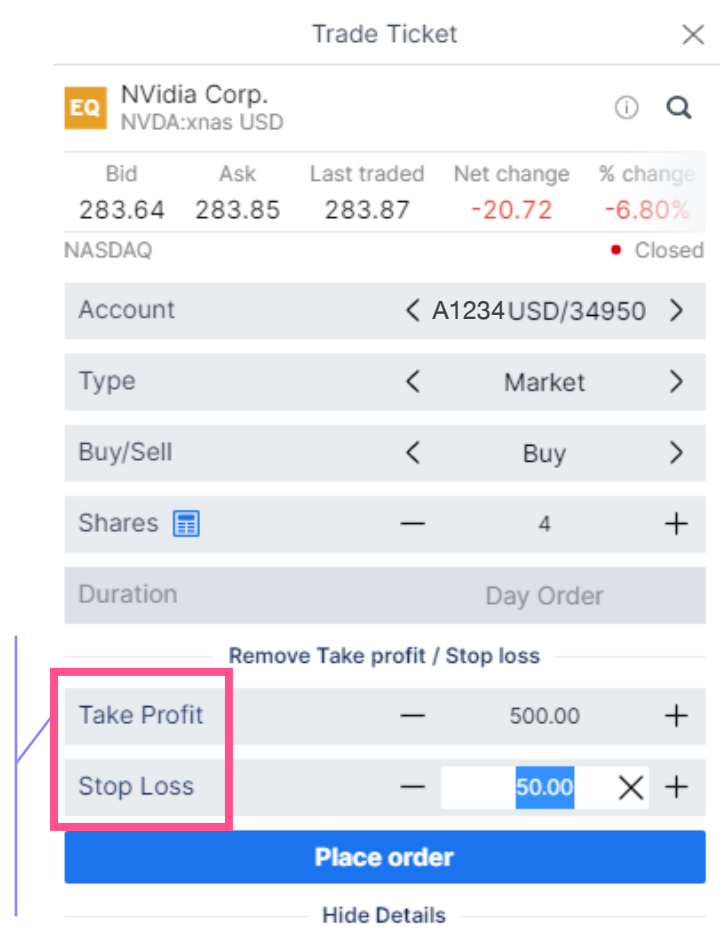

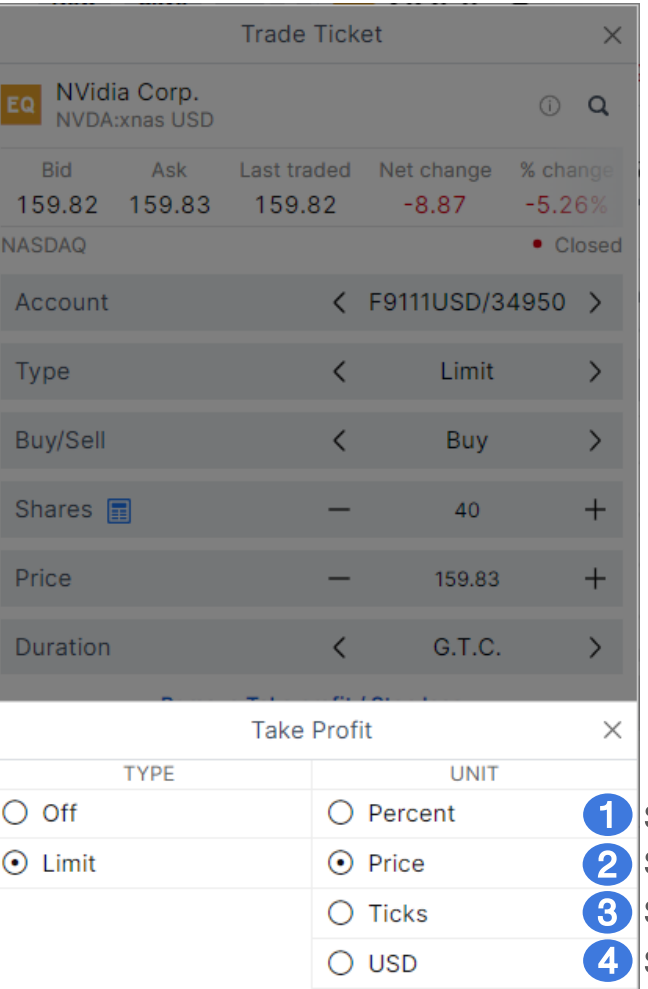

ระบุ% การเปลี่ยนแปลงของราคา ระบุราคาที่ต้องการตั้ง<mark>ขายทำกำไ</mark>ร ระบุการเปลี่ยนแปลงของราคา ระบุการเปลี่ยนแปลงของกำไร/ขาดทุน

\*ราคาที่แสดง ล่าช้า 15 นาที

**ASIA PLUS** 

คลิกที่นี่ เพื่อเปลี่ยนประเภทการตั้ง Take Profit / Stop Loss

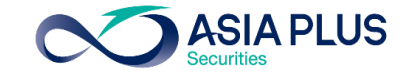

<span id="page-62-0"></span>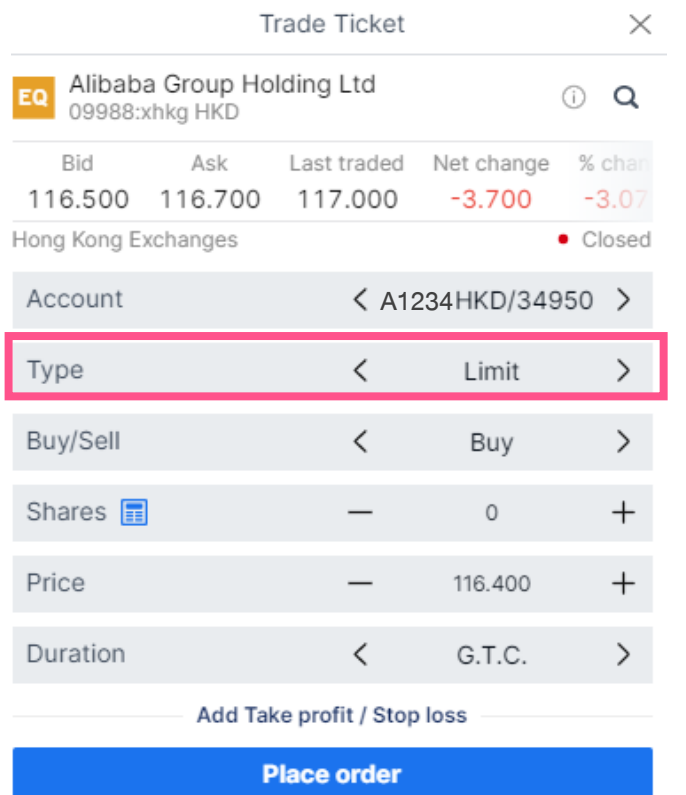

เมื่อคลิก "Trade" แล้ว จะมีหน้าต่าง Pop-up ขึ้นมาตามรูป

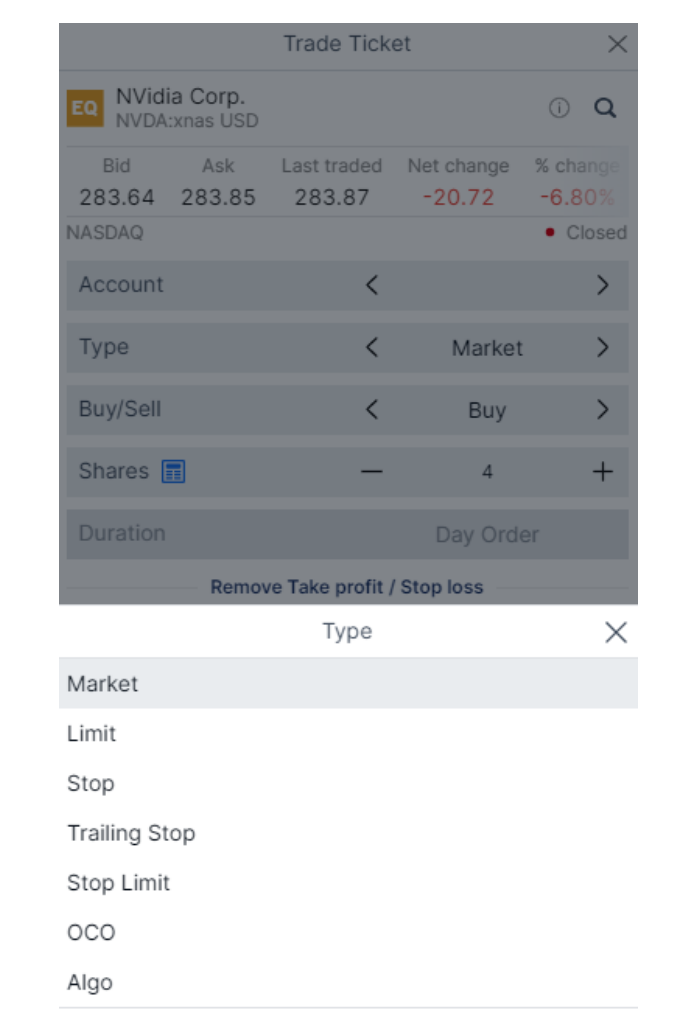

### หากคลิกที่ "Type" จะปรากฏคำสั่ง ตามรูป

**Use Simple Orders** 

\*ราคาที่แสดง ล่าช้า 15 นาที

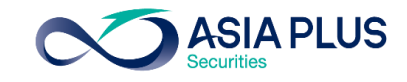

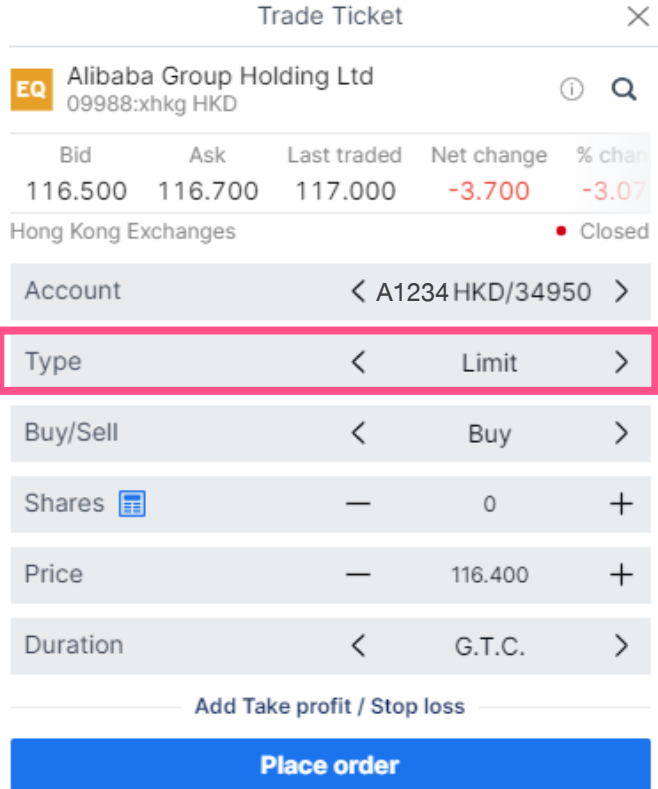

"Limit": ส่งคำสั่งซื้อหรืองายโดย ก าหนดราคาที่ต้องการซื้อไว้

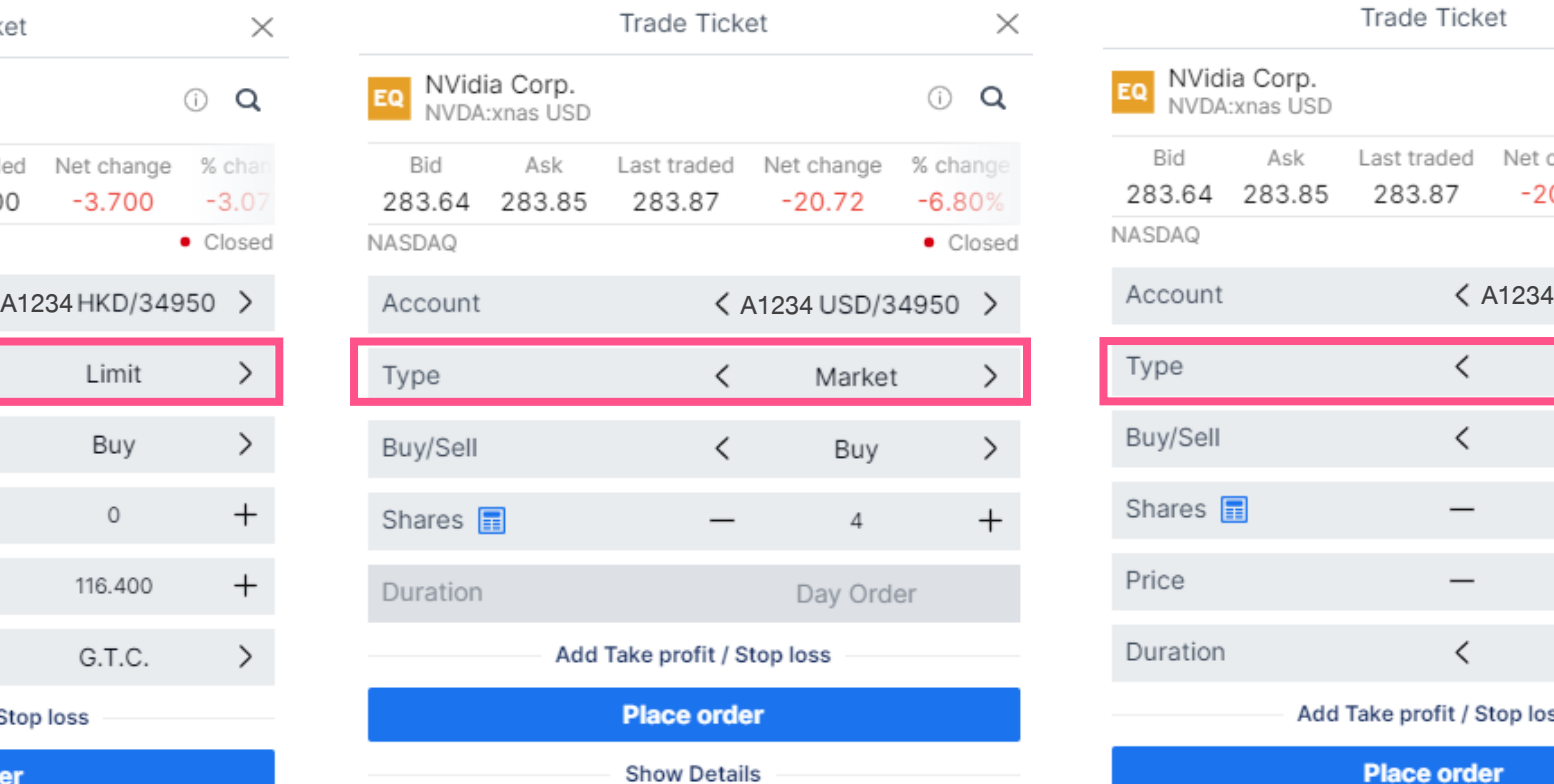

"Market": ส่งคำสั่งซื้อหรืองายที่ราคาที่ดี ที่สุดในตลาด ณ ขณะนั้น

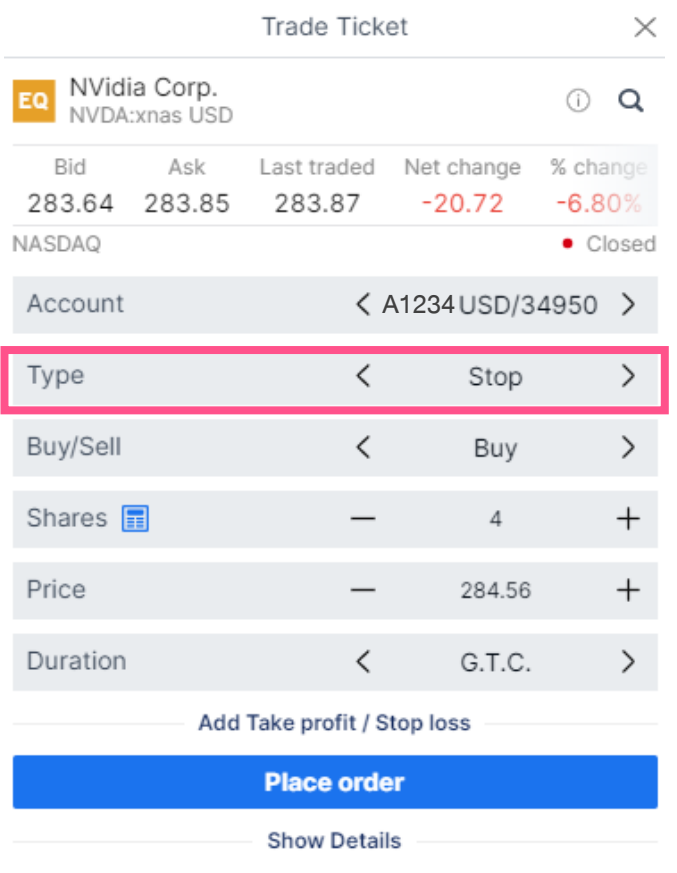

"Stop": ส่งคำสั่งซื้อหรืองายเมื่อราคาถึงแนว รับหรือแนวต้านที่กำหนด

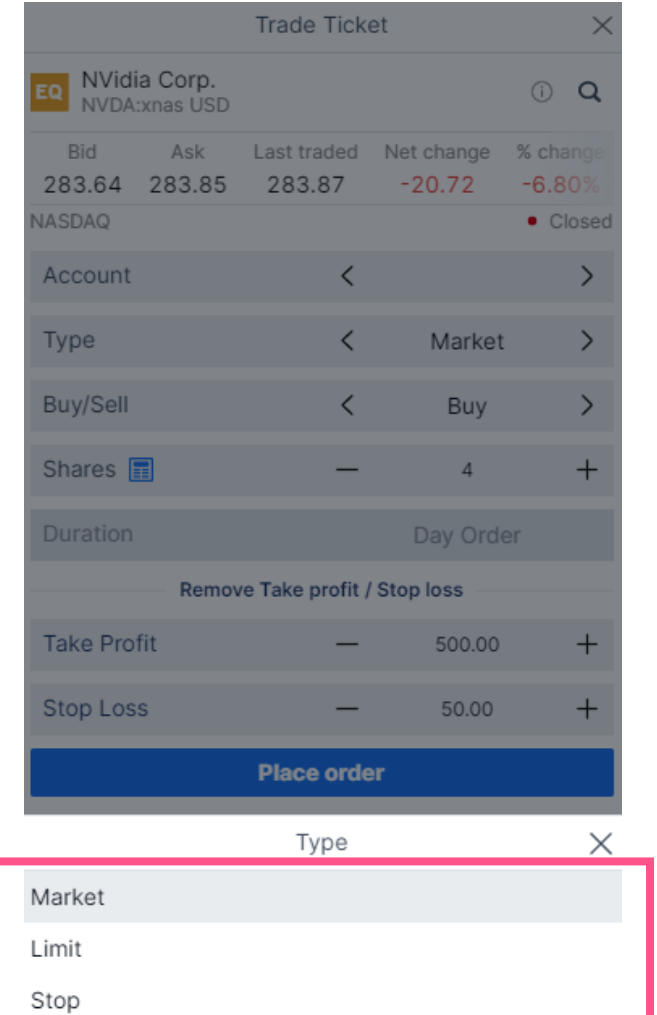

**Use Advanced Orders** 

### BUY

- Stop: ส่งคำสั่งซื้อเมื่อถึงราคาที่กำหนด ซึ่งจะ Match ที่ราคาตลาด ณ ขณะนั้น โดยต้องตั้งราคาที่สูงกว่าปัจจุบัน หรือเรียกว่าการ Buy on breakout
- 2. Limit: ส่งคำสั่งโดยกำหนดราคาที่ต้องการซื้อไว้
- 3. Market: ส่งคำสั่งซื้อที่ราคาที่ดีที่สุดในตลาด ณ ขณะนั้น

### **SELL**

- Stop: ส่งคำสั่งขายเมื่อถึงราคาที่กำหนด ซึ่งจะ Match ที่ราคาตลาด ณ ขณะนั้น โดยต้องตั้งราคาที่ต่ำกว่าปัจจุบัน หรือเรียกว่าการ Cut loss
- 2. Limit: ส่งคำสั่งโดยกำหนดราคาที่ต้องการขายไว้
- 3. Market: ส่งคำสั่งงายที่ราคาที่ดีที่สุดในตลาด ณ งณะนั้น

**ISIA PLUS** 

**GLOBAI** 

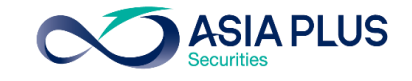

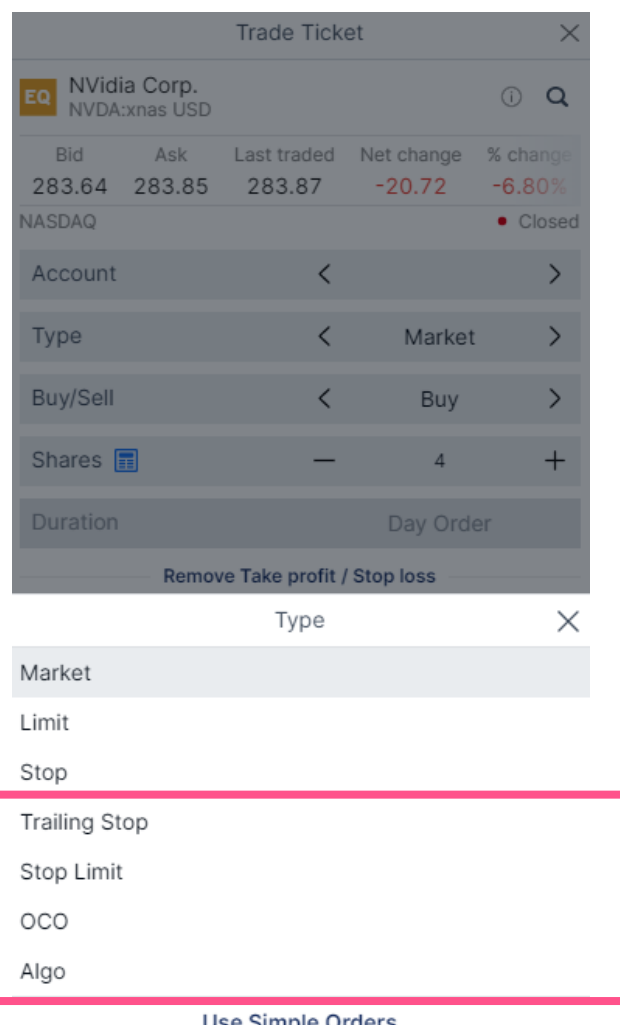

#### BUY

- 1. Stop Limit: เป็นการตั้งซื้อหุ้นเพื่อให้ Match ที่ราคาตลาดที่ดีที่สุด ในกรณีที่ ้ ราคาเปิดกระโดดจากราคาปิดเมื่อวานอย่างมาก แต่ไม่เกินกรอบบนที่กำหนดไว้
- 2. Trailing Stop: คล้ายคำสั่ง Buy Stop คือจะ Match เมื่อราคาขึ้นถึงระดับที่ ก าหนดไว้ แต่จะมีเงื่อนไขเพิ่มเติม คือ หากราคาย่อลงเท่ากับ Trailing Step ราคา ซื้อจะถูกปรับลงเท่ากับ Trailing Step ด้วย
- 3. OCO: ส่งคำสั่งซื้อ 2 ลักษณะพร้อมกัน คือ Buy Limit และ Buy Stop หากราคา ู แตะฝั่งใดก่อน ระบบจะยกเลิกคำสั่งซื้ออีกลักษณะโดยอัตโนมัติ
- Algo: โดยสามารถเลือกกลยุทธ์ กว่า 11 รูปแบบ ได้แก่ Dark, Iceberg, Implementation Shortfall และ VWAP เป็นต้น

\*ราคาที่แสดง ล่าช้า 15 นาที

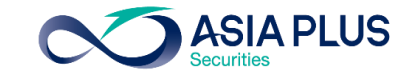

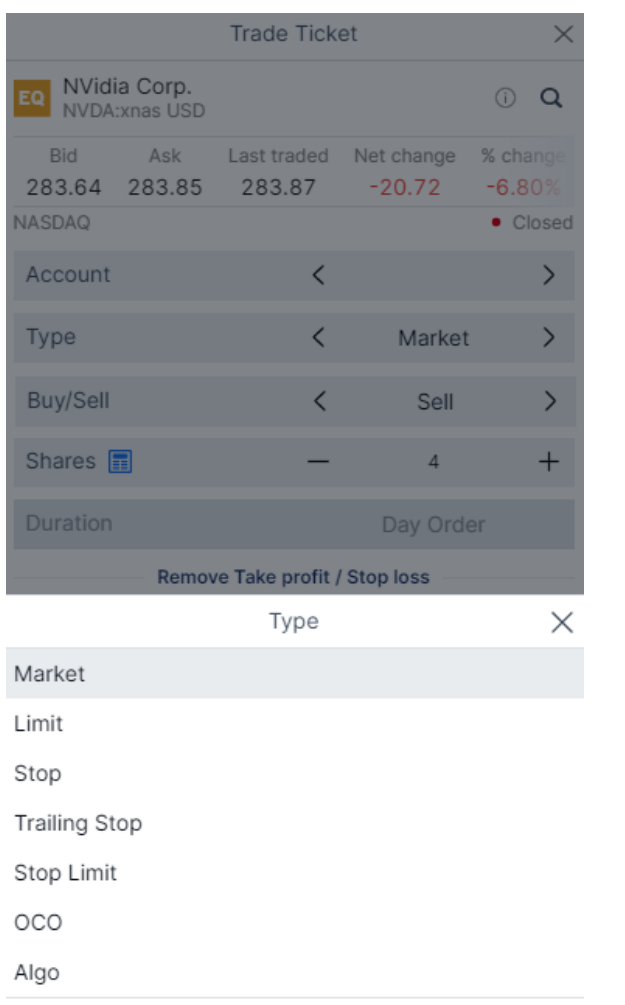

**Use Simple Orders** 

#### **SELL**

- Stop Limit: เป็นการตั้งขายเพื่อให้ Match ที่ราคาตลาด กรณีที่ราคาหุ้นร่วงต่ำ ้ กว่าราคาปิดเมื่อวานอย่างมาก แต่ยังไม่ถึงกรอบล่างที่กำหนดไว้
- 2. Trailing Stop: คล้ายคำสั่ง Sell Stop คือจะ Match เมื่อราคาถึงลงถึงระดับที่ ก าหนดไว้ แต่จะมีเงื่อนไขเพิ่มเติม คือ หากราคาขึ้นถึงระดับ Trailing Step ราคา ขายจะถูกปรับขึ้นเท่ากับ Trailing Step ด้วย
- 3. OCO: ส่งคำสั่งขาย 2 ลักษณะพร้อมกัน คือ Sell Limit และ Sell Stop หาก ้ราคาแตะฝั่งใดก่อน ระบบจะยกเลิกคำสั่งขายอีกลักษณะโดยอัตโนมัติ

\*ราคาที่แสดง ล่าช้า 15 นาที

# ประเภทคำสั่ง – Stop Limit

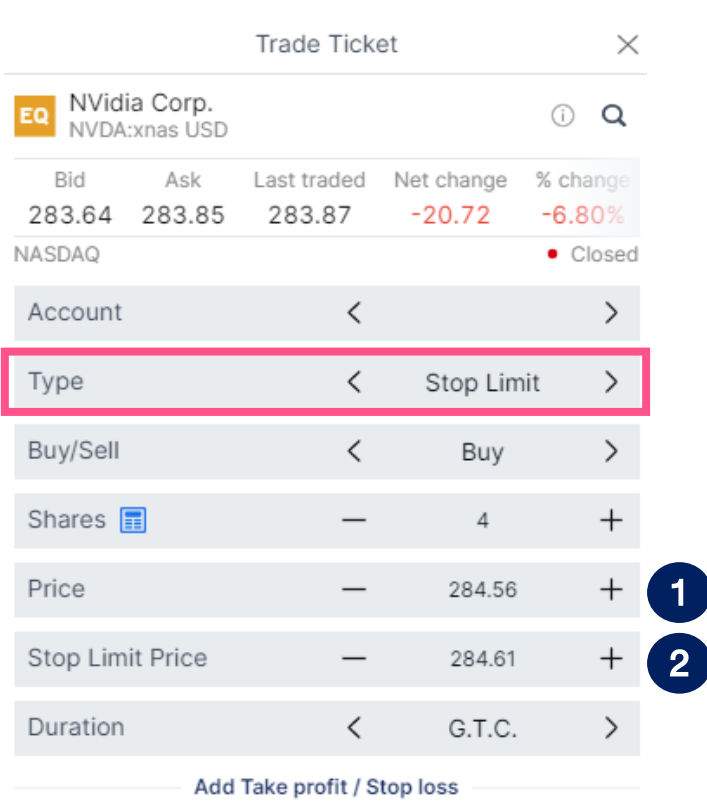

**Place order** 

**Show Details** 

 $\omega$ 

**GLOBAL** 

**INVESTMENT** 

BUY

ตัวอย่าง

ตั้งเงื่อนไขตามภาพด้านซ้าย

-กรณีที่เข้าเงื่อนไข คือ ราคาขึ้นไปทะลุ 1 แต่ยังไม่ถึงจุด 2 ระบบจะ Match ราคาที่ดีที่สุด -กรณีราคาเปิดขึ้นไปสูงเกินราคาที่จุด 2 ระบบจะตั้งรอซื้อเมื่อราคาย่อลงมา Match ที่ จุด 2

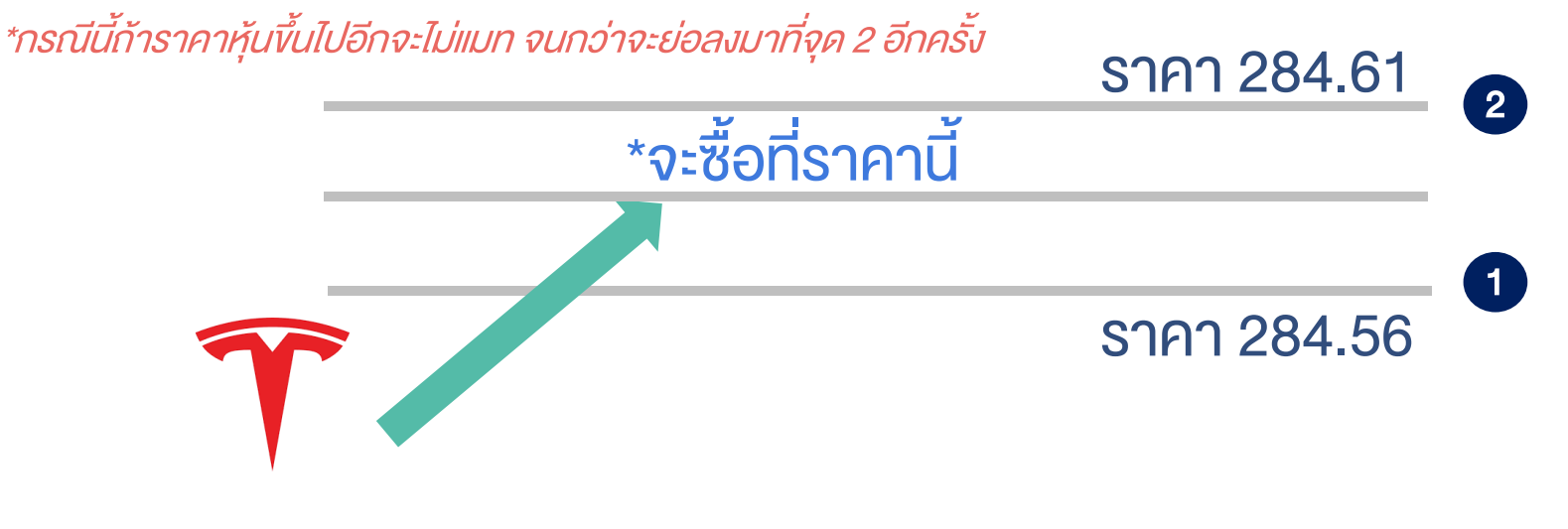

\*ราคาที่แสดงบนระบบล่าช้า 15 นาที แต่ระบบจะส่งคำสั่งไปจับคู่กับราคา Real-time บนกระดานจริง

**ASIA PLUS** 

0 2680 1888  $\mathbb N$  global@asiaplus.co.th  $\mathbb R$  asiaplus.co.th

# ประเภทค าสั่ง – Stop Limit

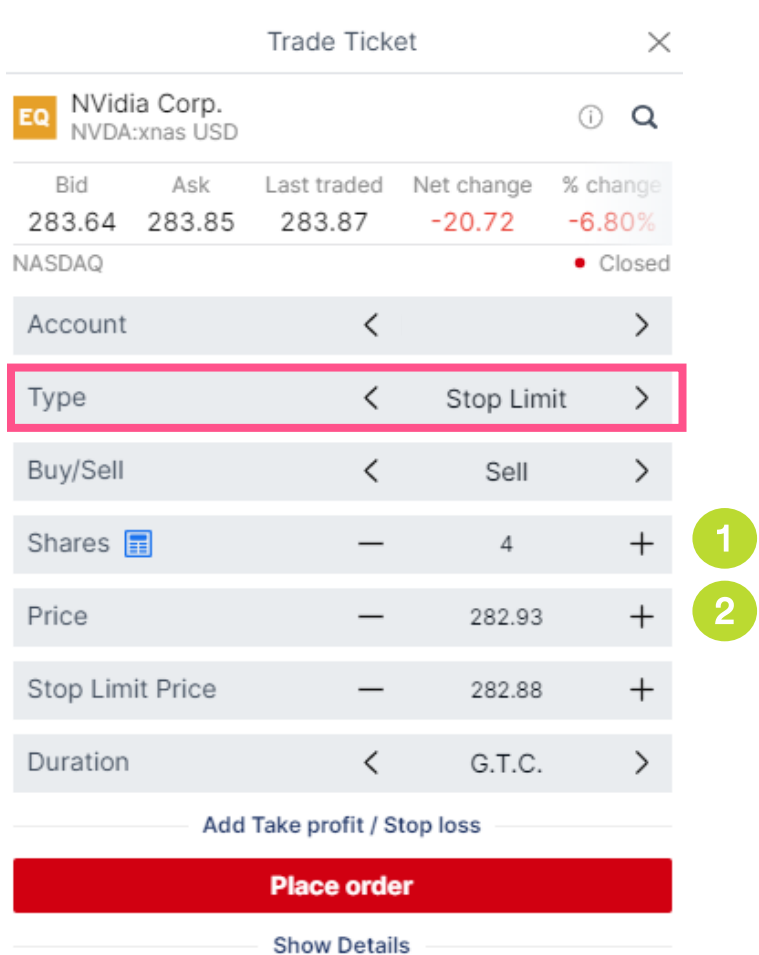

### **SELL**

### ตัวอย่าง

ตั้งเงื่อนไขตามภาพด้านซ้าย

-กรณีที่เข้าเงื่อนไข คือ ราคาย่อลงมาผ่านจุด 1 แต่ยังไม่ถึงจุด 2 ระบบ Match ราคาที่ดี ที่สุด

-กรณีที่ราคาเปิดลงมามากจนทะลุจุดที่ 2ระบบจะรอราคาเด้งกลับไปที่จุด 2

\*กรณีนี้ถ้าราคาหุ้นไหลลงไปอีกจะไม่แมท จนกว่าจะเด้งกลับไปที่จุด 2 อีกครั้ง

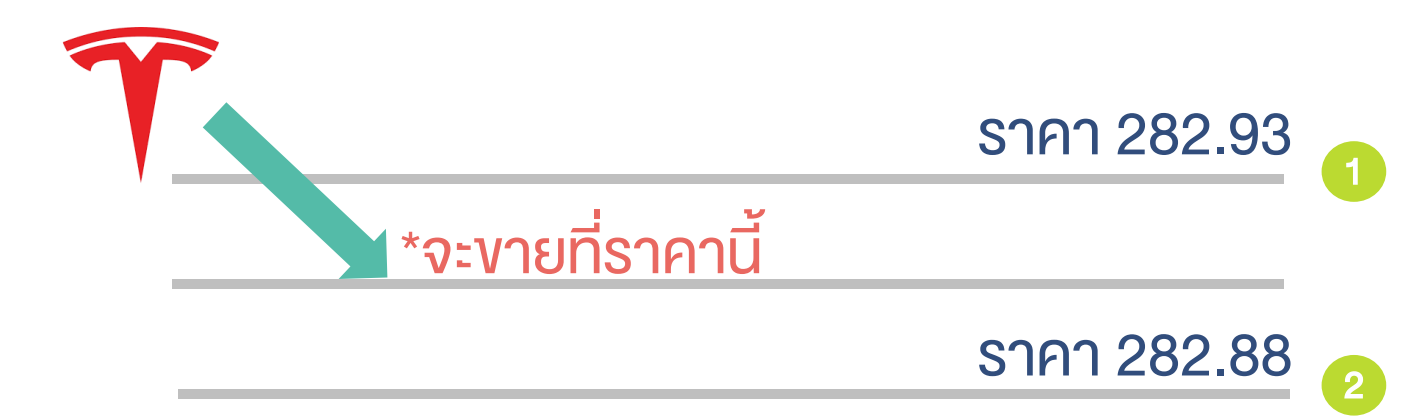

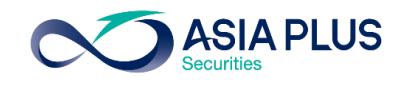

# ประเภทคำสั่ง – Trailing Stop

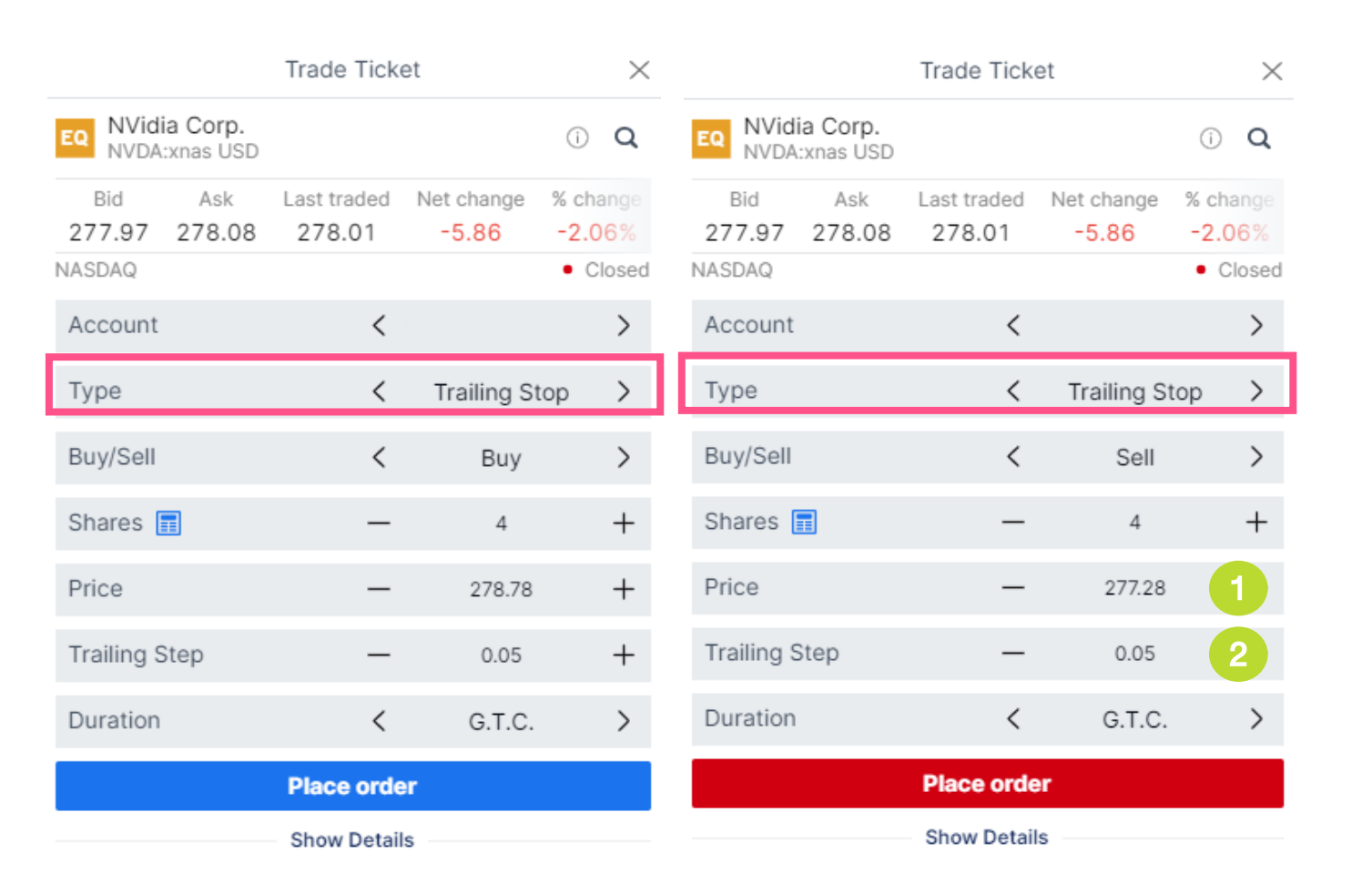

0 2680 1888  $\sim$  global@asiaplus.co.th  $\Box$  asiaplus.co.th

**GLOBAL** 

**INVESTMENT** 

 $\omega$ 

#### BUY

Trailing Stop: คล้ายคำสั่ง Buy Stop 1.Match เมื่อราคาขึ้นถึงระดับที่กำหนดไว้ 2.แต่จะมีเงื่อนไขเพิ่มเติม คือ หากราคาย่อลง ่ เท่ากับ <mark>Trailing Step 2</mark> ราคาซื้อจะถูกปรับลง เท่ากับ Trailing Step ด้วย Trailing Stop: คล้ายคำสั่ง Sell Stop 1.Match เมื่อราคาลงถึงระดับที่กำหนดไว้ 2.แต่จะมีเงื่อนไขเพิ่มเติม คือ หากราคาขึ้นเท่ากับ Trailing Step(2 ราคาขายจะถูกปรับขึ้นเท่ากับ Trailing Step ด้วย **SELL** 

# ประเภทคำสั่ง – One cancel the other

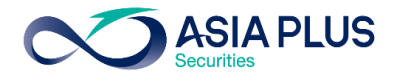

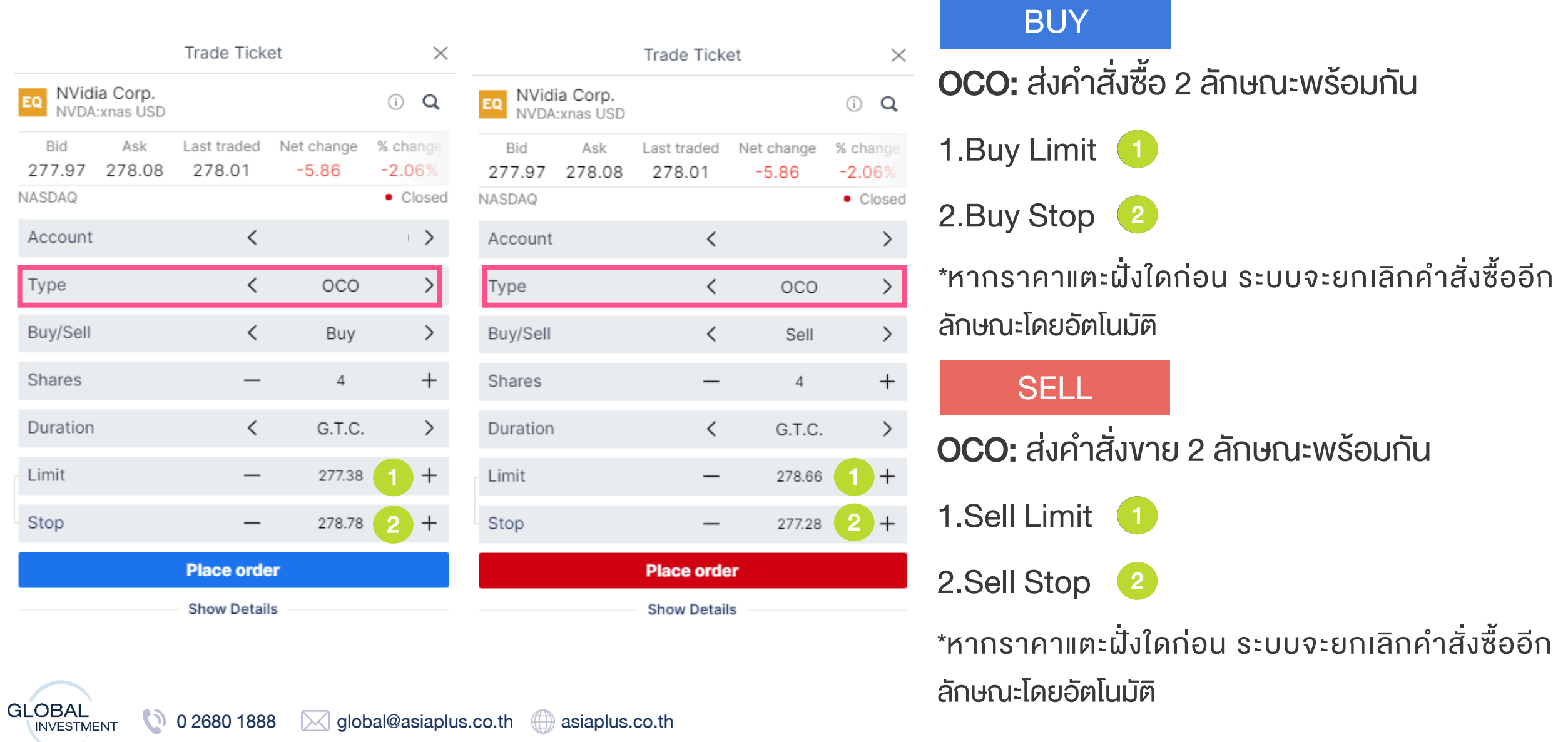

# การตั้งระยะเวลาของคำสั่ง (Duration)

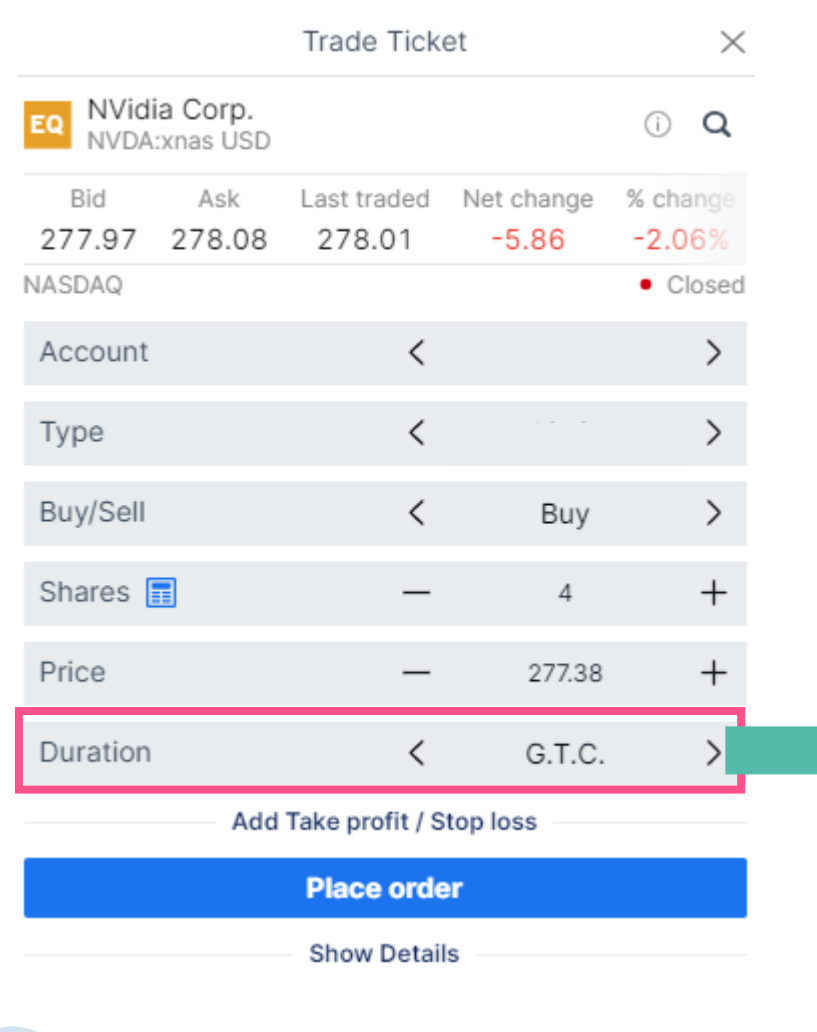

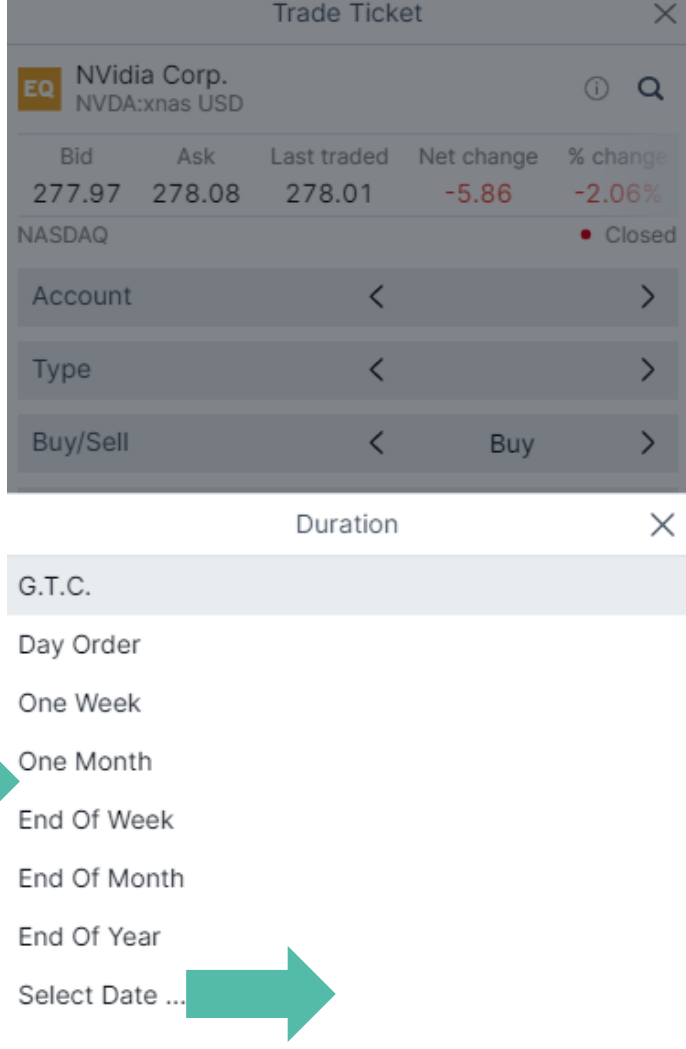

<u>ระยะเวลาในการตั้งคำสั่ง</u>

GTC – ตั้งไปเรื่อยๆจนกว่าจะแมท Day Order – ตั้งไว้แค่วันเดียว หากไม่ Match จะยกเลิกให้อัตโนมัติ One Week – ตั้งไว้ 1 สัปดาห์ One Month – ตั้งไว้ 1เดือน End of week – ตั้งไว้จนถึงจบสัปดาห์ End of month – ตั้งไว้จนถึงสิ้นเดือน End of year – ตั้งไว้จนถึงสิ้นปี Select Date – สามารถกำหนดวันได้เอง

**ASIA PLUS** 

\*สำหรับหุ้นจีน A-Share ไม่สามารถ ตั้งระยะเวลาแบบ GTC ได้
## การตั้งระยะเวลาของคำสั่ง (Duration)

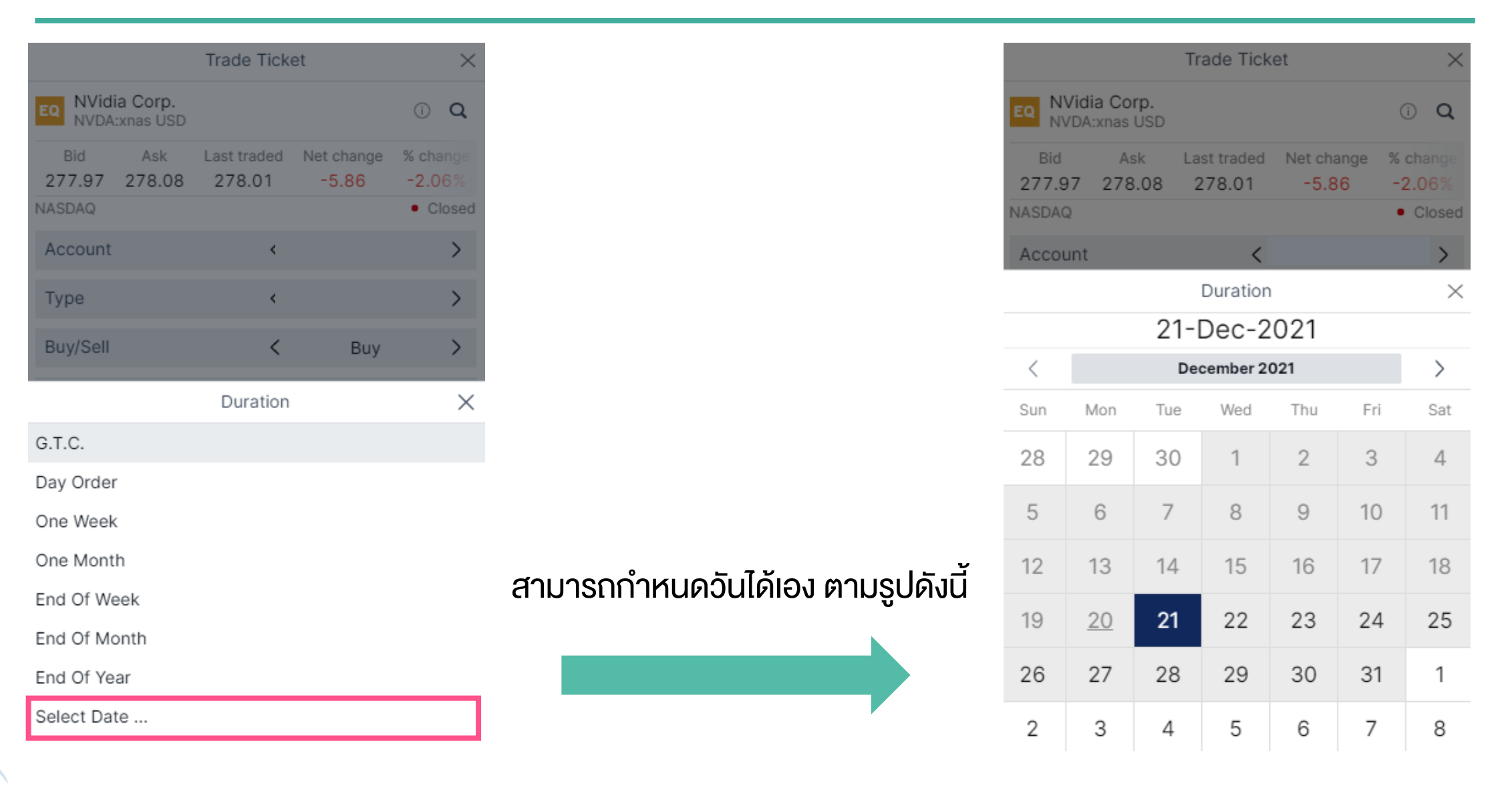

### ส่งศั่งซื้องาย

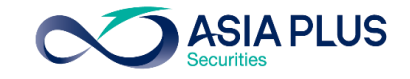

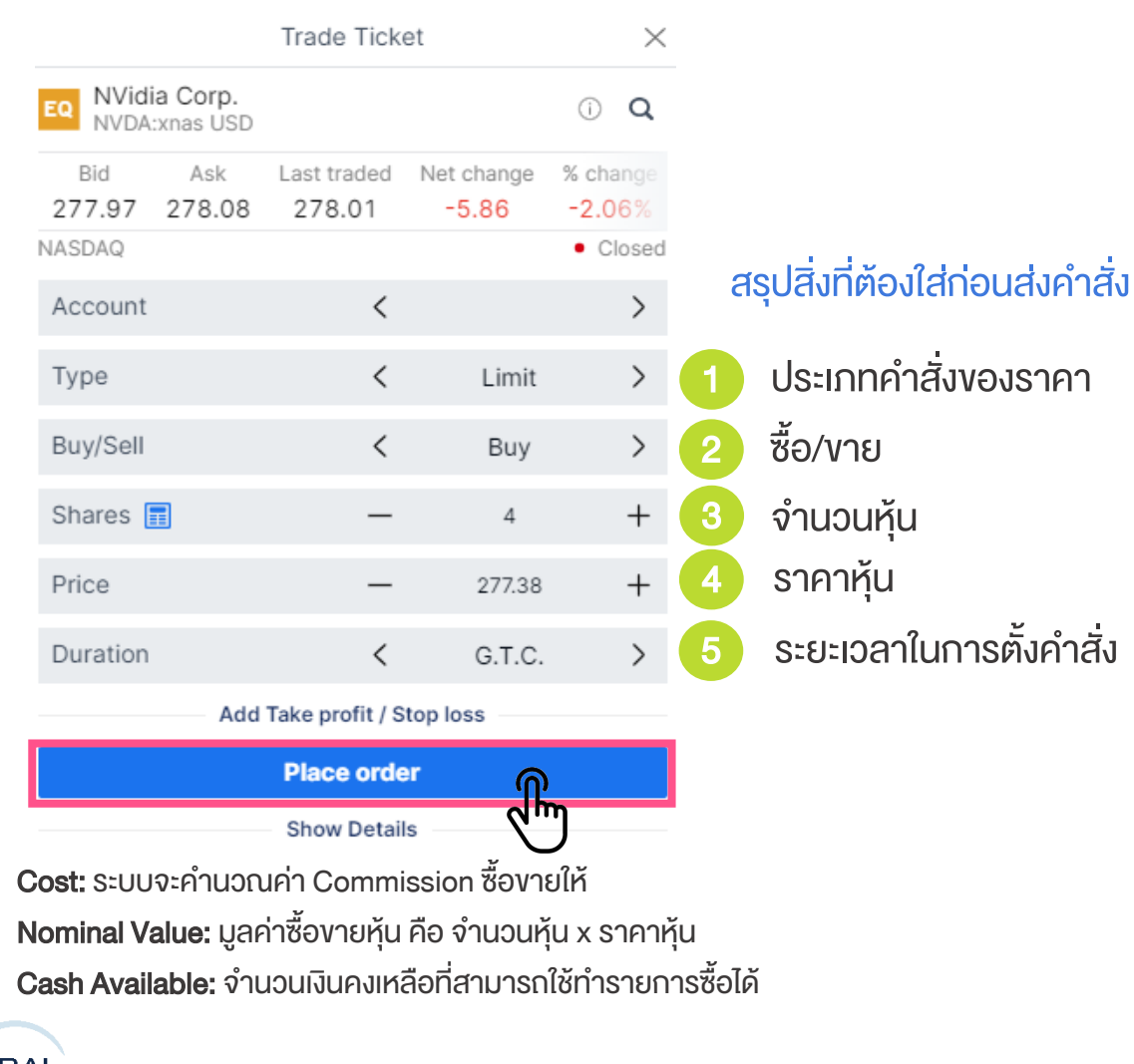

#### Confirm order NVidia Corp. EQ NVDA: xnas USD **USD** Account ID Buy/Sell Buy Shares  $\Delta$ Order type Limit Price 277.38 G.T.C. Duration Cost 4.27 USD Nominal value 1,109.52 USD

#### รายละเอียดที่ต้อง ตรวจสอบ ก่อนส่งค าสั่ง

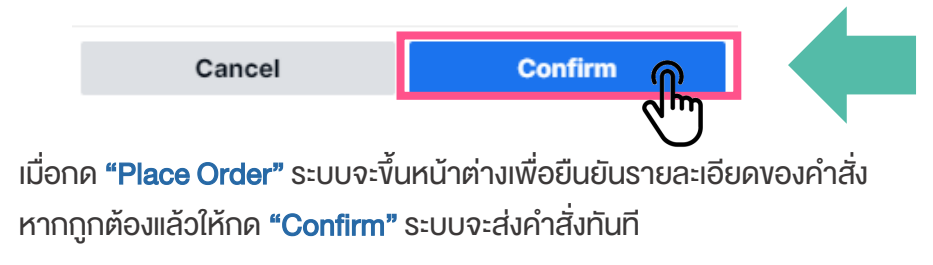

\*ราคาที่แสดง ล่าช้า 15 นาที

### ตรวจสอบสถานะคำสัง

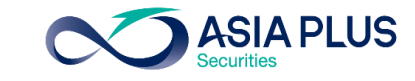

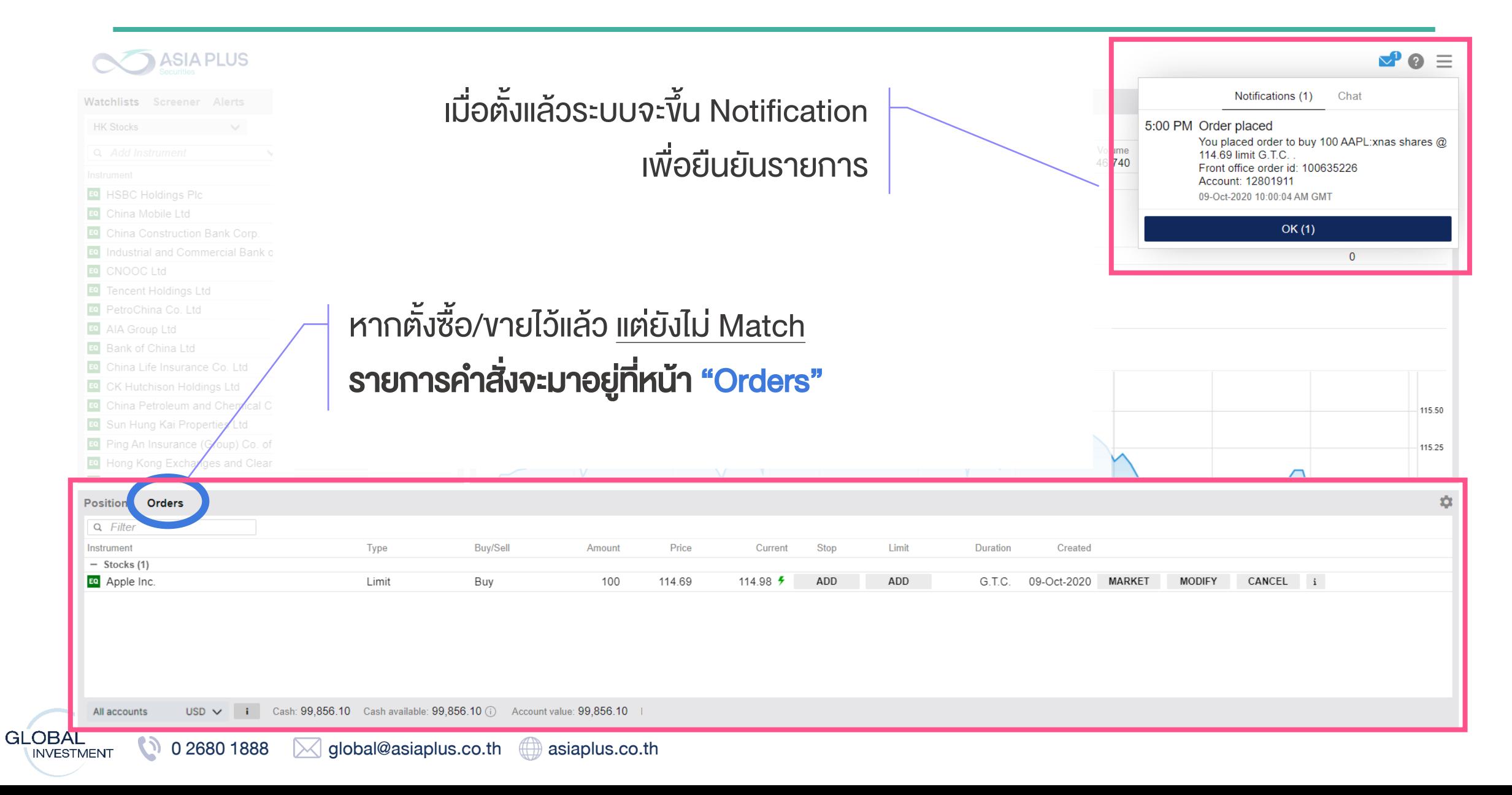

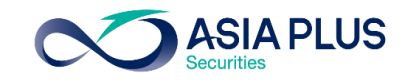

### ตรวจสอบสถานะคำสั่ง

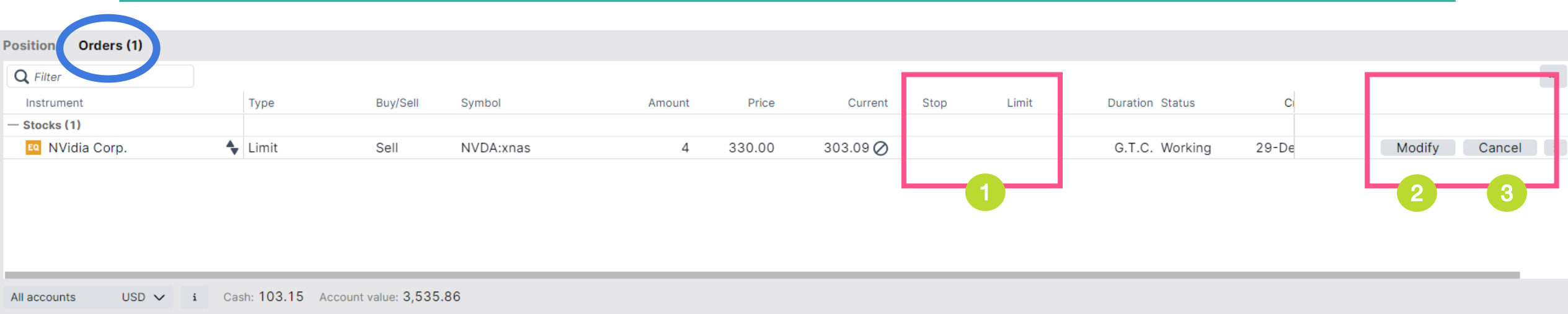

#### หากต้องการแก้ไขรายการที่ตั้งไว้สามารถทำได้ดังนี้

- Stop และ Limit > ตั้งราคาตัดงาดทุนและราคางายทำกำไรเพิ่มเติม
- Modify > เปลี่ยนรายละเอียดคำสั่งปัจจุบันที่ตั้งไว้ เช่น ราคา จำนวนหุ้น ประเภทคำสั่ง รวมถึงระยะเวลาส่งคำสั่ง 2
- Cancel > ยกเลิกคำสั่งปัจจุบัน 3

### ดูพอร์ตปัจจุบัน

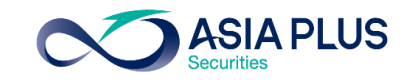

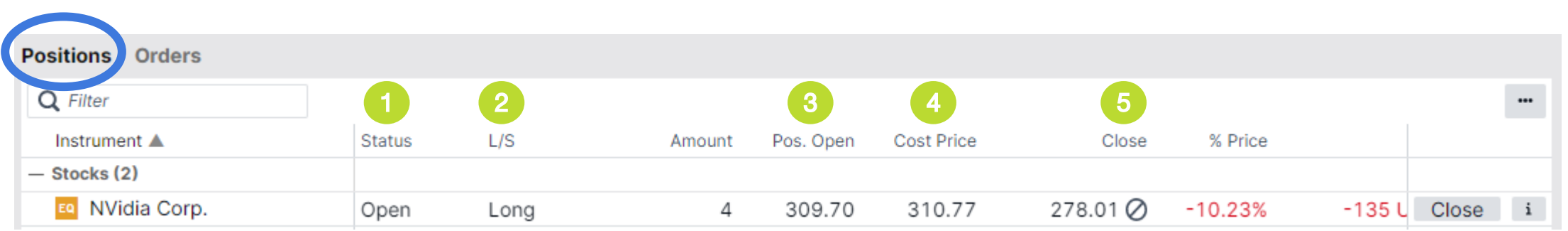

หากตั้งซื้อ/ขายแล้ว Match รายการค าสั่งจะมาอยู่ที่หน้า "Position"

#### รายละเอียดในหน้า Position

- Status > ถ้ามีคำว่า Open แปลว่ามีหุ้นตัวนี้อยู่ในพอร์ตปัจจุบัน
- $LS$  > ย่อมาจาก Long/Short หากซื้อจะใช้คำว่า Long หากทำการขายจะขึ้นว่า Short 2
- Pos. Open > ราคาต้นทุนที่ซื้อหรือราคาที่ขายได้ 3
- Cost Price > ราคาต้นทุนที่รวมค่าธรรมเนียมแล้ว 4
- Close > ราคาตลาดปัจจุบันของหุ้น 5

### ดูพอร์ตปัจจุบัน

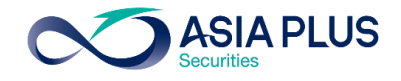

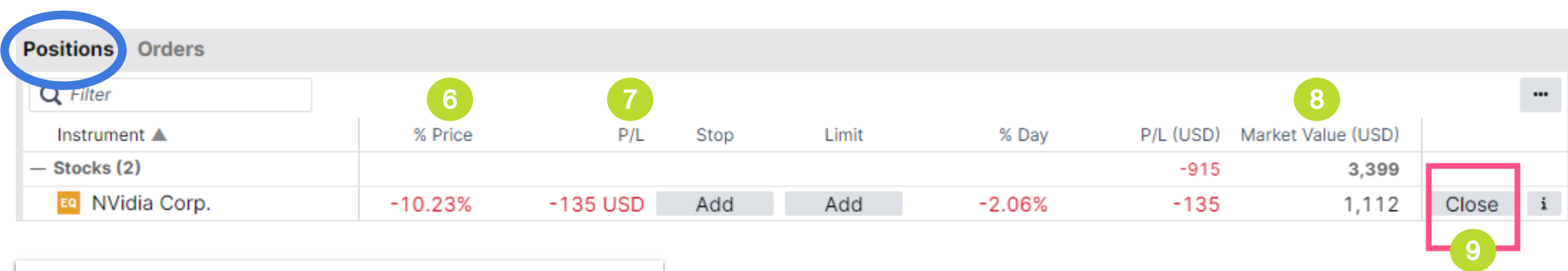

หากตั้งซื้อ/ขายแล้ว Match รายการค าสั่งจะมาอยู่ที่หน้า "Position"

#### รายละเอียดในหน้า Position

- % Price > กำไรหรืองาดทุน ที่ประมาณการจากราคาตลาดปัจจุบันงองหุ้น ณ งณะนั้น คิดเป็น % 6
- P/L > ย่อมาจาก Profit/Loss คือกำไรหรืองาดทุน ที่ประมาณการจากราคาตลาดปัจจุบันของหุ้น ณ ขณะนั้น 7

\*เป็นกำไรขาดทุนประมาณการที่คำนวณรวมค่าธรรมเนียมการซื้อและขายไปเรียบร้อยแล้ว

- Market Value > มูลค่าตลาดของการถือหุ้น ณ ขณะนั้น 8
- Close > ต้องการปิดสถานะ หรือ ขายหุ้นออก 9

### ดูพอร์ตปัจจุบัน - หุ้นยุโรป

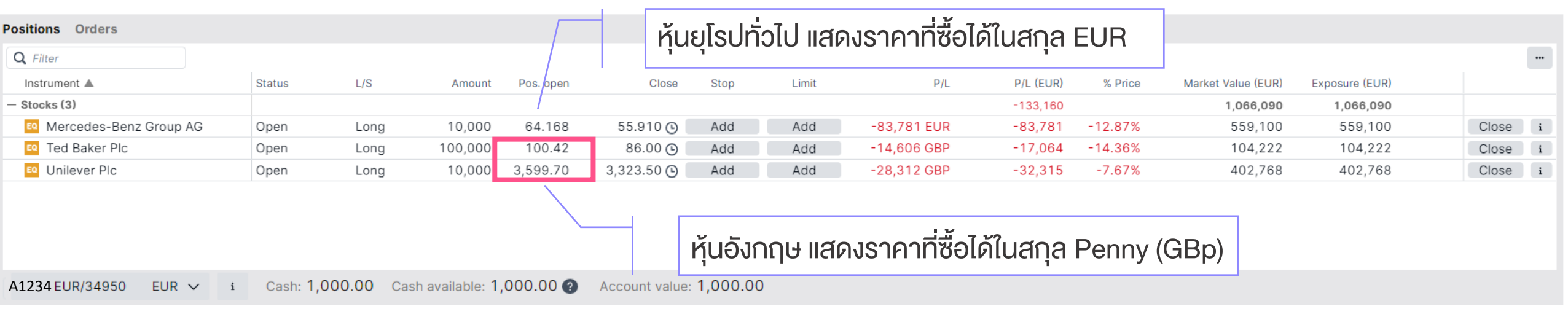

#### รู้ได้อย่างไรว่าในพอร์ตมีหุ้นประเทศไหน ?

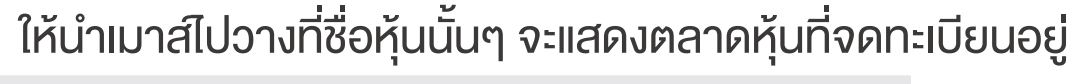

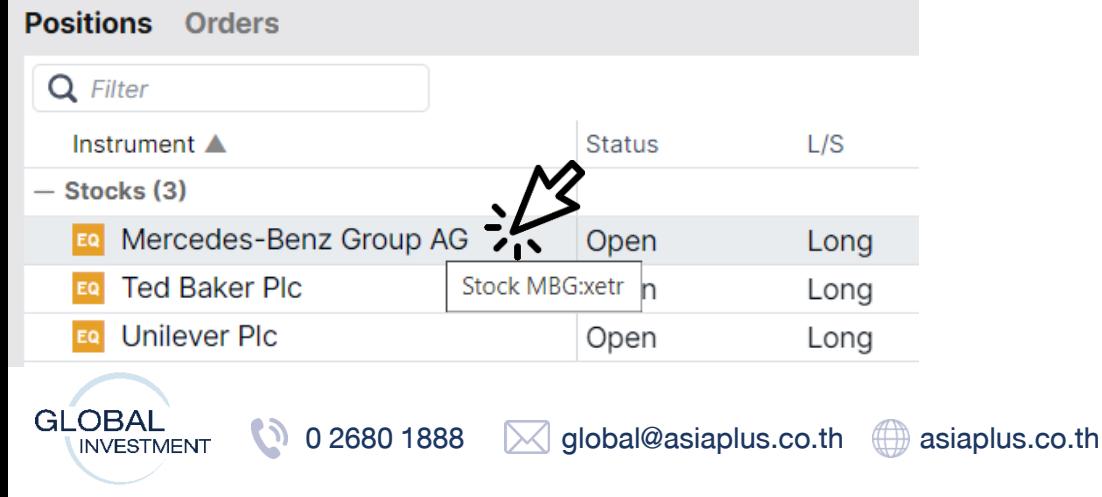

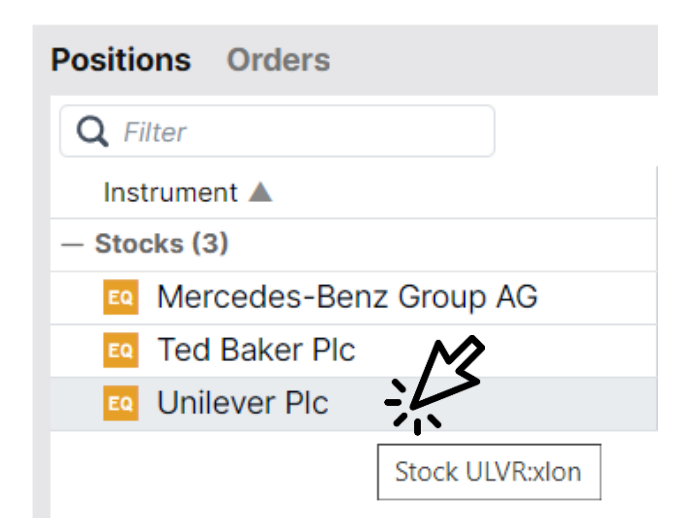

\*ราคาที่แสดง ล่าช้า 15 นาที

### รายละเอียดตลาดหลักทรัพย์ยุโรปที่เปิดให้บริการ

**ASIA PLUS** 

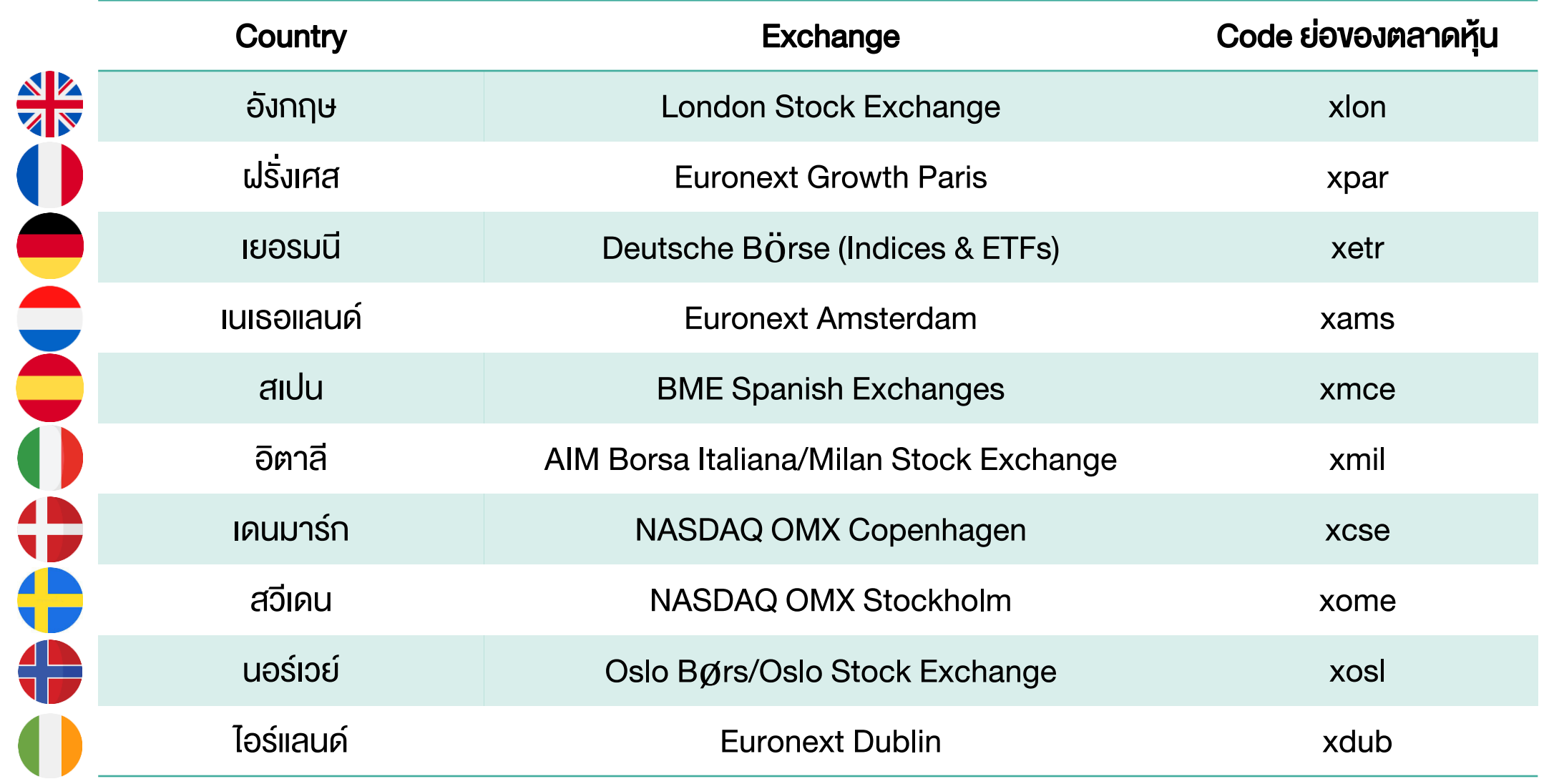

**GLOBAL** 

**INVESTMENT** 

### วิธีการขายหุ้น

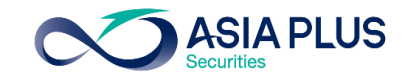

### วิธีที่ 1: เข้าหน้าพอร์ตที่ "Positions" แล้วกดปุ่ม Close

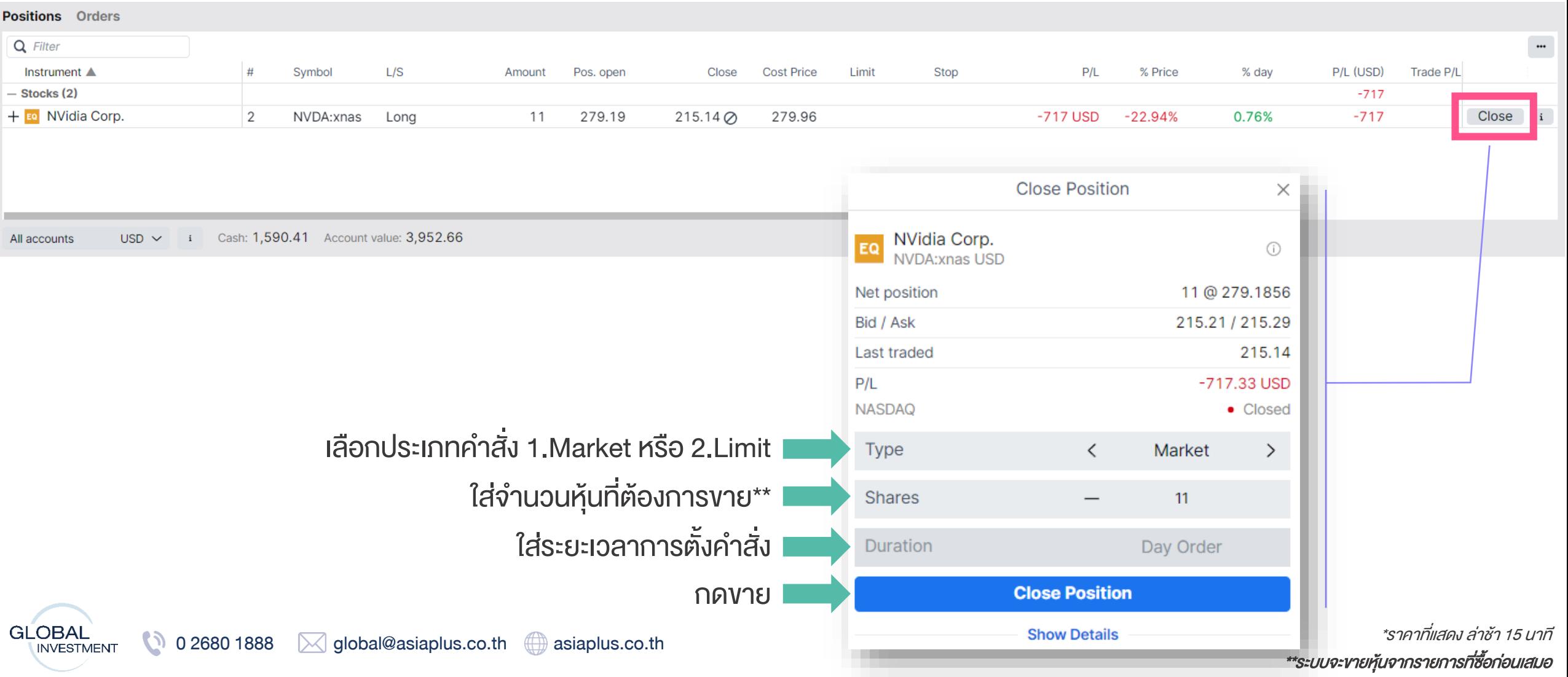

### วิธีการขายหุ้น

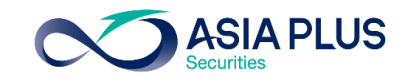

#### วิธีที่ 1: เข้าหน้าพอร์ตที่ "Positions" แล้วกดปุ่ม Close

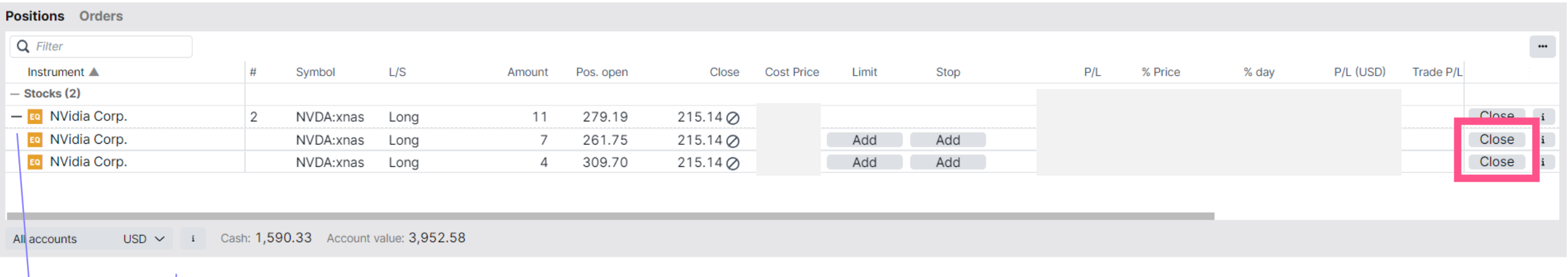

#### กรณีซื้อหุ้นตัวเดียวกันหลายรายการ

สามารถกดเครื่องหมาย + เพื่อดูแต่ละรายการที่ซื้อมาได้ และกดขายแค่รายการที่ต้องการได้เช่นกัน รายการที่ซื้อก่อนจะอยู่บรรทัดล่างสุด

#### หมายเหตุ:

-หากกด Close ที่รายการรวมด้านบน ระบบจะทำการขายรายการแรกที่ซื้อมาก่อน (FIFO หรือ First In First Out)

-หากกดเครื่องหมาย + ลงมา สามารถเลือกรายการที่ต้องการขายออกก่อนได้เช่นกัน

### <u>วิธีการขายหัน</u>

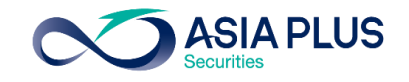

#### วิธีที่ 1: เข้าหน้าพอร์ตที่ "Positions" แล้วกดปุ่ม Close

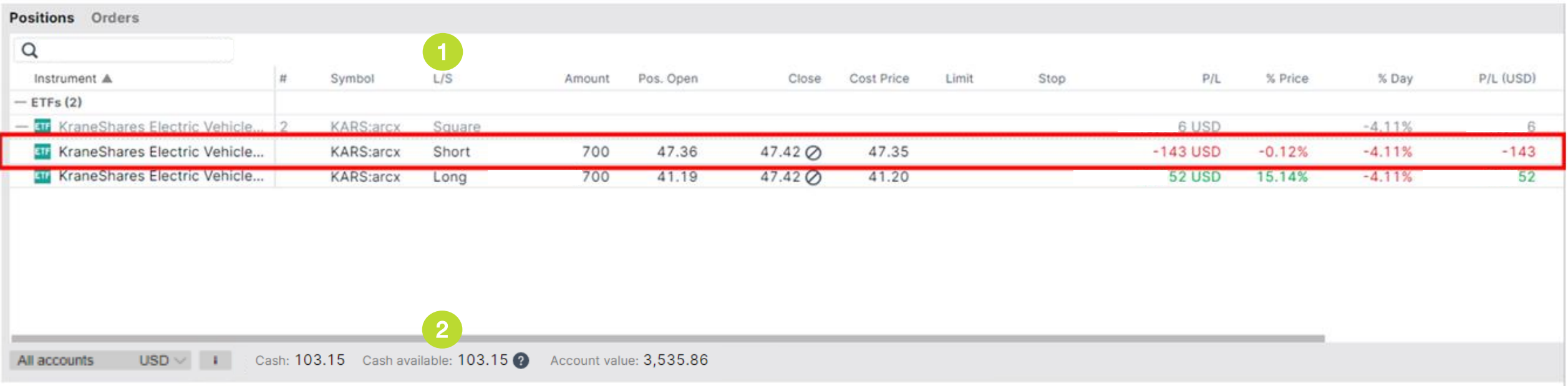

#### รายละเอียดในหน้า Positionเมื่อกดขายแล้ว

- เมื่อขายหุ้นออกแล้ว **Status จะเปลี่ยนเป็น Short หมายถึงขายออก** และจะขึ้นว่า **Square** แปลว่าหักล้างกับขาซื้อไปเรียบร้อยแล้ว (ราคาที่ขายได้ดูจากคอลัมน์ "Pos.Open")
	- เมื่องายหุ้นแล้วจะเห็นว่า Cash Available เพิ่มขึ้นมา แปลว่าอำนาจซื้อกลับคืนมาแล้ว **สามารถซื้อหุ้นต่อได้เลย** ! 2

### <u>้วิธีการขายหัน</u>

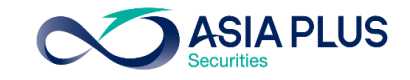

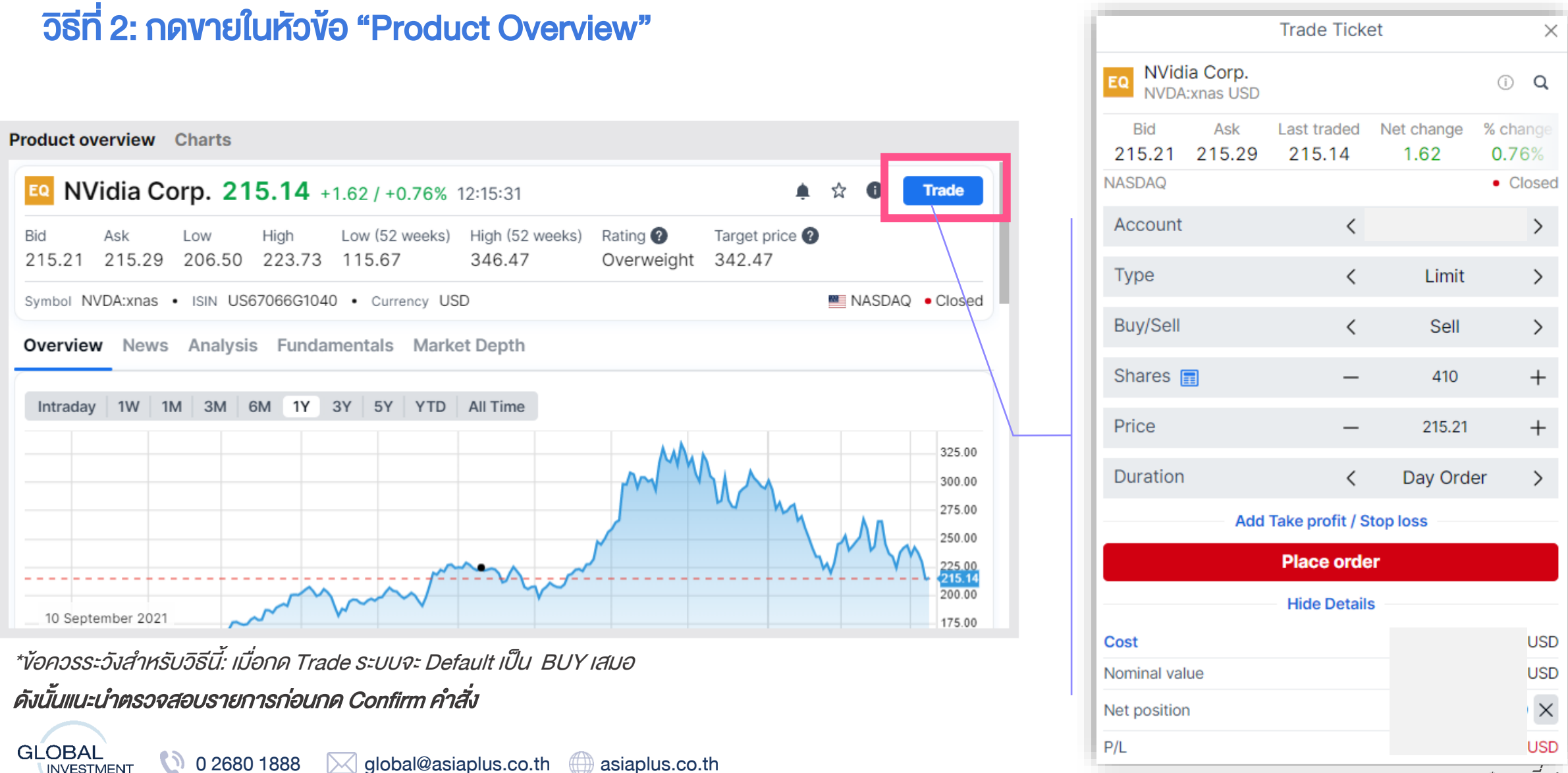

\*ราคาที่แสดง ล่าช้า 15 นาที

### ติดตามข่าวสาร หุ้นรายตัว และตัวเลขเศรษฐกิจ

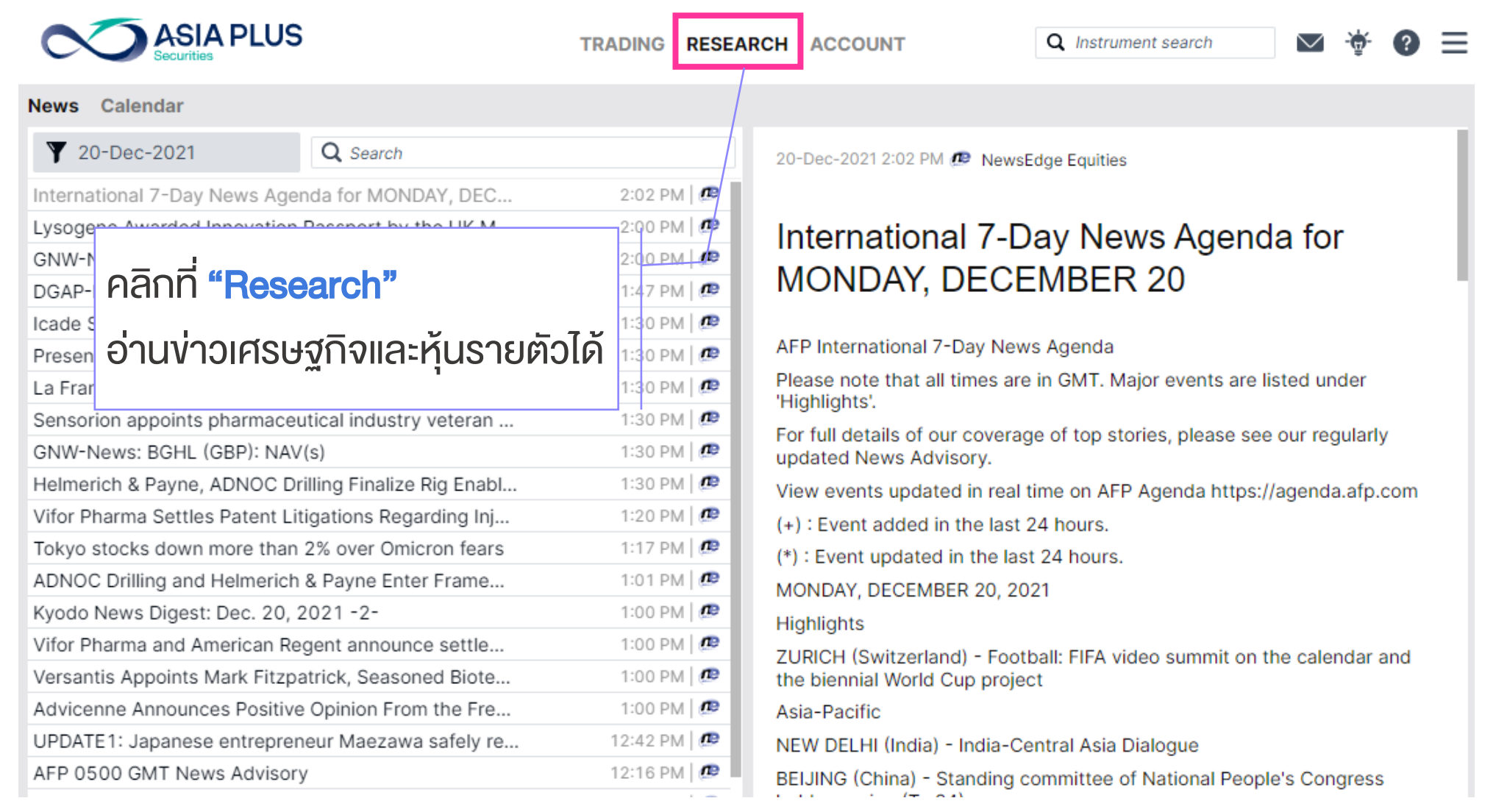

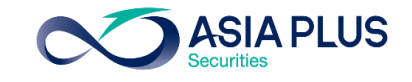

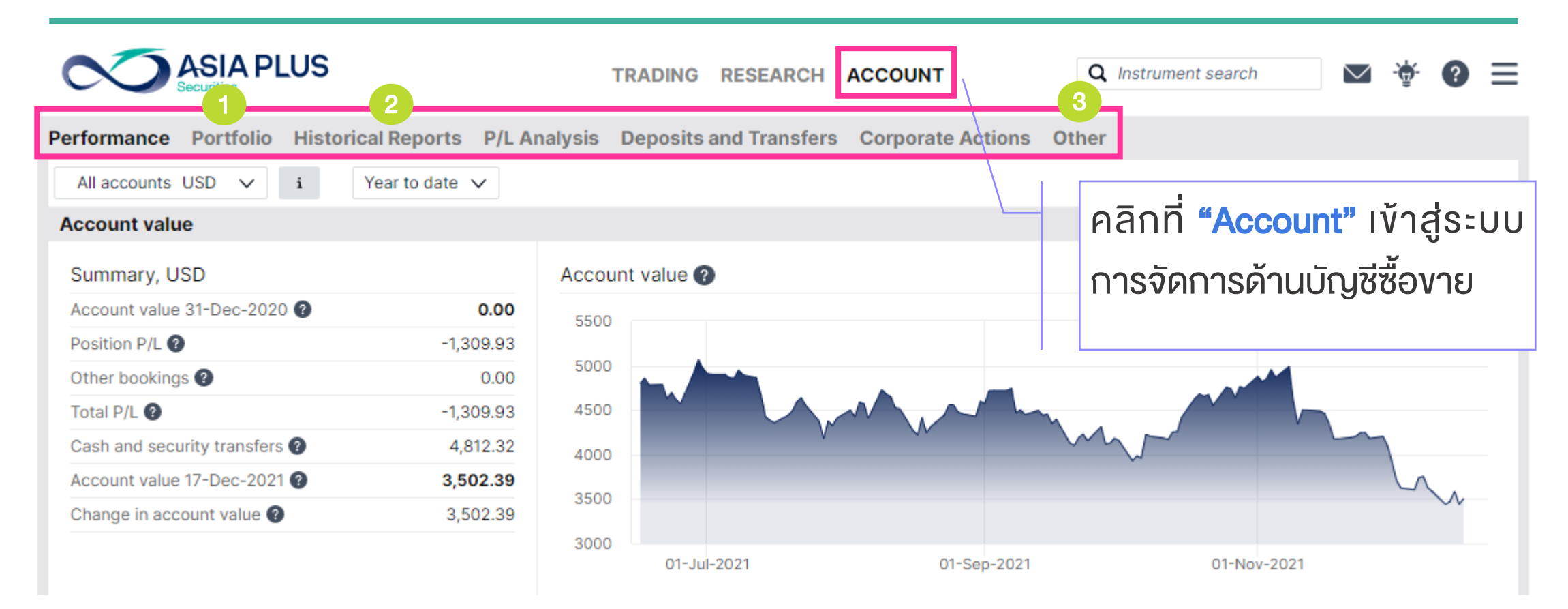

- Portfolio: ดูสัดส่วนพอร์ตการลงทุน และกำไรงาดทุนที่เกิดขึ้นย้อนหลังได้
- Historic Reports: ดูหน้าพอร์ตย้อนหลัง ดูรายการซื้อขายย้อนหลัง รวมถึงเงินการรับเงินปันผล 2
	- Other: อื่นๆ เช่น การสมัครดูราคาแบบ Real-time และ Activity log รวมถึง Corporate Action ต่างๆ เป็นต้น

1

3

**GLOBAL** 

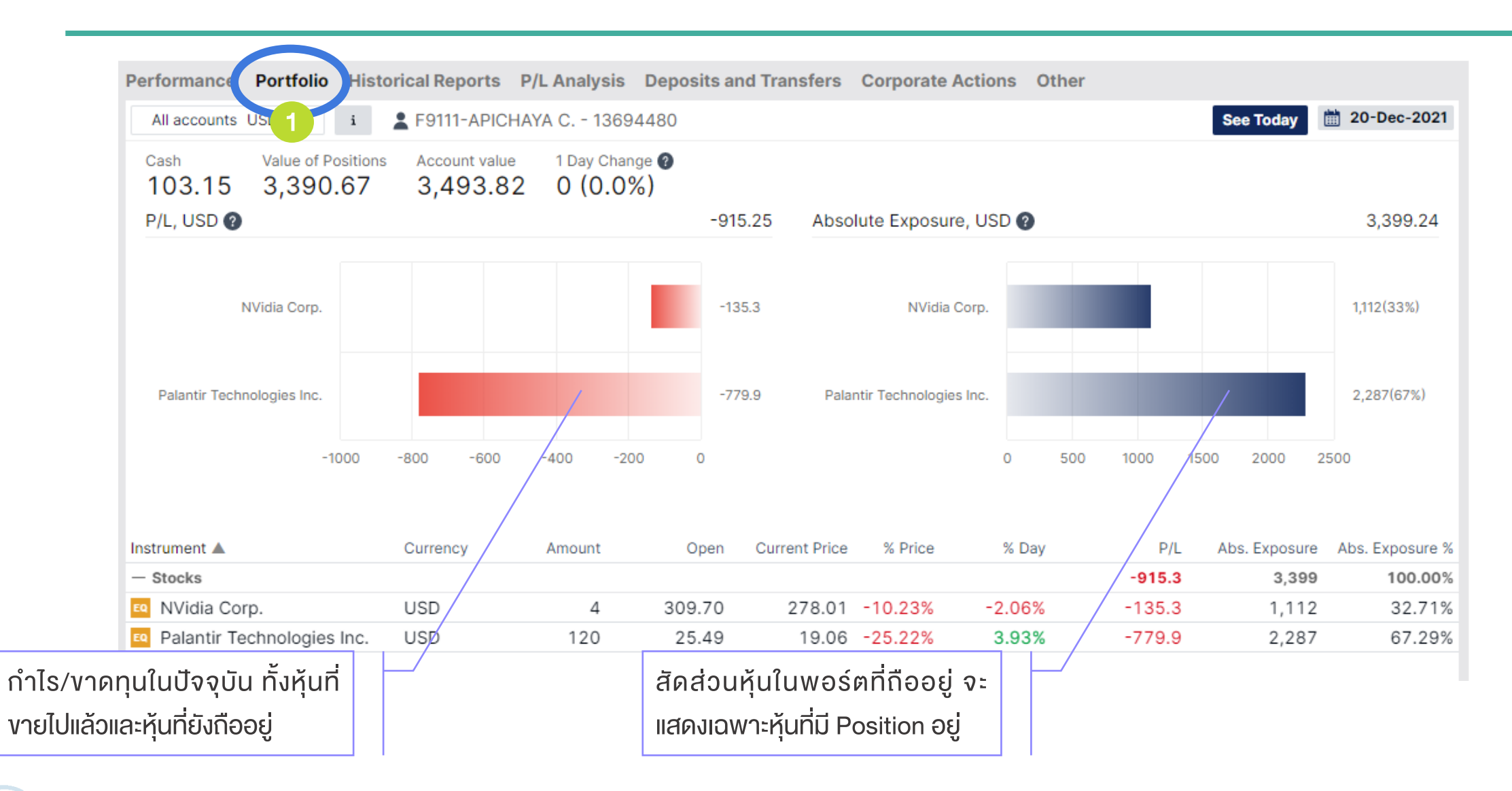

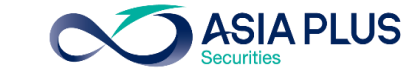

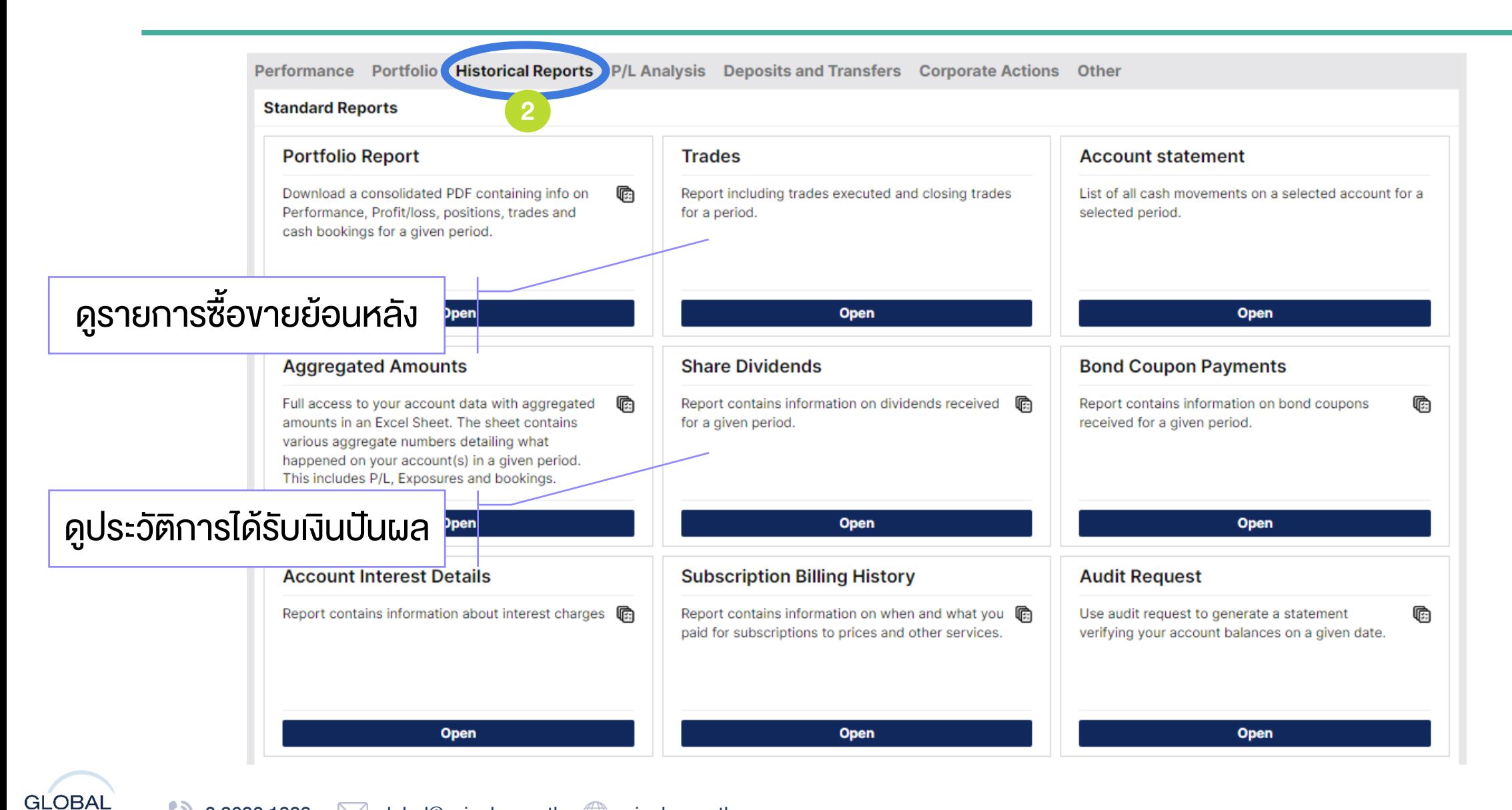

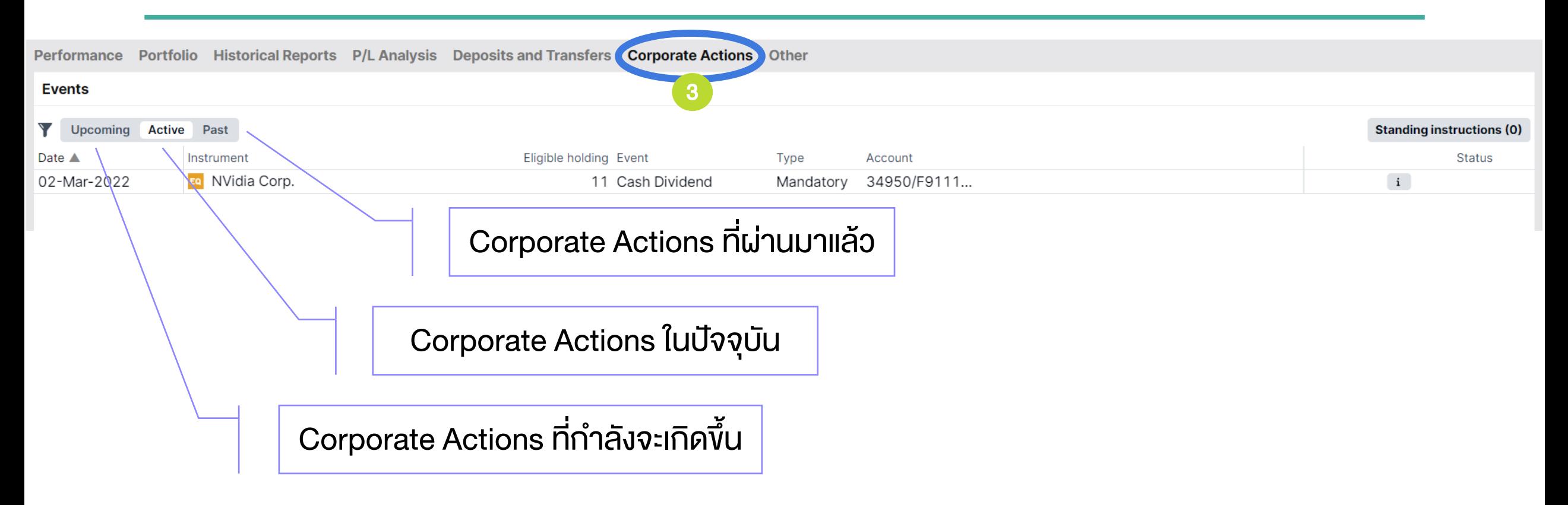

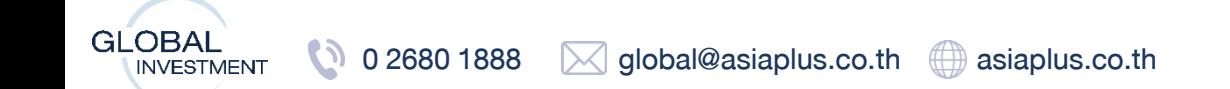

**ASIA PLUS** 

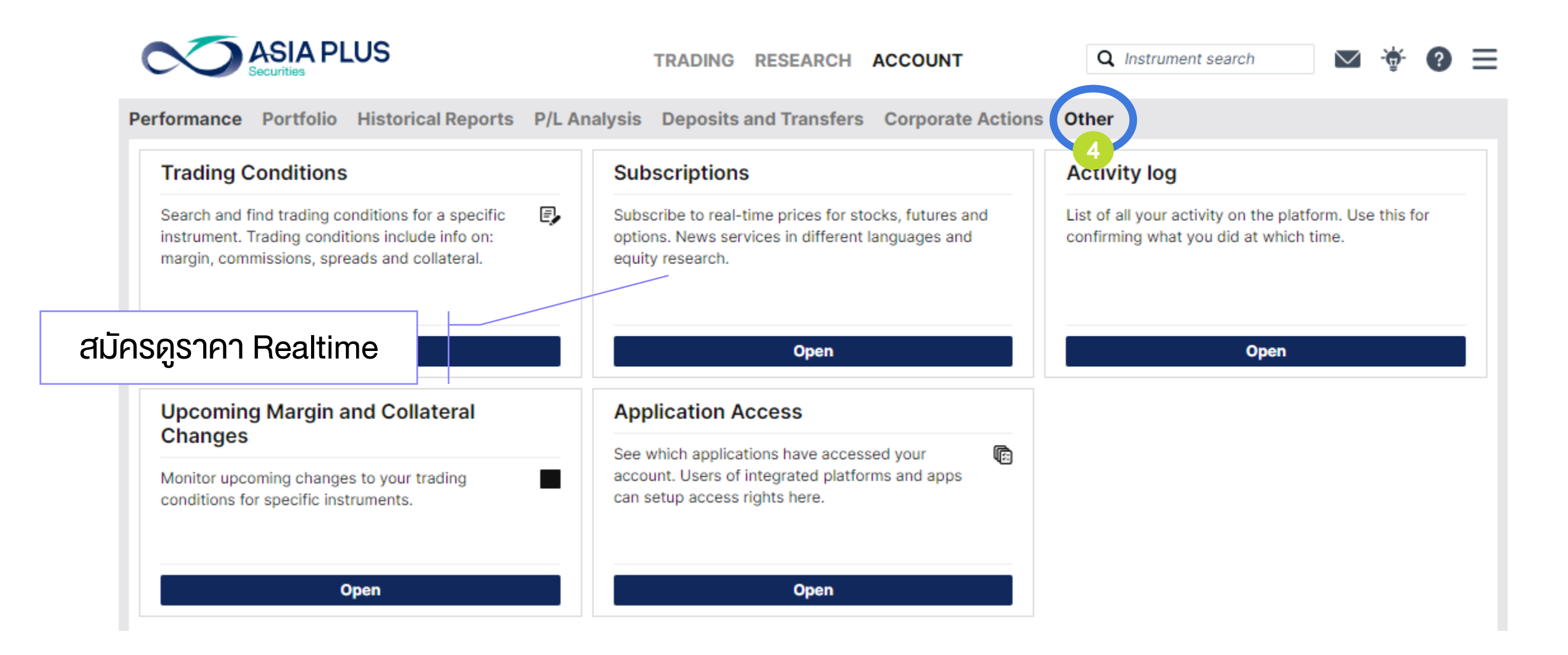

**GLOBAL**  $\omega$ 0 2680 1888  $\boxtimes$  global@asiaplus.co.th  $\Box$  asiaplus.co.th **INVESTMENT** 

### Subscriptions – สมัครดูราคา Realtime

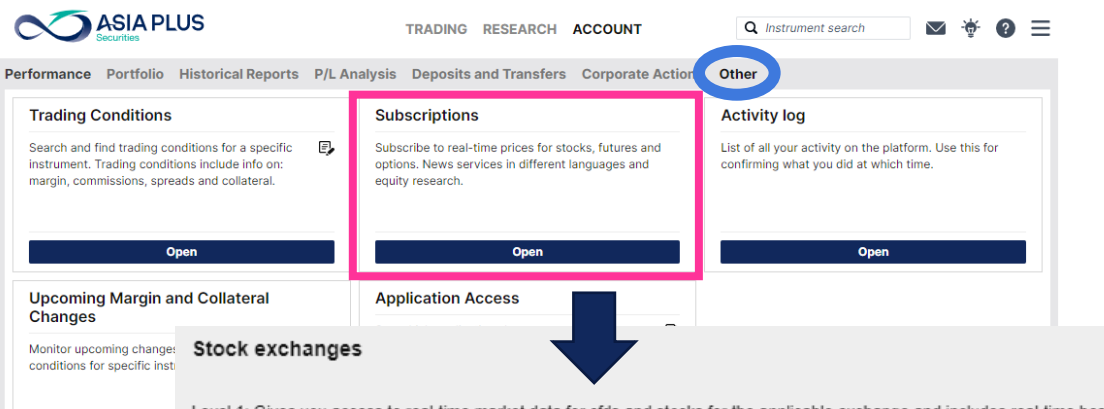

Level 1: Gives you access to real-time market data for cfds and stocks for the applicable exchange and includes real-time best bid/ask, charts and last traded price. Level 2: Gives you access to the same real-time market data as when subscribing to level 1, but includes real-time market depth - 5 best bid/ask in the market (stocks and dma only)

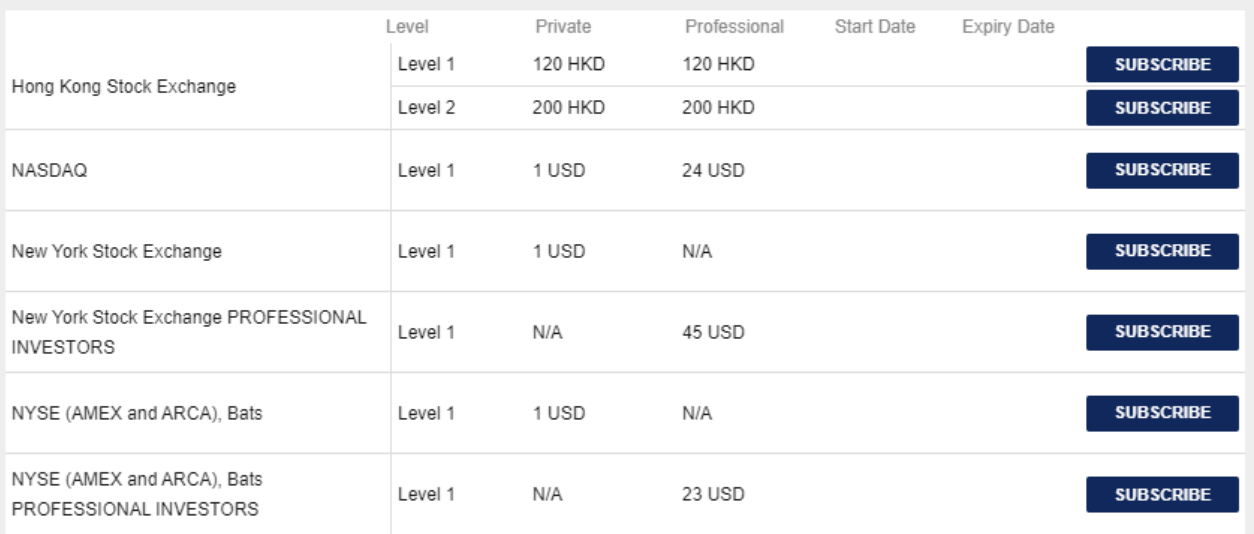

Neither us, nor any third party provider, accept any responsibility or liability for any direct or indirect losses due to any failure or unavailability of the Subscription Tool or the accuracy or completeness of the Services provided.

#### ราคาที่แสดงในระบบปกติจะล่าช้า 15 นาที

หากต้องการดูราคา Real-time ลูกค้าจะต้องสมัคร บริการเพิ่มเติมดังนี้

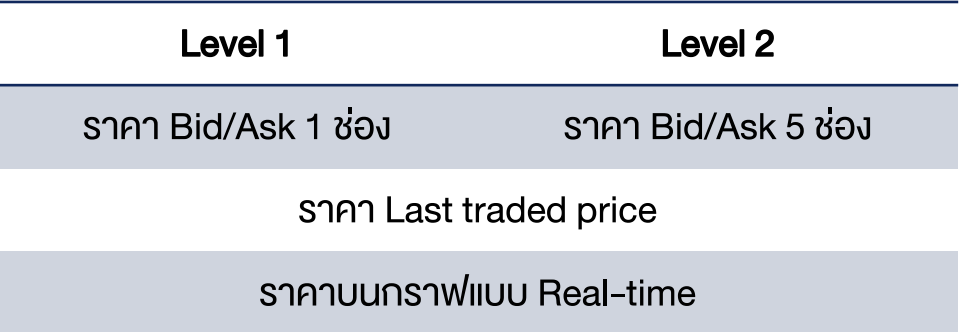

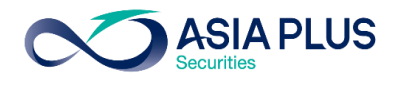

\*

### Subscriptions – สมัครดูราคา Realtime

#### **Subscribe to Hong Kong Stock Exchange**

Start now หมายถึงเริ่มดูได้เลยทันที (แต่ระบบจะตัดค่าใช้จ่ายแบบเต็มเดือน)

 $\odot$  Start next month (01-Jun-2021)

### เลือก Start next month เพื่อดูราคา Real time ได้ในต้นเดือนถัดไป

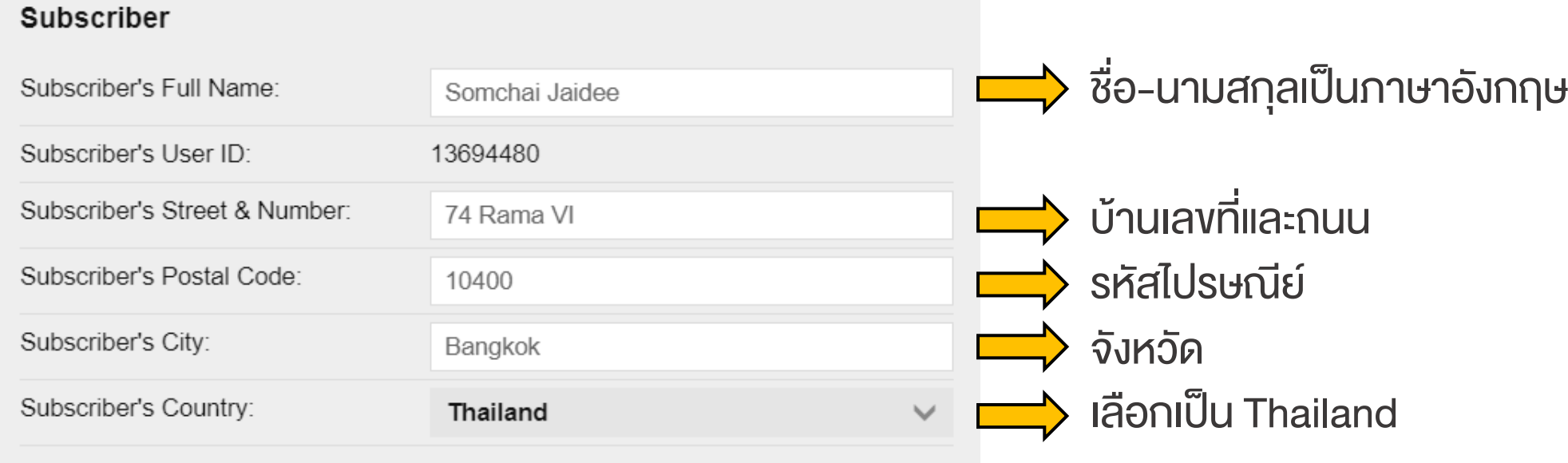

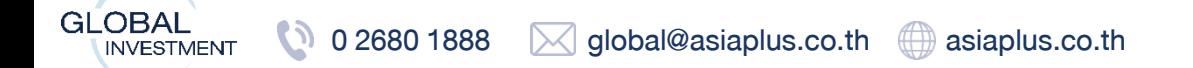

### Activity Log - คูประวัติการทำรายการย้อนหลัง

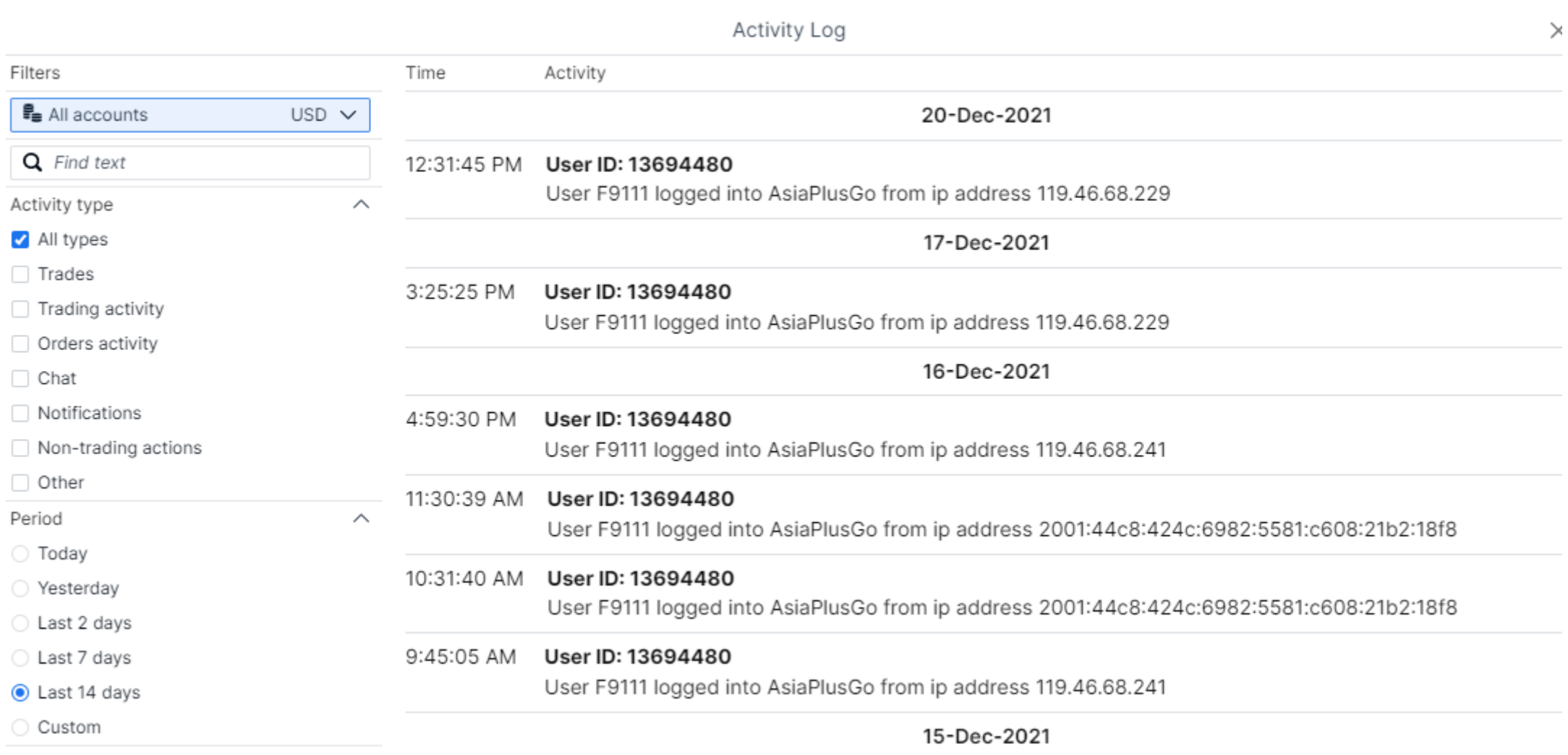

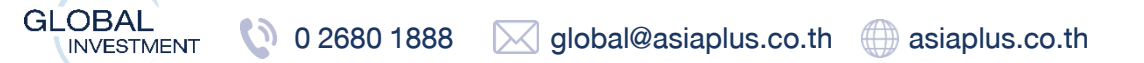

## สรุปข้อมูลสำคัญในแต่ละประเทศที่อยู่ในระบบออนไลน์ <sup>ออลูเล PLUS</sup>

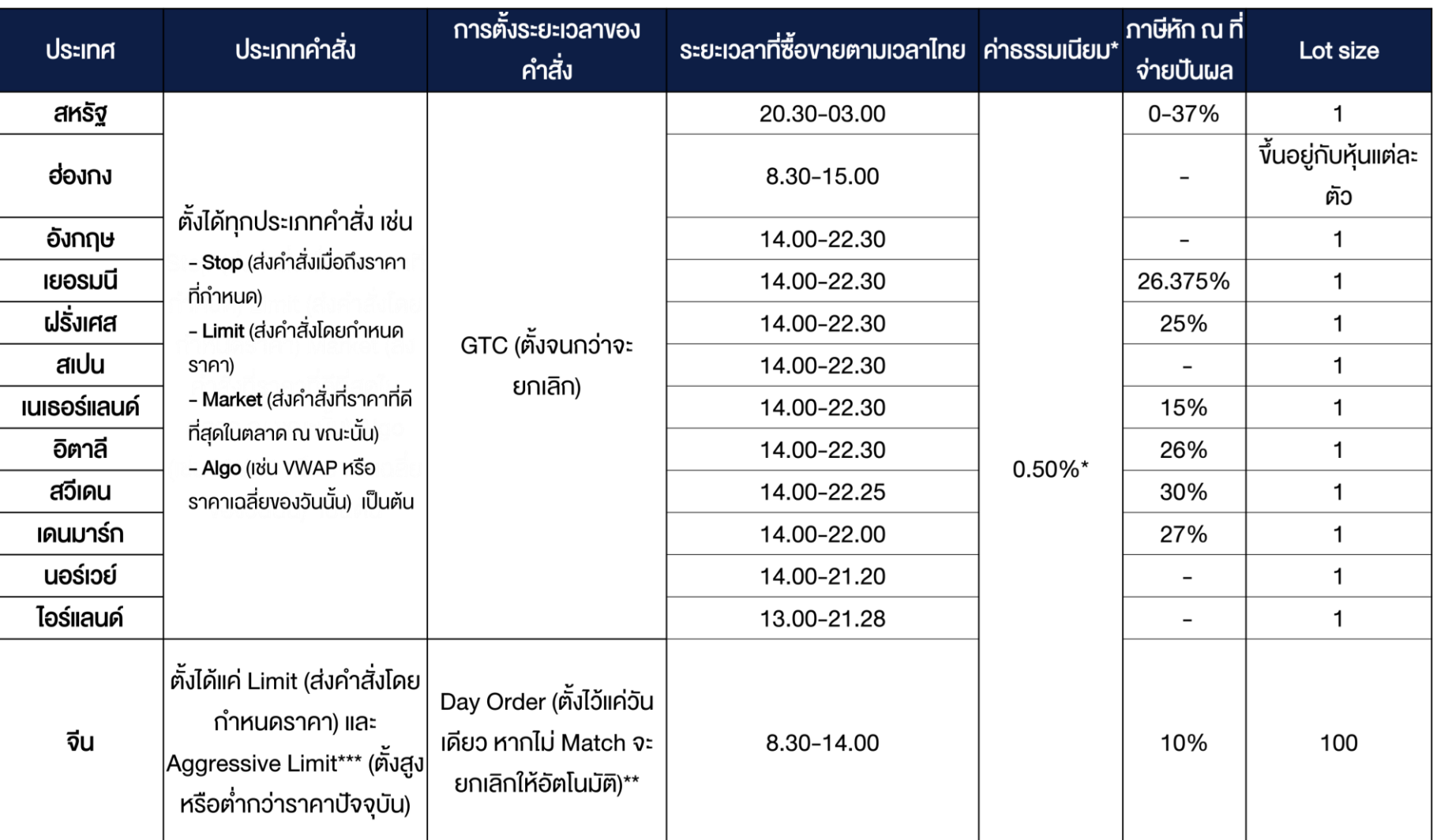

#### หมายเหตุ:

\*ค่าธรรมเนียมดังกล่าวยังไม่รวมภาษีมูลค่าเพิ่ม 7% ค่าธรรมเนียมที่ตลาดหลักทรัพย์ต่างประเทศเรียกเก็บและ ค่าใช้จ่ายที่ถูกเรียกเก็บจากผู้รับฝากหลักทรัพย์สำหรับ ตลาดหลักทรัพย์บางประเทศ \*\*เงื่อนไขการส่งคำสั่งเป็นไปตามกฎเกณฑ์ของตลาด หลักทรัพย์จีน \*\*\*คำสั่งซื้อ – ให้ระบุราคาที่สูงกว่าราคาตลาด ณ ขณะนั้น (+/- ไม่เกิน 10% ของราคาปิดวันก่อนหน้า)

\*\*\*คำสั่งขาย – ให้ระบุราคาที่ต่ำกว่าราคาตลาด ณ ขณะนั้น (+/- ไม่เกิน 10% ของราคาปิดวันก่อนหน้า)

### ข้อจำกัดและความเสี่ยง

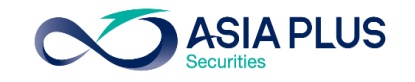

-หุ้นบางตัวลูกค้าไม่สามารถส่งคำสั่งซื้องายได้ สาเหตุคือ หุ้นบางตัวมีสภาพคล่องต่ำ และมีความเสี่ยงสูง ดังนั้นฝ่ายควบคุมความเสี่ยงของระบบซื้อขายจะไม่รับหุ้นบางตัว <u>ที่ติดข้อจำกัดดังกล่าว</u>

-กรณีลูกค้าส่งคำสั่งแบบราคาตลาด (Market Price) ก่อนเวลาตลาดเปิด หากเป็นหุ้นที่มีความผันผวนสูง ระบบจะมีการกัน Buffer ของหุ้นแต่ละตัวไว้ เพื่อป้องกันความ ู เสี่ยงสำหรับกรณีที่ราคา Pre-market ขึ้นไปสูง เพื่อเป็นการป้องกันเรื่องจำนวนเงินไม่พอซื้อหุ้น หากลูกค้าตั้งซื้อในมูลค่าใกล้เคียงกันจำนวนเงินที่มีอยู่ ระบบอาจจะ Reject คำสั่งได้ ในช่วงเวลา 19.00-20.30 หรือ 21.30 (BKK Time) สำหรับหุ้นสหรัฐฯ

-กรณียกเลิกหรือเปลี่ยนแปลงคำสั่งที่ตั้งไว้ในช่วงใกล้ตลาดเปิด-ปิด (Auction) ระบบจะไม่สามารถเปลี่ยนแปลงให้ได้

-หากลูกค้าต้องการสั่งซื้อหรืองายที่ราคาเปิด ให้ใช้คำสั่งแบบราคาตลาด (Market Price) และตั้งก่อนเวลาตลาดเปิด ซึ่งจะ Match หลังตลาดเปิด 3-4 วินาที

-กรณีที่ลูกค้าตั้งซื้อหรืองายแบบกำหนดราคา (Limit Price) โดยหากตั้งราคาที่ห่างจากราคาเปิดอย่างมาก ทำให้หุ้นมีโอกาสไม่ Match ได้ เนื่องจากตลาดหลักทรัพย์มี การตั้งเกณฑ์ในเรื่องของ Price Band หรือกรอบการเคลื่อนไหวของราคาไว้ตามประกาศ ทำให้ราคาที่ลูกค้าตั้งไว้หากตั้งซื้อที่ราคาสูง หรือ ตั้งขายที่ราคาต่ำเกินไป ทำให้มี โอกาสที่หุ้นไม่ Matchได้ (ความหมายของ price band คือกรอบราคาของหุ้น ซึ่งหุ้นแต่ละตัวจะไม่เหมือนกัน และ price band จะสามารถเปลี่ยนแปลงได้ตลาดเวลา)

-คำสั่งซื้อหรืองายจะ Match จริงก็ต่อเมื่อราคางองหุ้นมีการเคลื่อนไหวจริงบนกระดาน Primary Exchange หรือตลาดหลักทรัพย์สหรัฐฯหลักที่เกิดขึ้นจริง ดังนั้น จะมี หุ้นบางตัวที่เมื่อลูกค้าสั่งซื้อหรืองายก่อนตลาดเปิด แต่จะไม่ได้ Match ณ ตอนตลาดเปิดทันทีที่ เวลา 20.30 แต่จะมีการ Delay ออกไปเล็กน้อย เนื่องจากขึ้นกับสภาพ คล่องของหุ้นนั้นๆด้วย

-Version Browser ที่รองรับระบบซื้อขาย Global Invest ต้องเป็น Chrome Version 62.0+ / Safari version 12.0+ / Samsung Internet 16.0.0 / Android 11.0.0 / iOS 15.1.1 ขึ้นไป หาก Version ไม่ Update อาจเกิดปัญหาในการเข้าระบบได้

อ่านรายละเอียดข้อจำกัดและความเสี่ยงที่อาจเกิดขึ้นเพิ่มเติม ได้ที่นี่ <https://listingcenter.nasdaq.com/rulebook/nasdaq/rules>

**GLOBAL** 

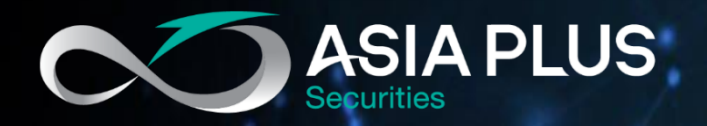

# ลงทุนต่างประเทศกับ เอเซีย พลัส

ติดต่อฝ่ายลงทุนต่างประเทศ (Global Investment)

0 2680 1888 **x** global@asiaplus.co.th Q.

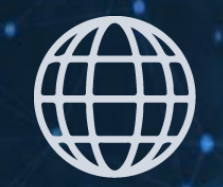

# HOD asiaplus.co.th Asia Plus Group